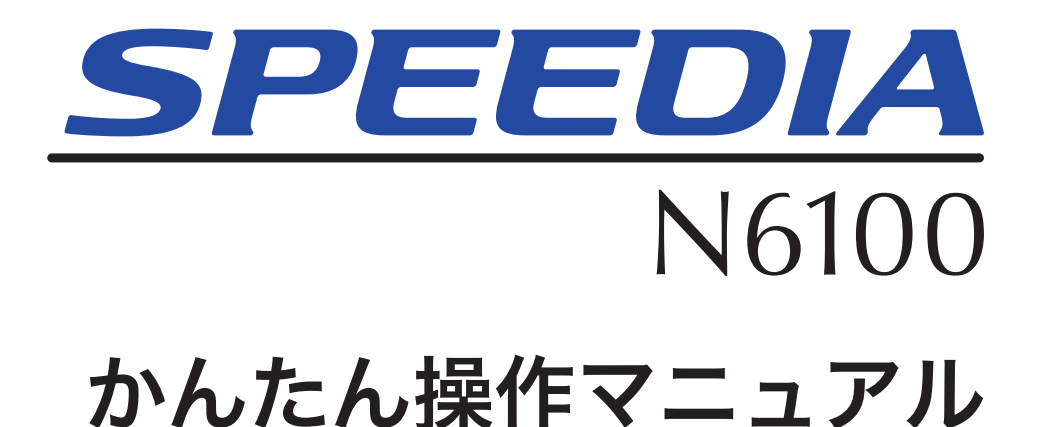

プリンタの基本的な取扱操作方法やトラブルの解決方法が記載されています。 本書に記載されていない詳しい説明がCD-ROM内に収録されていますので、 併せてご覧ください。

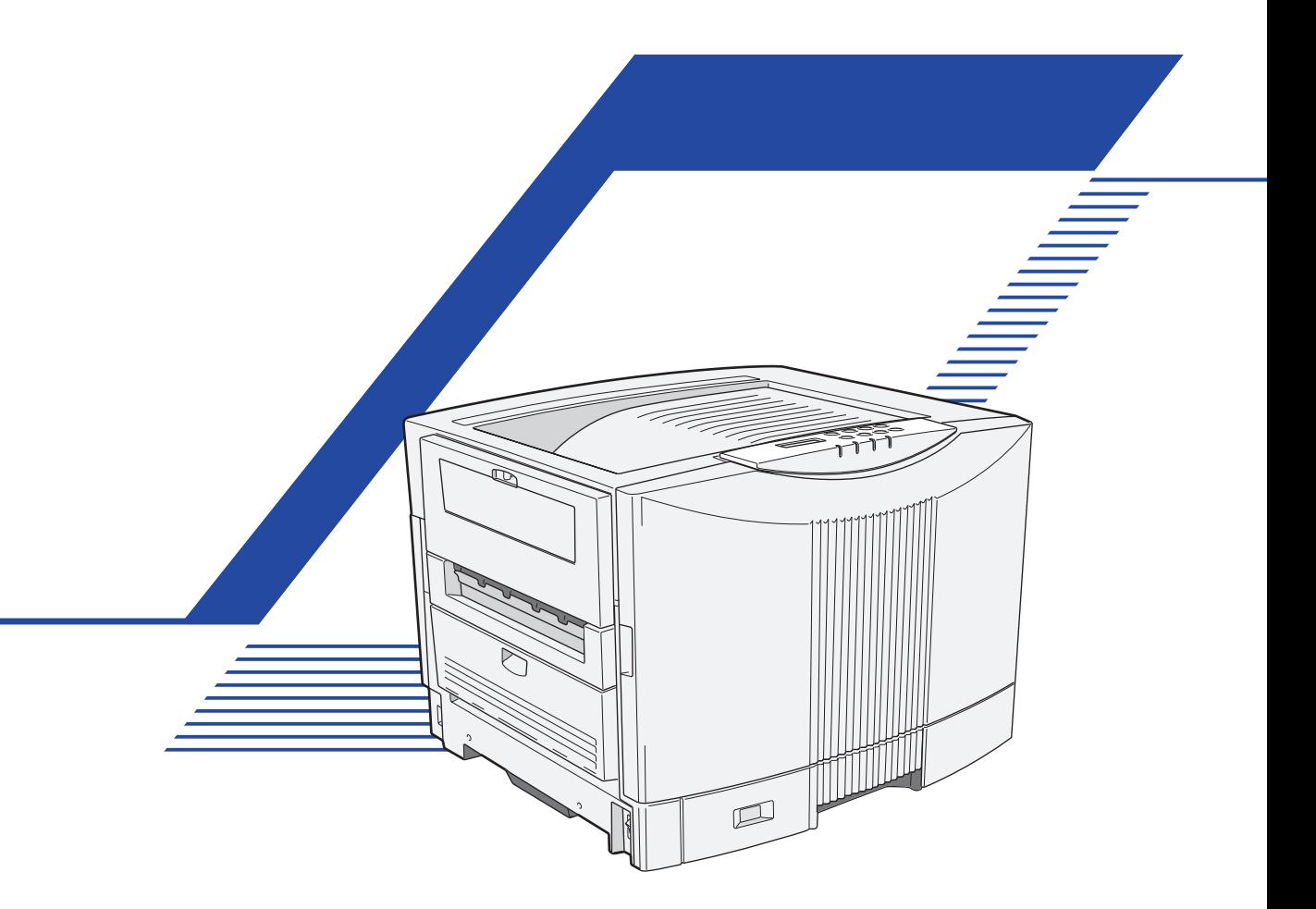

プリンタをご使用になる前に必ずお読みください。 また、ご使用中もお手元に置いてご活用ください。

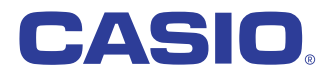

# <span id="page-1-0"></span>クイックメニュー

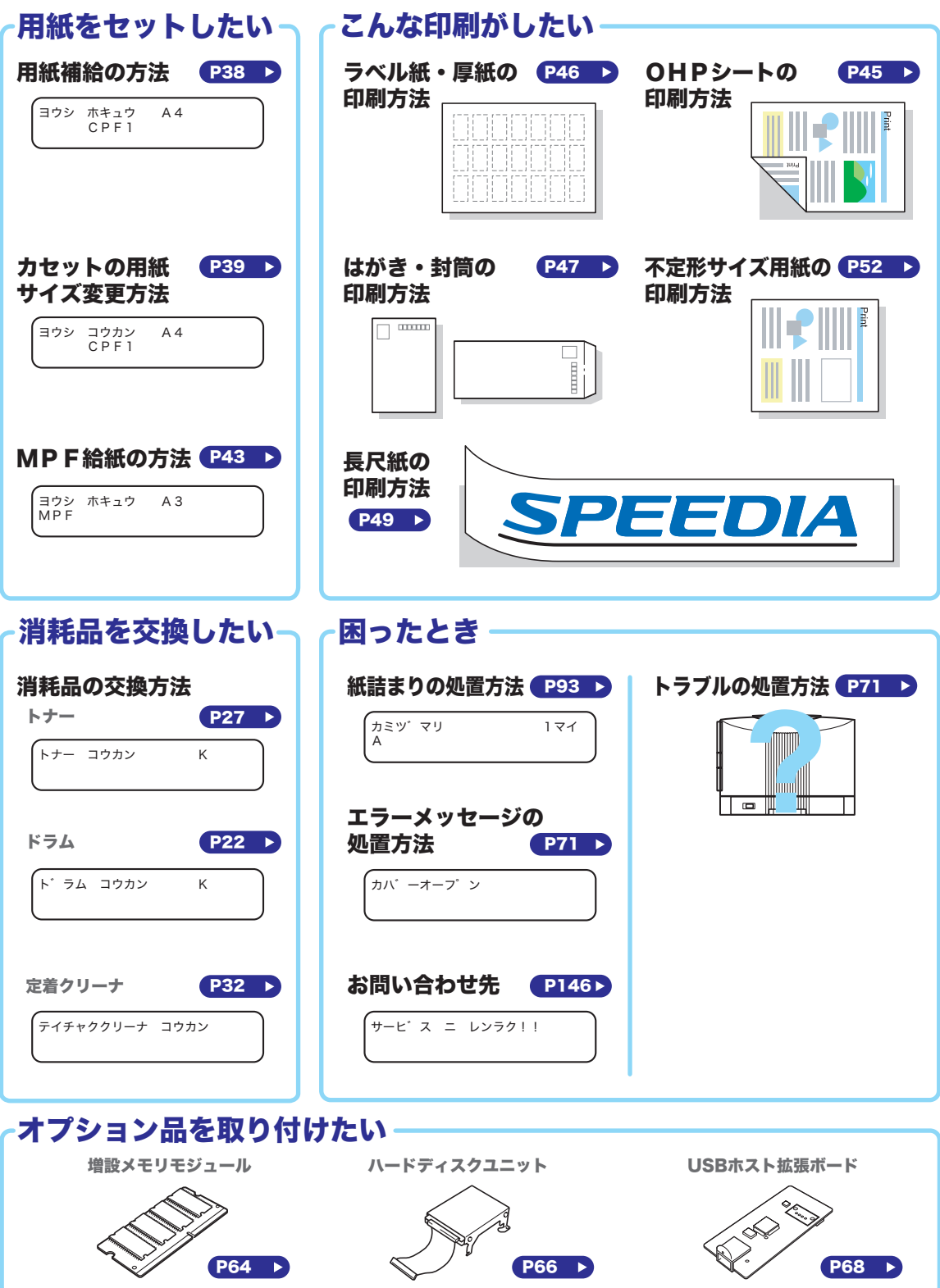

# かんたん操作マニュアル目次

<span id="page-2-0"></span>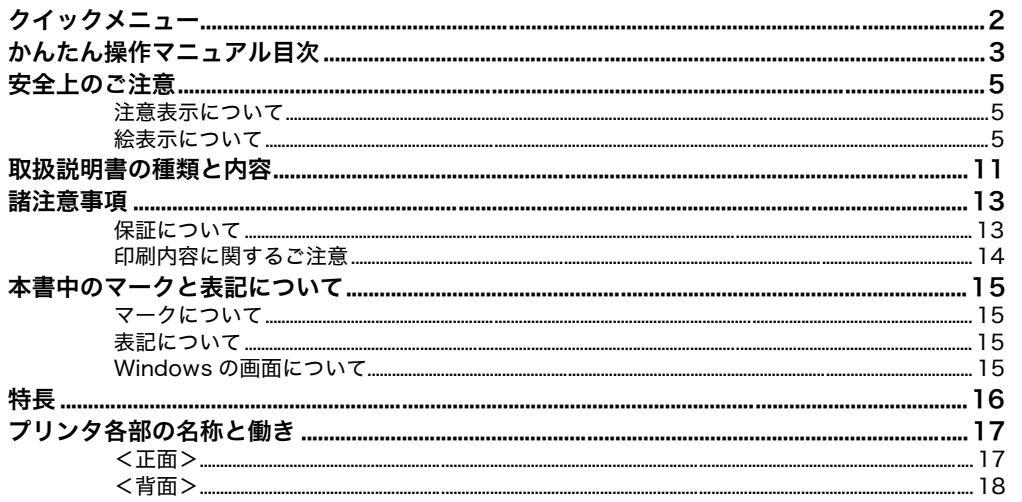

### 本体編

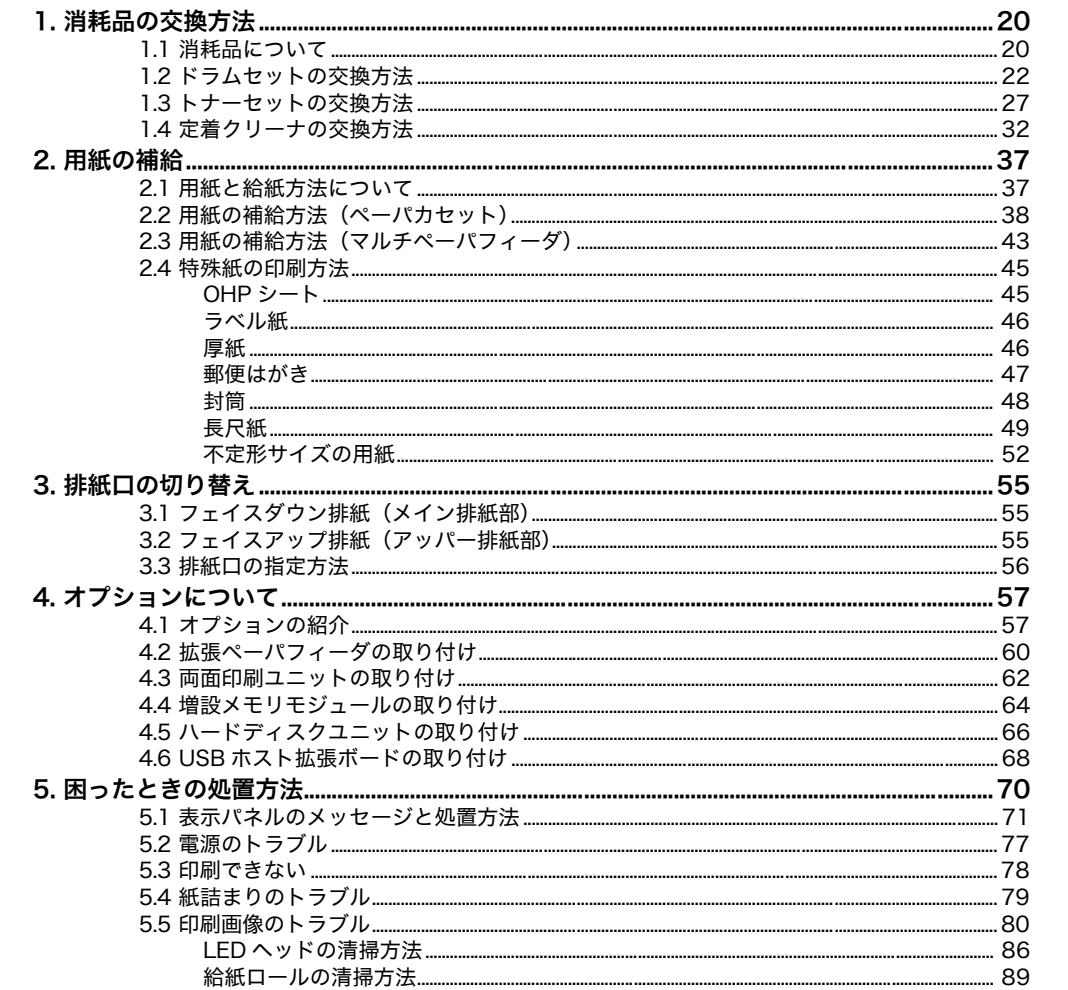

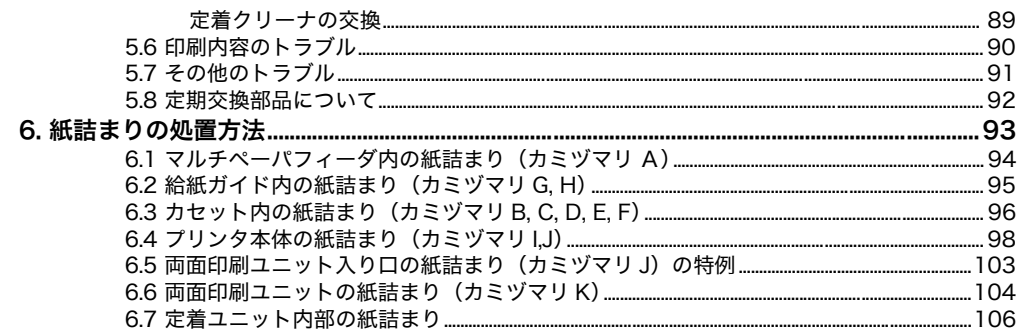

### 操作パネル編

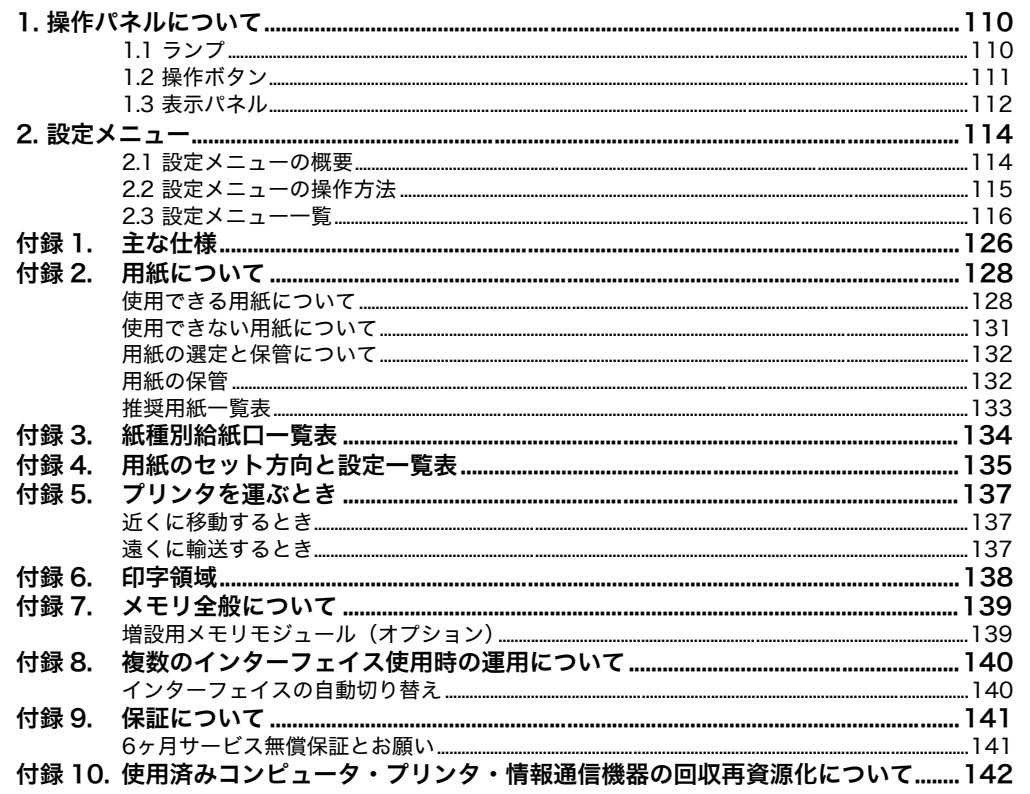

### 索引

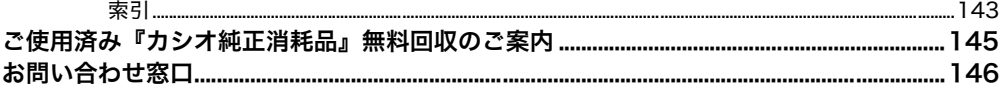

## <span id="page-4-0"></span>安全上のご注意

#### 製品を設置・ご使用になる前に必ずお読みください。

このたびは、SPEEDIA N6100をお買い上げいただきまして、まことにありがとうございます。 この「取扱説明書」は、SPEEDIA N6100を安全に正しくご使用いただくためにプリンタの正 しい使いかた・点検・不具合が起きたときの処置のしかたなどについて説明したものです。プ リンタをご使用の前に必ずお読みください。ご使用中もお手元に置いてご利用いただけるよ う、印刷してご使用ください。サーバーをご使用の場合は、本CD-ROMのデータを共有フォル ダにコピーして、プリンタをご使用になる方全員が参照できるようにしておくことをおすすめ します。

本書の適用機種:SPEEDIA N6100

### <span id="page-4-1"></span>注意表示について

本製品は内部に高温・高電圧部品を使用しています。お客様や他の人々への危害や財産への損 害を未然に防止するため、本書では、製品の取り扱いを誤ったときに生じる危害や損害の大き さと切迫の程度ごとに、次のような注意表示をしています。

<u>∧</u> 警告 この注意表示が付いた注意文を無視して誤った取り扱いをすると、人が死亡ま<br>◇ たは重傷を負うことがあります。

△ 注意 この注意表示が付いた注意文を無視して誤った取り扱いをすると、人が傷害を 負うまたは、財産に損害を与えることがあります。

### <span id="page-4-2"></span>絵表示について

本書にはさらに次のような絵表示をしています。

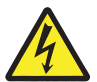

記号は「気をつけるべきこと」を意味しています。 左の例は、高電圧部分につき注意が必要なことを意味します。

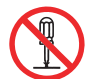

○記号は「してはいけないこと」を意味しています。 左の例は、分解禁止を意味します。

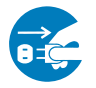

■記号は「しなければならないこと」を意味しています。 左の例は、電源プラグをコンセントから抜かなければならないことを意味します。

## 警 告

### <電源に関する警告>

AC100V、50/60Hz、15A以上の専用コンセント以外には接続しないでください。火 災・感電の恐れがあります。

電源プラグやコンセントおよびプリンタ側の差し込み口(インレット)に付着したホ コリは、必ず取り除いてください。そのまま使用していると、発熱や火災の原因にな ることがあります。清掃は乾いた布で行い、洗剤は使用しないでください。

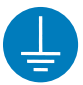

アース線をD種接地工事をしたアース端子に接続してください。アース接続がされな いで、万一漏電した場合は、火災・感電の恐れがあります。アース接続ができない場 合は、お買い求めの販売店にご相談ください。

次のようなところには、絶対にアース線を接続しないでください。

- ガス管(引火や爆発の恐れがあります。)
- ・ 電話専用アース線および避雷針(落雷時に大量の電流が流れて危険です。)
- ・ 水道管(配管の途中がプラスチックなどになっていることが多いため、アースの役 割を果たしません。)
- タコ足配線や電源コードの継ぎ足し(容量不足の延長コー ド)は使用しないでください。 また、コンピュータなどの補助コンセントには接続しない でください。火災・感電の恐れがあります。

電源コードを傷つけたり、破損したり、加工し ないでください。また、重たいものをのせたり、 引っぱったり、無理に曲げたりすると、電源コー ドを傷め、火災・感電の恐れがあります。 電源コードに傷や亀裂が付いたときは、すぐに 使用を中止し、電源プラグをコンセントから抜 いて、お買い求めの販売店に連絡し、新しい電 源コードに交換してください。

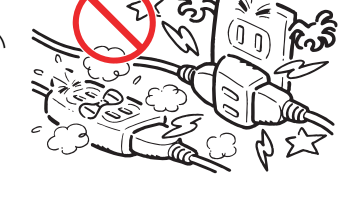

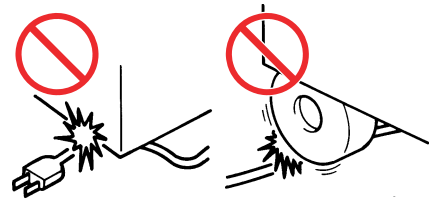

ぬれた手で電源プラグを抜き差ししないでください。 感電の恐れがあります。

プリンタの電源スイッチをONにしたままプラグを抜き差ししないでください。プラグ が変質し、火災の原因になることがあります。

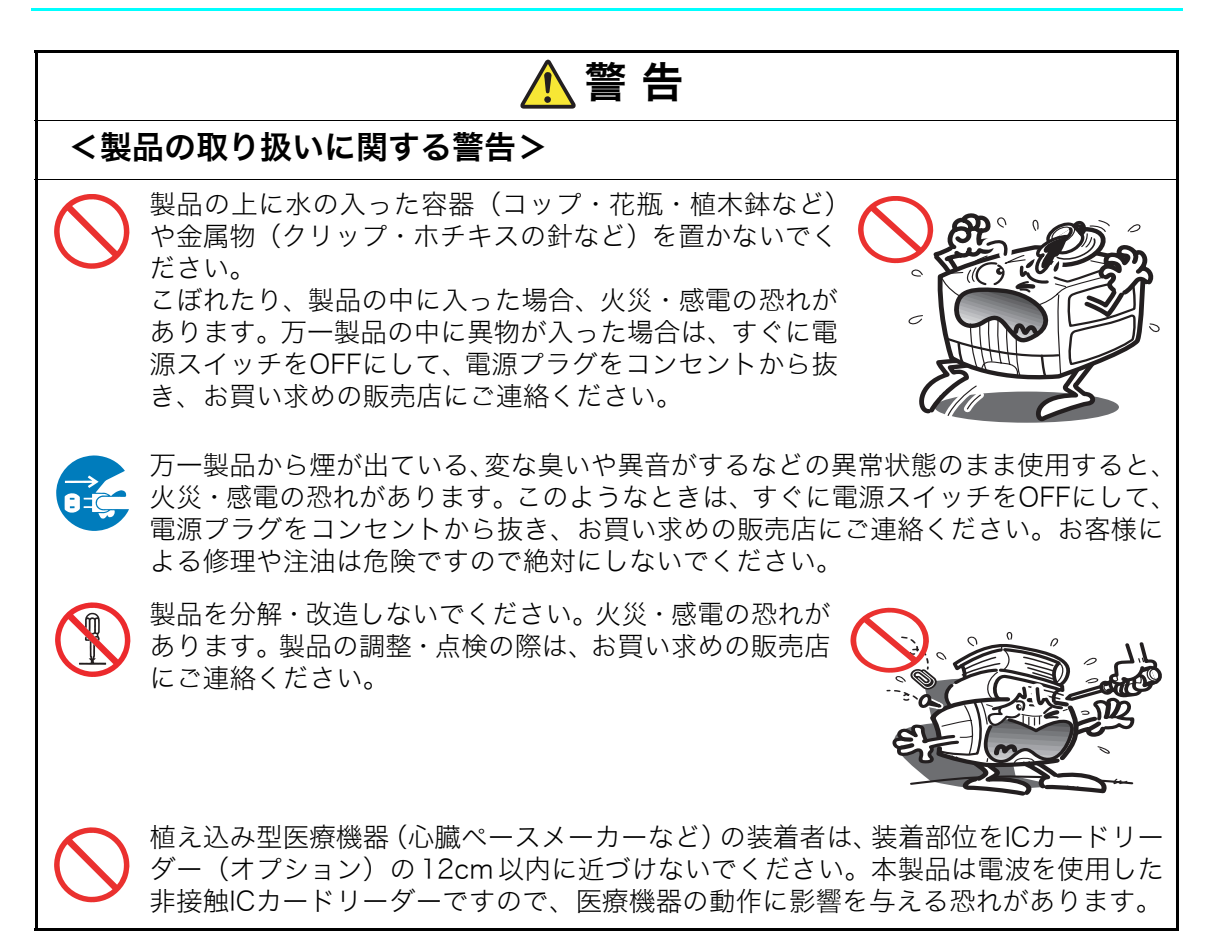

## 注 意

### <電源に関する注意>

アース線は必ず、電源プラグをコンセントに差し込む前に取り付けてください。また、 アース線を取り外す場合は、必ず電源プラグをコンセントから抜いてから取り外して ください。

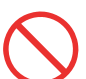

電源プラグを抜くときは、電源コードを引っぱらないでください。電源コードが傷つ き、火災・感電の原因になることがあります。

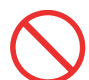

電源コードは付属のもの以外は使用しないでください。また、付属の電源コードを他 の製品に使用しないでください。発熱や火災の原因になることがあります。

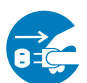

本製品を移動するときや、お手入れのときは、必ず電源プラグをコンセントから抜い てください。感電や、電源コードが傷ついて火災の原因になることがあります。

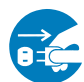

連休などで、本製品を長期間ご使用にならないときは、安全のために必ず電源プラグ をコンセントから抜いてください。

コンピュータと同じコンセントを使用すると、コンピュータの画面がちらついたり、 誤動作によりコンピュータのデータが消えることがあります。プリンタの電源コード をコンピュータと別の専用コンセントに差し替えてください。

データ受信中(データ・ランプ点滅中)に電源スイッチを OFF にしないでください。 ハードディスク(オプション)にデータ書き込み中の場合、ハードディスクに異常が 発生し、記録されているデータがすべて消える場合があります。

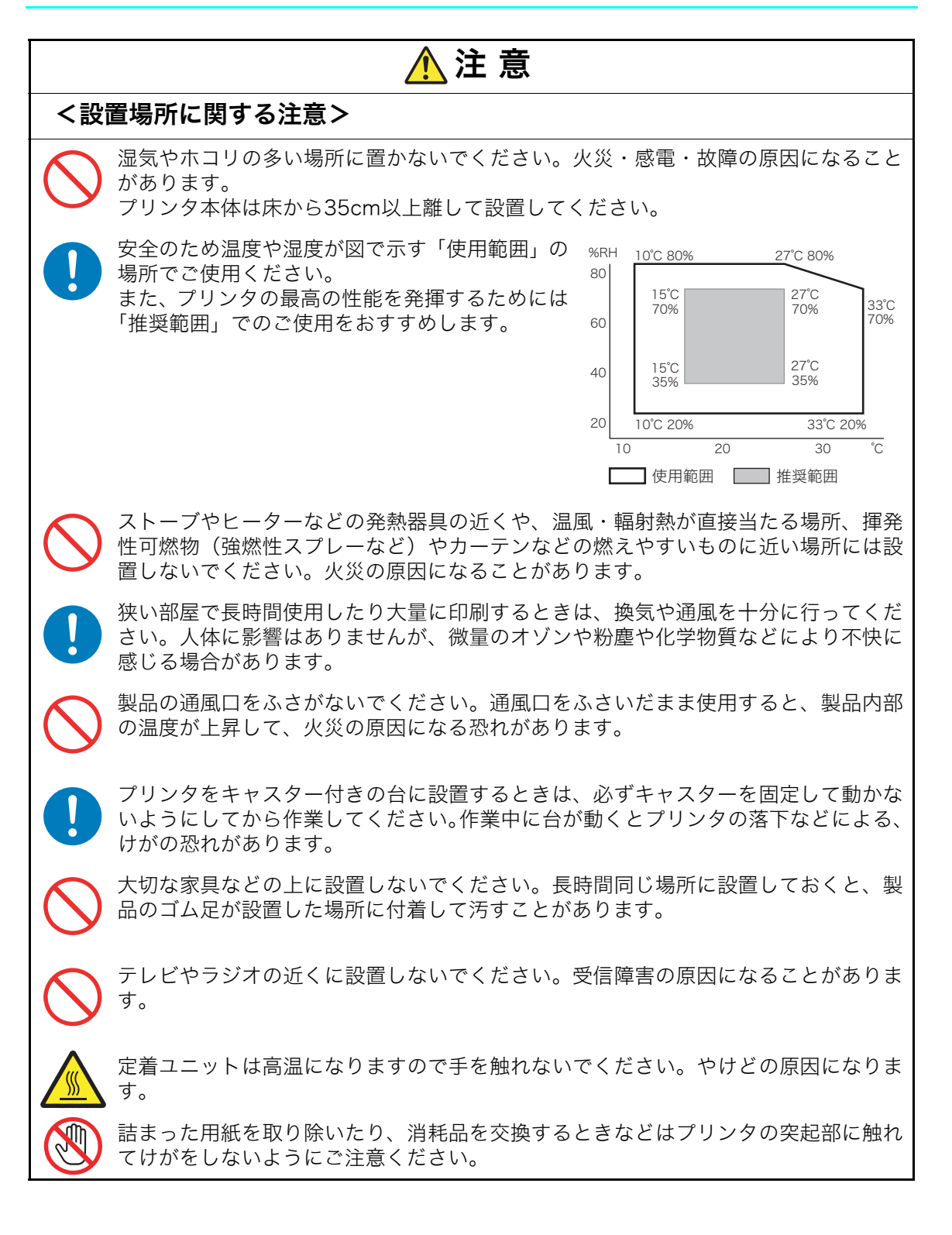

### 注 意

### <製品の取り扱いに関する注意>

- 詰まった用紙を取り除くときは、内部に紙片が残らないようにすべて取り除いてくだ さい。紙片が残ったまま使用すると火災の原因になることがあります。 なお、用紙が定着ユニットの内部に残って取り除けないときには無理に取らないで、
- ただちに電源スイッチをOFFにして、お買い求めの販売店にご連絡ください。

製品内部の電極や金属部品に手を触れないでください。感電の恐れがあります。製品 のお手入れは、必ず電源スイッチをOFFにしてから行ってください。

布のカバーなどを掛ける場合は、電源スイッチをOFFにした後、製品の内部が十分冷 えきってから掛けてください。製品の内部が熱いうちに掛けると、火災の原因になる ことがあります。

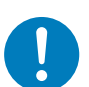

トナーは人体に無害ですが、トナーが手や皮膚についたときはすぐに洗ってください。 万一トナーが目に入ったときは、すぐに水道の水で目に入ったトナーを洗い流し、眼 科医の診察を受けてください。

口に入ったり吸引してしまったときは、すぐに吐き出してよくうがいをしてください。 異常がある場合は医師の診察を受けてください。

幼児の手の届かないところに保管してください。万一トナーを飲み込んだ場合は、す ぐにうがいをさせコップ 1 ~ 2 杯の水または牛乳を飲ませて医師の診察を受けてくだ さい。

消耗品の交換の際は、トナーで周囲が汚れないように紙などを敷いて行ってください。 トナーが衣服に付いたときは、ぬらさずに掃除機で吸い取るか、屋外ではたき落とし てください。

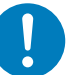

ドラムセット、トナーセットなどを着脱する際は、落としてけがをしないようご注意 ください。

### <持ち運び・廃棄に関する注意>

プリンタを持ち上げる際は、必ず 2 人以上で作業してくださ い。プリンタの重量は消耗品やオプションなしでも約72kgあ ります。拡張ペーパフィーダ(オプション)をご使用の際は、 プリンタから取り外して別々に運んでください。無理な姿勢で 持ち上げて腰を痛めないようご注意ください。図のようにプリ ンタの取っ手をしっかりと持って、水平に持ち上げてくださ い。取っ手以外の場所に手をかけたり傾けて持ち上げると、落 下によるけが、およびプリンタの破損の恐れがあります。

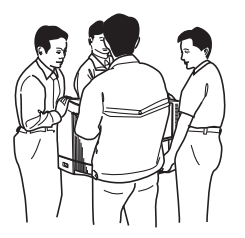

使用済みの消耗品は焼却しないでください。一部可燃性の部材を使用しているため、 火災・やけど・ガスの発生などで思わぬ事故の原因になることがあります。カシオ計 算機では、お客様でご使用済みとなりましたドラムセット・トナーセットを、地球環 境保全と資源の有効活用の為に無料で回収しております。詳しくは同梱の案内書をご 覧ください。ご自身で廃棄する場合は、必ず地域の条例や自治体の指示に従ってくだ さい。

## <span id="page-10-0"></span>取扱説明書の種類と内容

本プリンタには以下のマニュアルが同梱されています。

### 設置手順書

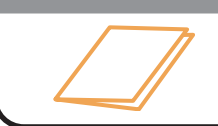

プリンタを設置する前にお読みください。 プリンタの設置方法が記載されています。

### クイックガイド

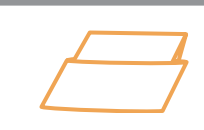

プリンタに貼り付けてご利用ください。 消耗品の交換·用紙の補給·紙詰まりの処置方法など日常的な取扱方法を抜粋 した小冊子です。ご使用になる皆様にお読みいただきたい部分のみを抜粋して あります。

### かんたん操作マニュアル

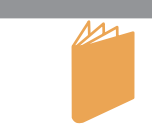

プリンタのかんたんな取扱方法やトラブル解決方法などを調べるときにお読み ください。基本的な取扱操作方法やトラブルの解決方法が記載されています。

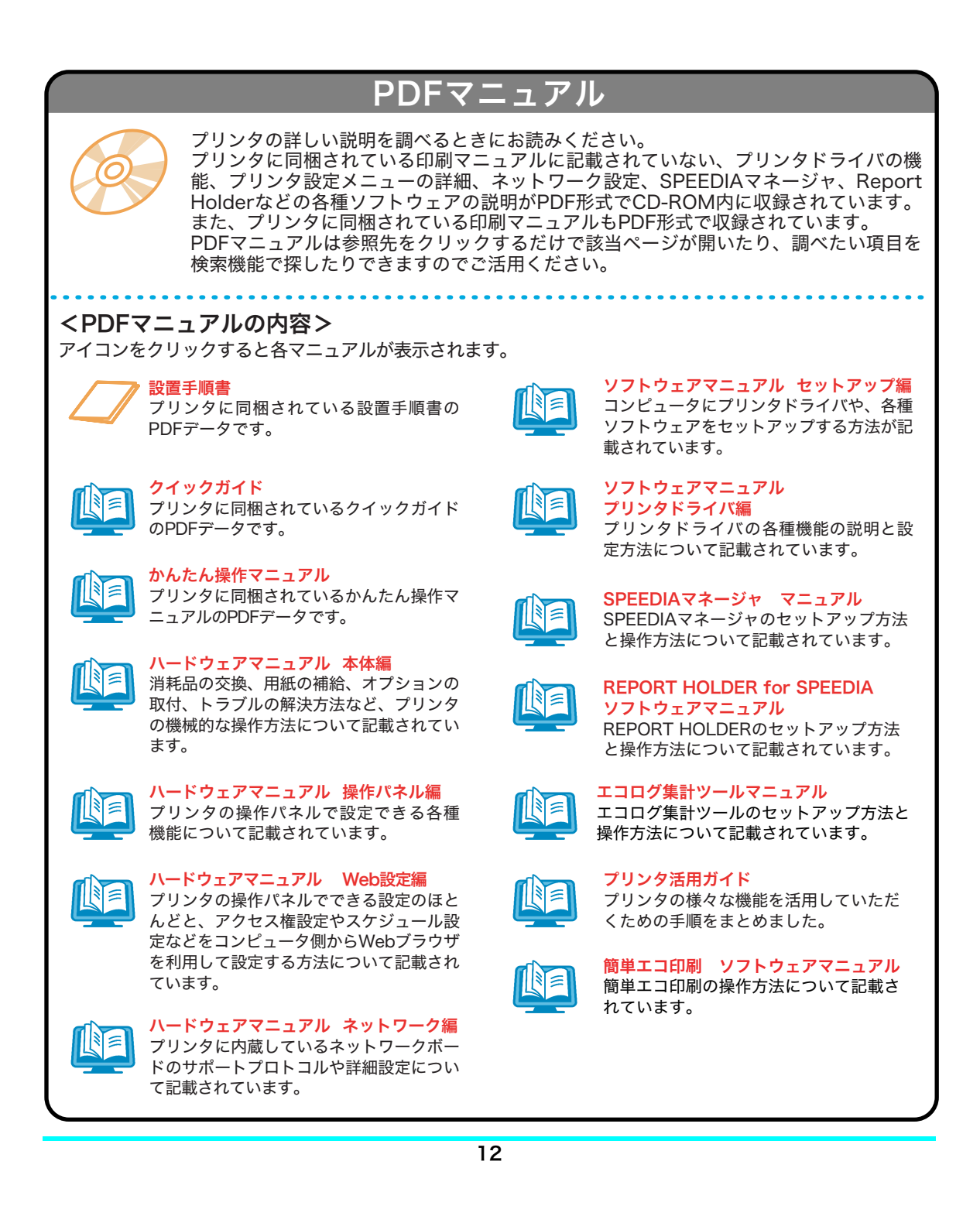

## <span id="page-12-0"></span>諸注意事項

### <span id="page-12-1"></span>保証について

プリンター本体に同梱の「保証書を発行する為に」に従ってインターネットまたはFAXでお申 し込みください。お客様の登録手続きを行い、保証書をお送りいたします。

### [付録9. 保証について \(141ページ\)](#page-140-2)

\* 本装置は、日本国内において使用することを目的に製造されています。諸外国では電源仕様な どが異なるため使用できません。

また、安全法規制(電波規制や材料規制など)は国によって異なります。本装置および関連消 耗品などをこれらの規制に違反して諸外国に持ち込むと罰則が課されることがあります。

### 瞬時電圧低下耐力について

本装置は落雷などによる電源の瞬時電圧低下に対し不都合が生じることがあります。

### 電波障害自主規制について

この装置は、情報処理装置等電波障害自主規制協議会(VCCI)の基準に基づくクラスA情報技術 装置です。この装置を家庭環境で使用すると電波妨害を引き起こすことがあります。この場合に は使用者が適切な対策を講ずるよう要求されることがあります。

### 高調波規制について

この装置は、「JIS C 61000-3-2 適合品」です。

### 国際エネルギースタープログラムについて

国際エネルギースタープログラムは、コンピュータをはじめとしたオフィス機器の省エネル ギー 化推進のための国際的なプログラムです。このプログラムは、エネルギー消費を効率的 に抑えるための機能を備えた製品の開発、普及の促進を目的としたもので、事業者の自主判断 により参加することができる任意制度となっています。対象となる製品はコンピュータ、ディ スプレイ、プリンタ、ファクシミリ、複写機、スキャナ、複合機のオフィス機器で、それぞれ の基準ならびにマーク(ロゴ)は参加各国の間で統一されています。

### 物質エミッションについて

粉塵、オゾン、スチレン、ベンゼンおよび TVOC の放散については、エコマーク No.122「プ リンタVersion2」の物質エミッションの放散速度に関する認定基準を満たしています。 (試験方法はRAL-UZ122:2006の付録2に基づき、トナーは本製品用の純正トナーセットを使 用しました。)

### <span id="page-13-0"></span>印刷内容に関するご注意

- 次のものを本物と偽って使用する目的で複製すること、またはその本物と紛らわしいものを作 成することは法律により禁じられています。
	- ・ 紙幣、貨幣、銀行券(外国のものを含む)
	- ・ 国債証券、地方債証券 、郵便為替証書、郵便切手、印紙
	- ・ 株券、社債券、手形、小切手、定期券、回数券、乗車券、その他の有価証券
- 次のものを本物と偽って使用する目的で偽造することは法律により禁じられています。
	- ・ 公務員または役所が作成した免許証、登記簿謄本その他の証明書や文書
	- ・ 私人が作成した契約書その他権利義務や事実証明に関する文書
	- ・ 役所または公務員の印影、署名または記号
	- ・ 私人の印影または署名
- 他人の著作物を権利者に無断で複製、加工することは、個人的または家庭内その他これに準ず る限られた範囲においての使用を目的とする場合を除き違法となります。
- (関係法律について)
	- ・ 刑法
	- ・ 郵便法
	- ・ 著作権法
	- ・ 郵便切手類模造等取締法
	- ・ 通貨及証券模造取締法
	- ・ 印紙犯罪処罰法
	- ・ 外国ニ於テ流通スル貨幣紙幣銀行券証券偽造変造及模造ニ関スル法律
	- ・ 印紙等模造取締法

### ご 注 意

- (1) 本書の内容の一部または全部を無断転載することを禁止します。
- (2) 本書の内容は将来予告なしに変更することがあります。 最新版の説明書が弊社ホームページからダウンロードできる場合がありますのでご活用くださ い。説明書の改訂に伴い、参照先のページがズレる場合があります。あらかじめご了承ください。
- (3) 本書に記載されなかった最新の情報がプリンタドライバのヘルプもしくはテキストファイル (README.TXTなど)に記載されることがあります。その他最新の製品情報やプリンタドライバ のダウンロードサービスをインターネットでご提供しております。

#### <http://casio.jp/ppr/>

- (4) 本書の内容は万全を期して作成いたしましたが、万一ご不審な点や誤り、記載もれなど、お気 づきの点がありましたらご連絡ください。
- (5) 運用した結果の影響につきましては、(4)項にかかわらず責任を負いかねますのでご了承ください。
- (6) 本製品がお客様により不適当に使用されたり、本書の内容に従わずに取り扱われたり、当社指 定のもの以外の第三者による修理・改造および、当社純正品以外のオプションまたは消耗品を 使用したことなどに起因して生じた障害、およびトラブルなどにつきましては、当社は責任を 負いかねますのでご了承ください。
- (7) 「PC-PR201H」「201H」は日本電気株式会社の登録商標です。
- (8) 「ESC/P」「ESC/Page」は、セイコーエプソン株式会社の商標です。
- (9) 「Microsoft」「Windows」は米国 Microsoft corporation の米国ならびに他の国における登録 商標です。
- (10)「Adobe」はAdobe Systems Incorporated(アドビシステムズ社)の商標です。
- (11) 本プリンタは、GPL/LGPLの適用ソフトウェアを使用しています。本製品に同梱されているCD-ROMのメニュー画面より「ライセンス」をクリックしてご確認ください。
- (12)「FeliCa」は、ソニー株式会社の登録商標です。
- (13)「MIFARE」「I-CODE」は、NXP Semiconductorsの登録商標です。
- (14) その他の社名、商品名およびソフトウェア名は、一般に各社の商標または登録商標です。

## <span id="page-14-0"></span>本書中のマークと表記について

### <span id="page-14-1"></span>マークについて

本書では、以下のマークによってご注意いただきたい重要事項や、取り扱い上の補足説明を記 載しています。マークの付いている記述は、必ずお読みください。

■ この記載に従わずに誤った取り扱いをすると、プリンタが故障することが想定される内 容を記載しています。

取り扱い上の補足説明や、ご確認いただきたいことを記載しています。 $\sum_{\vec{\pi} \neq \mathcal{I}}$ 

関連した内容の参照先を示しています。

#### $\lbrack\!\lbrack\!\lbrack\grave\!\rbrack$  PDF マニュアルの場合は、この項目をクリックすると該当するページを参照できます。(元 の画面に戻りたいときはAcrobat ReaderまたはAdobe Readerの 「前の画面」ボタンをクリッ クします。)

### 表記について

本書では、コンピュータのオペレーティングシステムを以下のように省略して記載する場合が あります。

### <正式名称>

Microsoft<sup>®</sup> Windows<sup>®</sup> 98 Operating System 日本語版 Microsoft<sup>®</sup> Windows<sup>®</sup> 2000 Operating System 日本語版 Microsoft<sup>®</sup> Windows<sup>®</sup> Millennium Edition 日本語版 Microsoft<sup>®</sup> Windows<sup>®</sup> XP Operating System 日本語版 Microsoft<sup>®</sup> Windows Server<sup>®</sup> 2003 日本語版 Microsoft<sup>®</sup> Windows Server<sup>®</sup> 2008 日本語版 Microsoft<sup>®</sup> Windows Vista® Operating System 日本語版 Microsoft<sup>®</sup> Windows<sup>®</sup> 7 Operating System 日本語版

### <省略記載>

Windows 98 Windows 2000 Windows Me Windows XP Windows Server 2003 Windows Server 2008 Windows Vista Windows 7

総称する場合は「Windows」と記載する場合があります。 併記する場合は「Windows 98/2000/Me/XP/Server2003/Server2008/Vista/7」のように 「Windows」を省略する場合があります。

### Windowsの画面について

本書に掲載のWindows画面表示は、特に指定がない限りWindows XPの画面を例に説明してい ます。OS環境やプリンタの機種により画面デザインは異なります。あらかじめご了承ください。

<span id="page-15-0"></span>特長

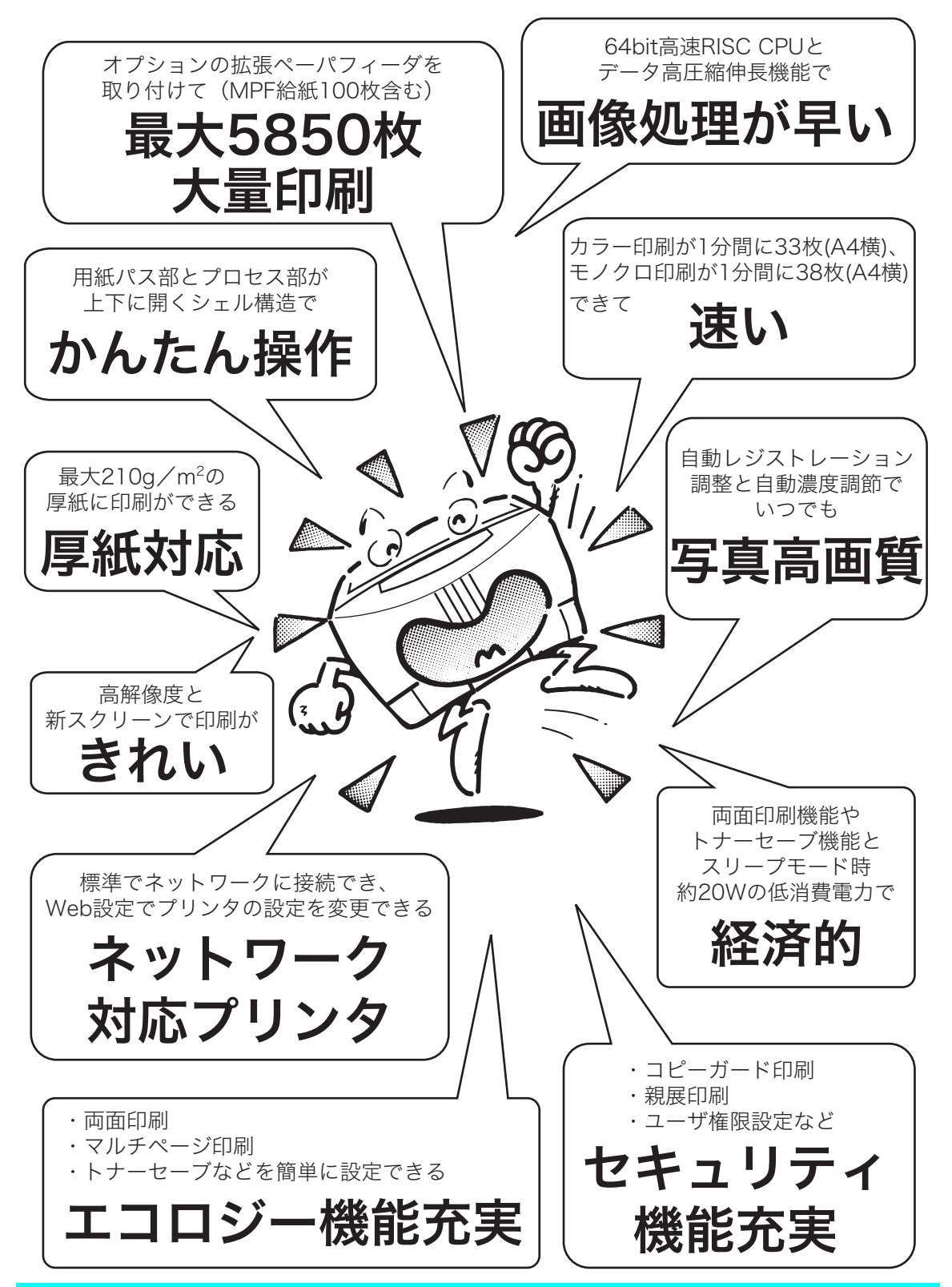

## <span id="page-16-0"></span>プリンタ各部の名称と働き

## <span id="page-16-1"></span><正面>

操作パネル

プリンタの状態を表示したり、機能を設定するときに使用します。

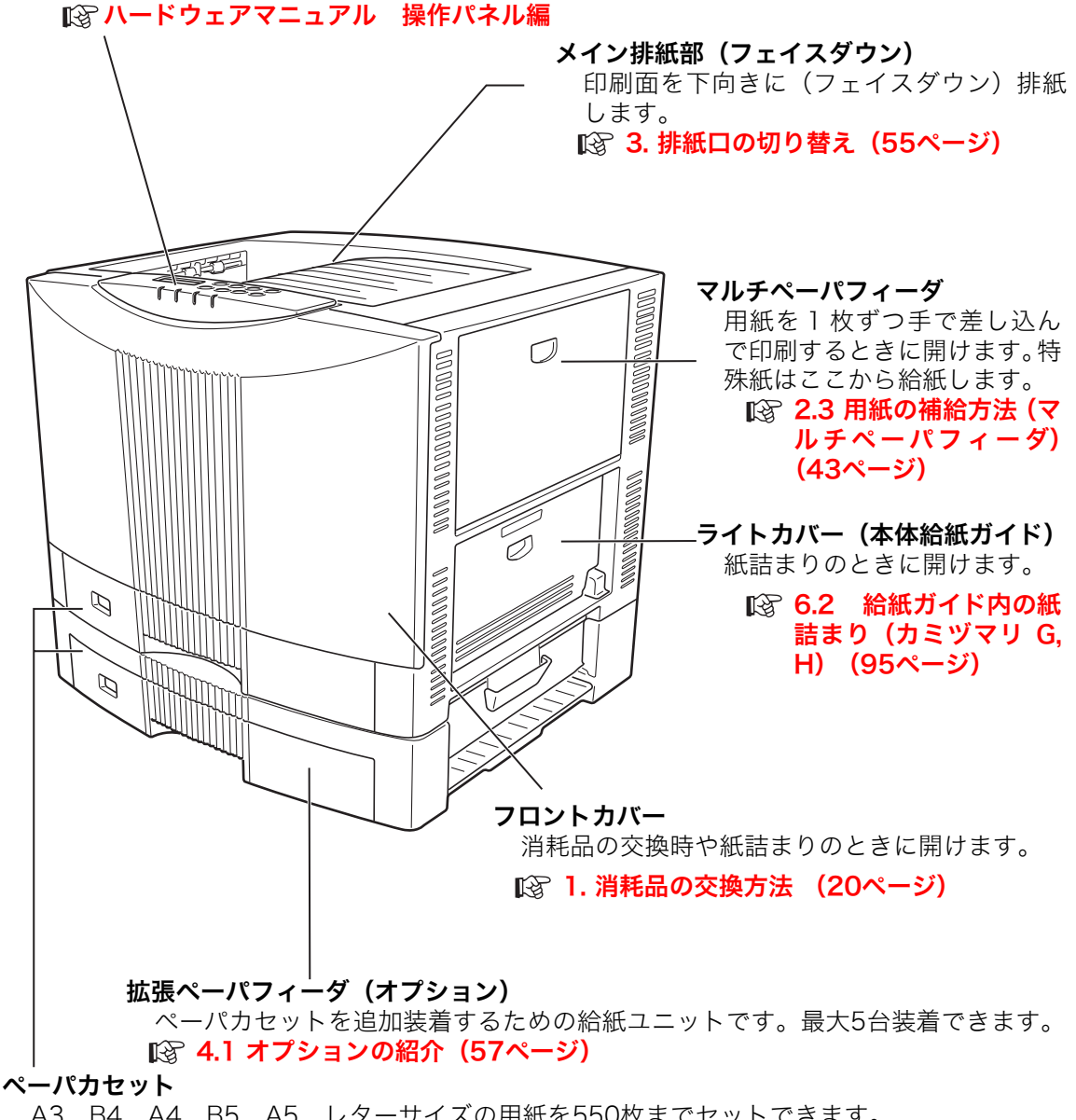

A3、B4、A4、B5、A5、レターサイズの用紙を550枚までセットできます。 [2.2 用紙の補給方法\(ペーパカセット\)\(38ページ\)](#page-37-0)

## <span id="page-17-0"></span><背面>

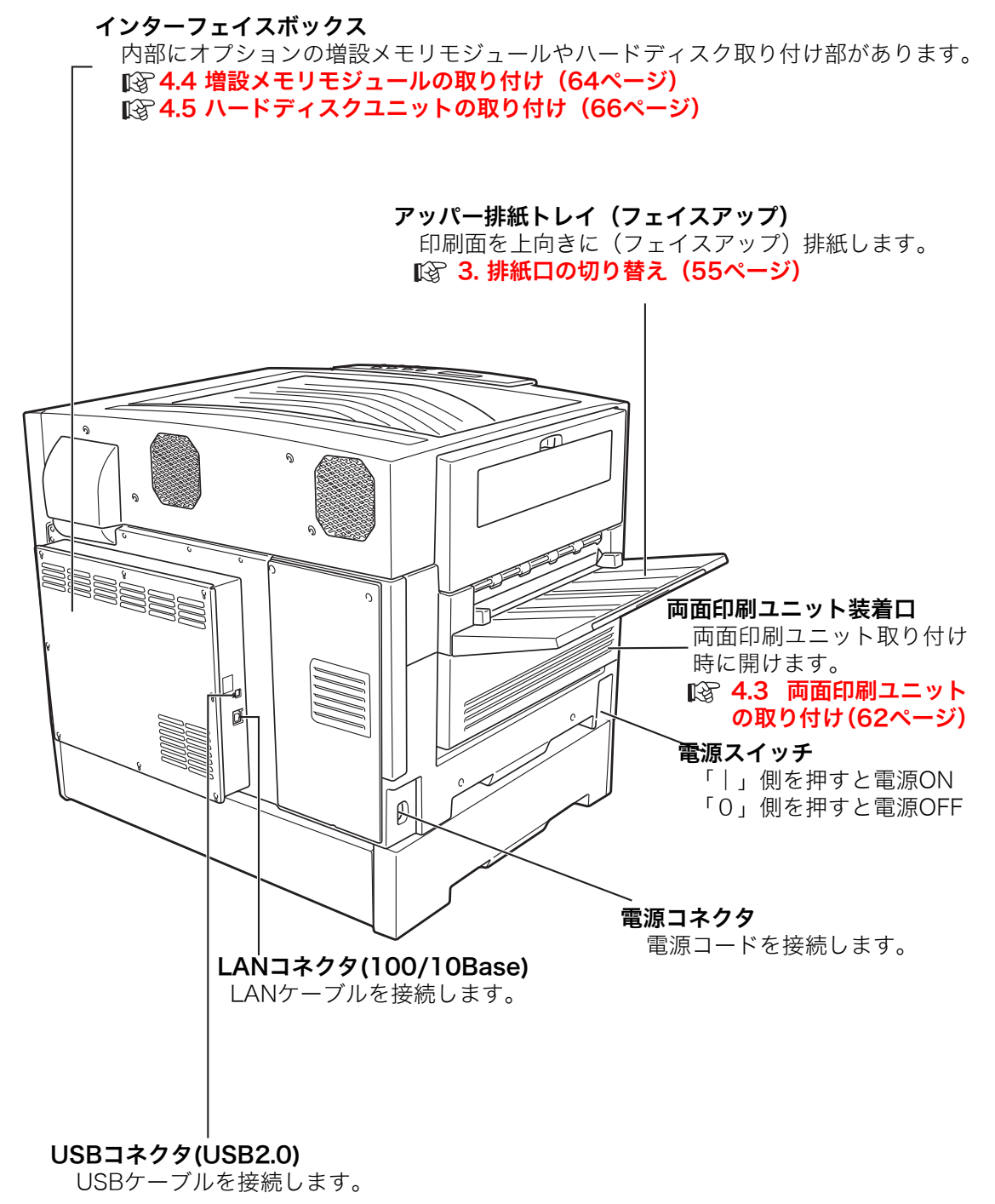

<span id="page-18-0"></span>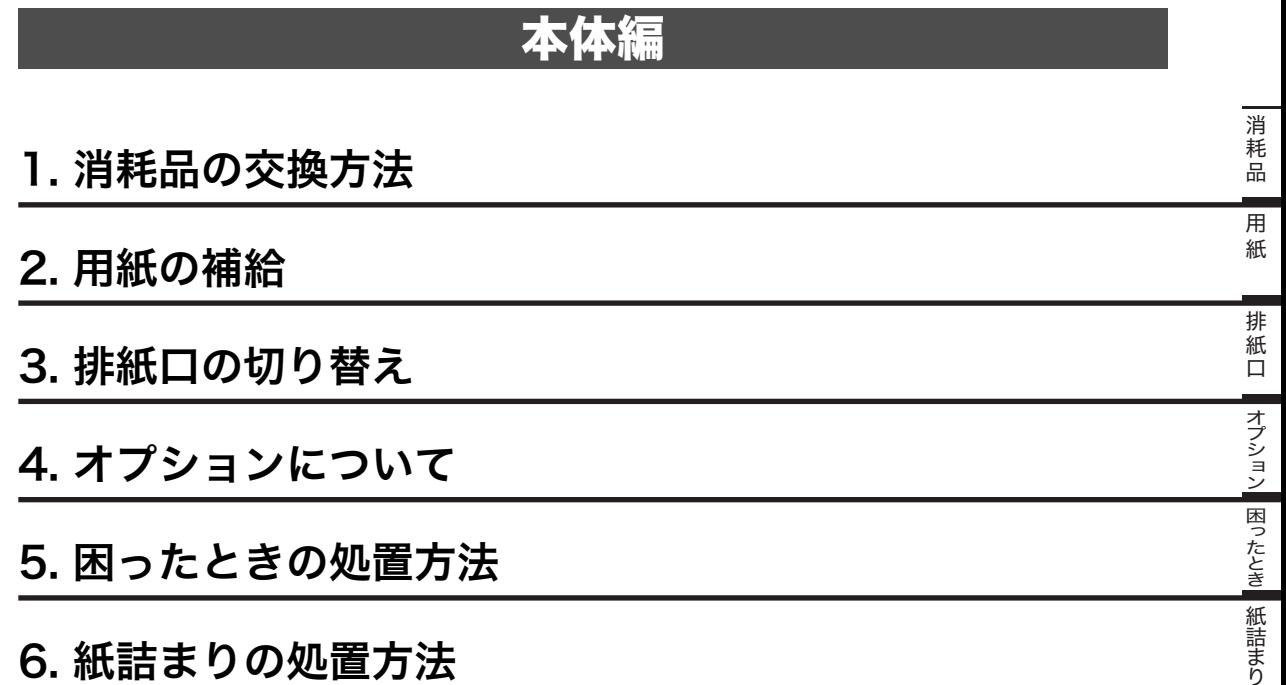

[付録](#page-125-1)

[͇᧸](#page-125-1)[ጪऀ](#page-142-2)[ᐗֿ](#page-19-3)[ႊጤ](#page-36-2)[ጤՠ](#page-54-4)[ɴʡʁ᷌](#page-56-3)ʽ[ٌᶿȲȻ](#page-69-1)Ƞ[ጤᝇɑ](#page-92-2)ɝ [索引](#page-142-2)付録 索引

### <span id="page-19-3"></span><span id="page-19-2"></span><span id="page-19-1"></span><span id="page-19-0"></span>1.1 消耗品について

### **●ドラムセット**

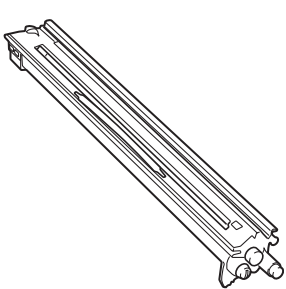

色別にブラック、イエロー、シアン、マゼンタの4種類が あります。

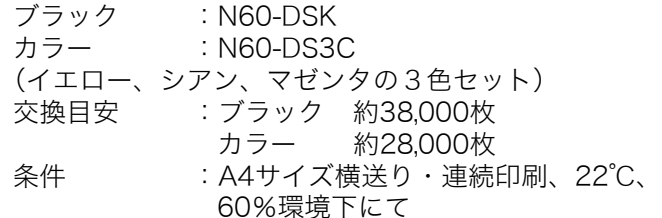

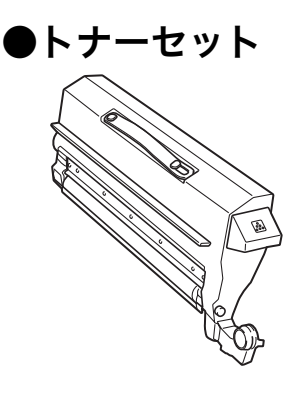

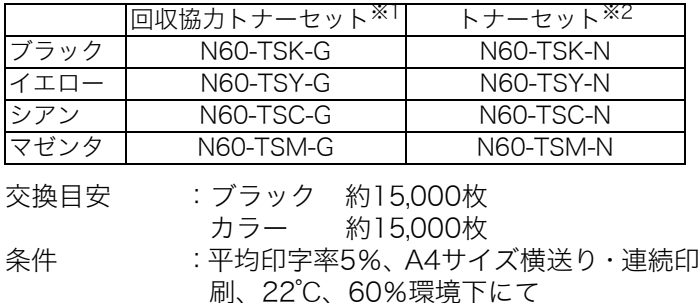

- ※1「回収協力トナーセット」はカシオ計算機株式会社が所有権を保有し、使用許諾契約に基づきお客様に一定期間使用 権を許諾する消耗品です。使用済みの「回収協力トナーセット」は消耗品に同梱の案内書をご覧いただき、必ずカシ オにご返却ください。(無料)
- ※2 使用済みの「トナーセット」は、ご自身で廃棄するかカシオにお送りいただくか(無料)をご都合に合わせて選ぶこ とができる消耗品です。ご自身で廃棄する場合は、必ず地域の条例や自治体の指示に従ってください。カシオにお送 りいただく場合は同梱の添付案内書をご覧ください。

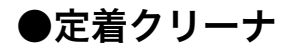

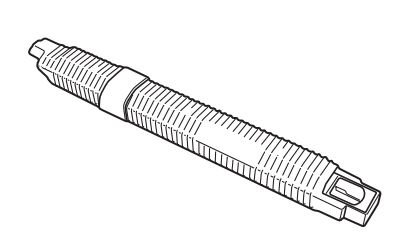

定着ユニットの熱ローラの汚れを取り除き、オイルを供給 します。

定着クリーナ :N60-TCLN 交換目安 :約15,000枚 条件 :A4サイズ横送り・連続印刷、22℃、 60%環境下にて

※ 消耗品の交換目安は各条件でプリントした場合です。各条件以外でプリントした場合は、交換 目安より早く交換時期になることがあります。

### 注 意

- ●トナーは人体に無害ですが、こぼれたトナーが口や目に入らないようご注意ください。
- ●トナーが手や皮膚についたときはすぐに洗ってください。万一トナーが目に入ったときは、 すぐに水道の水で目に入ったトナーを洗い流してください。異常がある場合は医師の診察を 受けてください。
- ●口に入ったり吸引してしまったときは、すぐに吐き出してよくうがいをしてください。異常 がある場合は医師の診察を受けてください。
- 幼児の手の届かないところに保管してください。 万一トナーを飲み込んだ場合は、すぐにう がいをさせコップ1~2杯の水または牛乳を飲ませて医師の診察を受けてください。
- ●交換の際は、トナーで周囲が汚れないように紙などを敷いてください。トナーが衣服や絨毯 などに付着したときは、濡らさずに掃除機で吸い取るか、屋外ではたき落としてください。

### 取り扱い上のご注意

- ドラムセットの感光体ドラム(茶色の筒)に触れないでください。キズや汚れが付くと、画像が汚れ たり黒スジが印刷されるようになります。この場合、新しい消耗品に交換しないと直りませんのでご 注意ください。
- 室内の灯りの下でドラムセットを5分以上放置しないでください。
- ドラムセットをプリンタから取り外した場合、強い光に当てないよう厚い布などに包んでください。
- 寒い所から暖かい所に移動した場合は、1時間以上室温に慣らしてから使用してください。
- ドラムセットのトナー補給口にホコリやゴミ(ステープルの針、クリップなど)が入らないよう取り 扱いにご注意ください。
- ●立てたり傾けて、中のトナーが片寄らないようにしてください。
- 分解や改造はしないでください。
- 開封後、1年以上経過すると印刷品質劣化が生じる場合があります。開封後は、なるべく1年以内に ご使用ください

### 消耗品保管上のご注意

- ●使用するまで開封しないでください。
- ●直射日光を避け、標準梱包状態で温度0~35℃、湿度20~90%の結露しない場所に保管してください。
- ●立てたり傾けて保管しないでください。

#### 使用済み消耗品の処分方法

カシオ計算機では、お客様でご使用済みのカシオ純正消耗品を地球環境保全と資源の有効活用 のために無料で回収しています。

#### やむを得ず使用済み消耗品をご自身で処分する際は、必ず地域の条例や自治体の指示に 従ってください。

消耗品はカシオ純正品をご使用ください。純正品以外のご使用は、印字品質の低下だけ |/注意| でなくプリンタ本体の故障の原因となります。プリンタ本来の性能を十分発揮し快適な 出力環境でご使用いただくためにカシオ純正の消耗品をご使用ください。

### <span id="page-21-1"></span><span id="page-21-0"></span>1.2 ドラムセットの交換方法

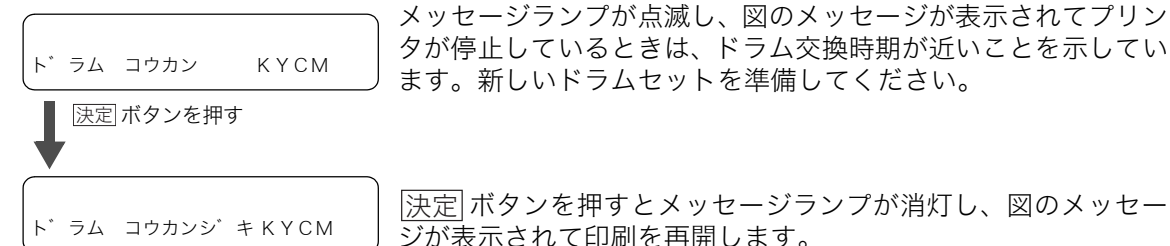

K :ブラック C :シアン Y :イエロー M :マゼンタ

次の手順に従って新しいドラムセットに交換してください。

<u>/ 注意 ドラムセットは N6000 シリーズ用をご使用ください。 [S 1.1</u> 消耗品について (20 [ページ\)](#page-19-1)N5、N5000シリーズ用のドラムセットは使用できませんので、ご注意ください。

- <u>決定</u>|ボタンを押すとメッセージランプが消灯し印刷を再開しますが、フロントカバーの ポッ 開閉や電源スイッチをONにすると再び印刷が停止しますので、早めにドラムセットを交換 してください。
- 一度プリンタに取り付けたドラムセットは、新品同様でもエラーは解除されません。 また、 交換時期も延長されませんので、一度使用したドラムセットは途中で交換せずに最後まで ご使用ください。
- 交換の際は、トナーで周囲が汚れないように紙などを敷いてください。 ボイント

(表示例)

ト゛ラム コウカン K

*1.* どの色のドラムセットが交換時期か確認します。図の例はブ ラックのドラムセットが交換時期です。

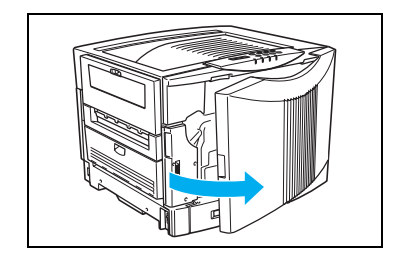

*2.* フロントカバーを開けます。

■ 印刷中はフロントカバーを開けないでください。<br>*#イント* 

ᐗֿ

消耗品

3. ロックレバーを解除側(左)に倒します。

*4.* シェル解除ボタン(右側の取っ手)を押しながらゆっくり持 ち上げます。

- *5.* シェルをいっぱいに止まるまで開けます。
	-

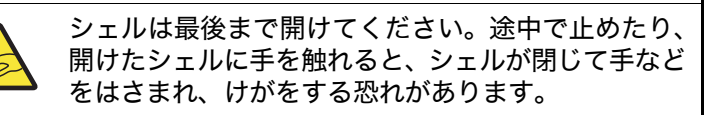

注 意

*6.* 交換するドラムセットの連結レバーを起こします。

∕∿

■ 連結レバーが戻らなくなる位置 (90°)まで完全に起こし てください。

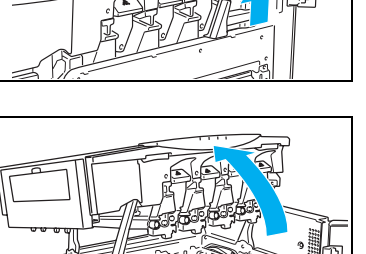

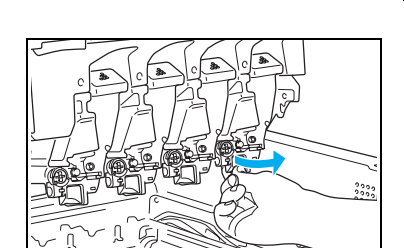

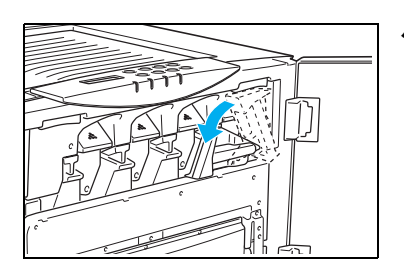

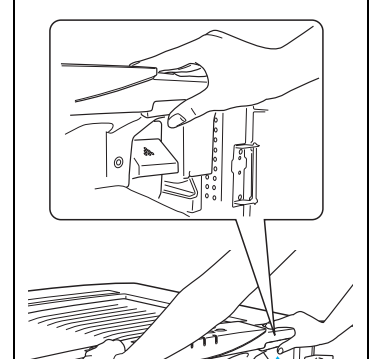

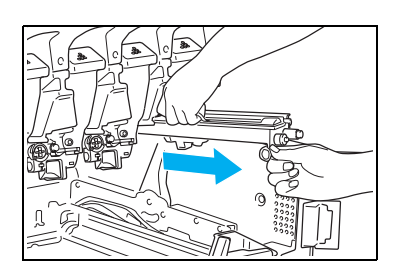

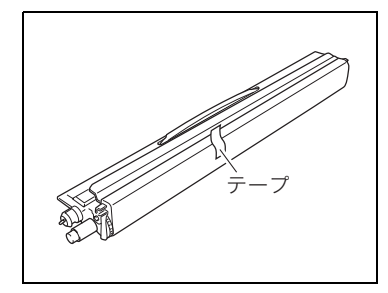

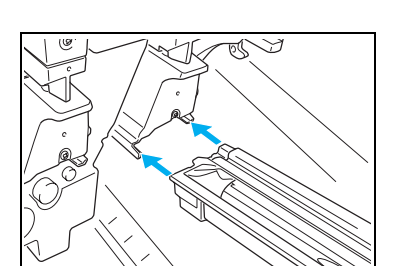

- *7.* ドラムセットの取っ手(ベルト)を持ちながら引き抜きます。
- プリンタ内部にドラムセットを落とさないようご注意 ください。プリンタ内部の転写ベルトに傷が付くと、交 換が必要になる場合があります。
- *8.* 新しいドラムセットを箱から取り出し、テープを剥がしま す。

■ このとき、まだドラムカバーを外さないでください。 ボイント

*9.* ドラムセット挿入口のレールに、ドラムセットのツバが掛か るようにセットします。

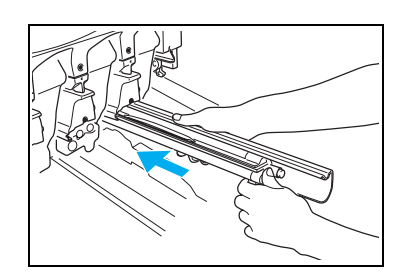

*10.* ドラムカバーを手で支えながら、ドラムセットだけを押し出 すように、奥に突き当たるまでまっすぐ差し込みます。

取り外したドラムカバーは、プリンタを輸送する際に再使 用しますので保管しておいてください。

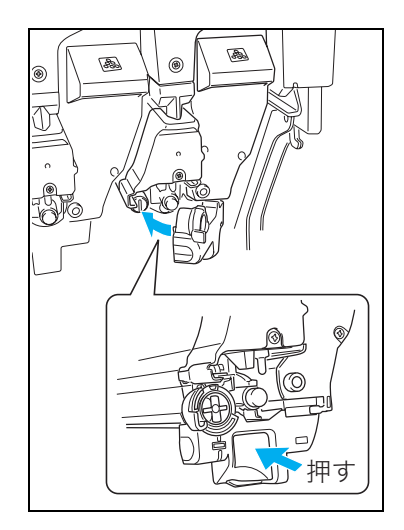

*11.* 連結レバーを倒し、図の部分を押してカチッと音がするまで しっかり閉めます。

■ トナー供給口からトナーがこぼれる場合がありますの でご注意ください。

- 
- *12.* シェルをゆっくり閉め、両手で押してカチッと音がするまで しっかり閉めます。

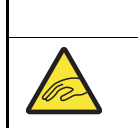

 注 意 シェルを閉めるときは、周囲の人の手や物をはさまな いよう十分ご注意ください。

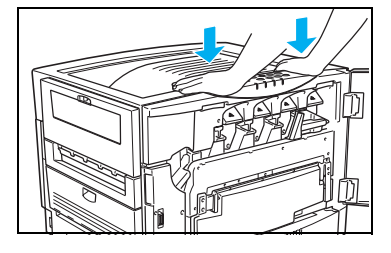

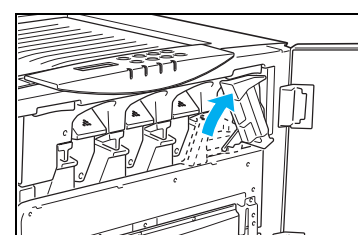

*13.* ロックレバーをロック側(上向き)に起こしてロックします。

ノ注意 ロックレバーが固くて回らないときは、もう一度シェ ルを閉め直してください。

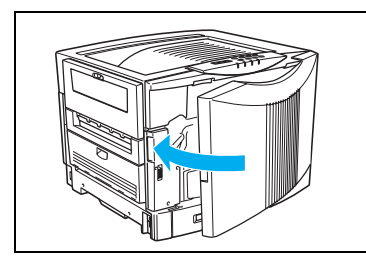

*14.* フロントカバーを閉めます。

【注意】フロントカバーを閉め、モーターが回転し始めてから 5秒間は以下の操作をしないでください。 1 フロントカバーの開/閉 2 電源スイッチのOFF/ON

フロントカバーが閉まらないときは、ロックレバー(手順 13)がロック側(上向き) になっていることを確認してください。

ᐗֿ

消耗品

## <span id="page-26-1"></span><span id="page-26-0"></span>1.3 トナーセットの交換方法

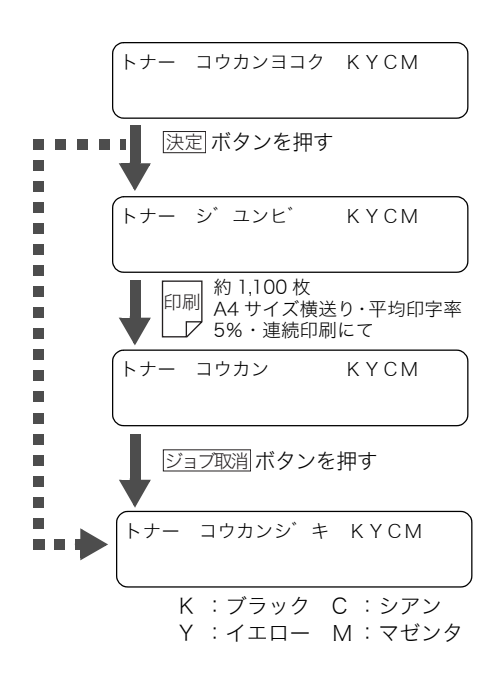

メッセージランプが点滅し、図のメッセージが表示され てプリンタが停止しているときは、トナーセットの交換 時期が近いことを示しています。新しいトナーセットを 準備してください。

<u>決定</u>|ボタンを押すとメッセージランプが消灯し、図の メッセージが表示されて印刷を再開します。

再びメッセージランプが点滅し、図のメッセージが表示 されてプリンタが停止しているときは、トナーセットの 交換時期です。新しいトナーセットに交換してくださ い。

<u>ジョブ取消</u> ボタンを押すと、印刷データが消えて図の メッセージが表示されます。新しいトナーセットに交換 するまで印刷できません。

n a shekar 「トナー コウカンヨコク」表示中、<u>|決定</u>|ボタ ンを押したときにトナーセットの交換時期が 過ぎていると、すぐに「トナー コウカンジキ」 に表示が変わり印刷できなくなります。

次の手順に従って新しいトナーセットに交換してください。

|∬注意| トナーセットは N6000 シリーズ用をご使用ください。 ||☆ [1.1 消耗品について\(20](#page-19-1) [ページ\)](#page-19-1)N5、N5000シリーズ用のトナーセットは使用できませんので、ご注意ください。

「トナー シ゛ユンヒ゛」の表示中は、用紙サイズや印刷面積(印字率)によって、途中で トナーがなくなり印刷がかすれる場合があります。

そのまま印刷を続けると、ドラムセットが劣化する恐れがありますので新しいトナーセッ トに交換してください。

「トナー コウカン」または「トナー コウカンシ゛キ」  $\overline{k\gamma\prime}$  と表示されてプリンタが停止しているときは、表示され ている色のトナーセットを取り出し、紙を敷いた机の上 で振るか、図のように上から軽くたたくと、もう少しプ リントできることがあります。 トナーがこぼれますので、必ず紙を敷いて作業をしてくだ さい。

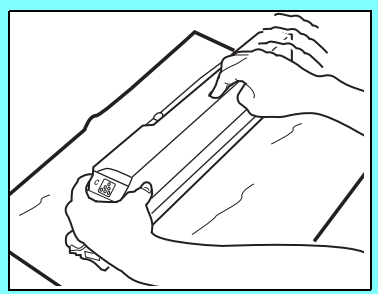

(表示例)

$$
\begin{array}{|c|c|}\n \hline\n \text{F+-} & \text{J2D} & \text{K} \\
\hline\n \end{array}
$$

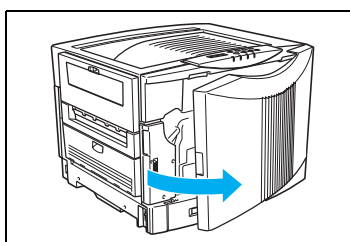

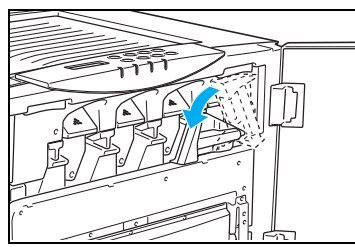

- 
- 3. ロックレバーを解除側(左)に倒します。 ■■<br>☆☆☆

*4.* シェル解除ボタン(右側の取っ手)を押しながらゆっくり持 ち上げます。

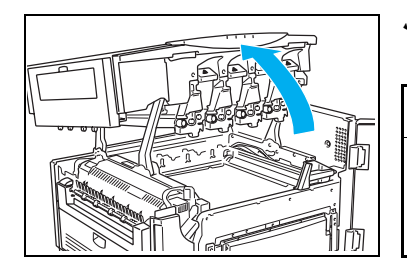

*5.* シェルをいっぱいに止まるまで開けます。

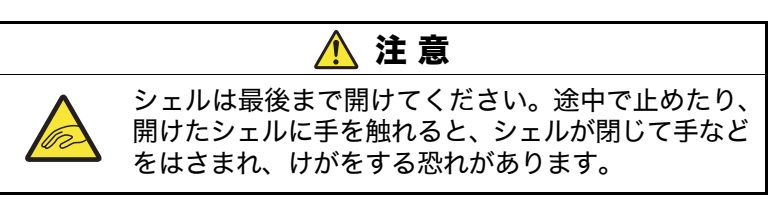

- *1.* どの色のトナーセットが交換時期か確認します。図の例はブ ラックのトナーセットが交換時期です。
- *2.* フロントカバーを開けます。

ᐗֿ

消耗品

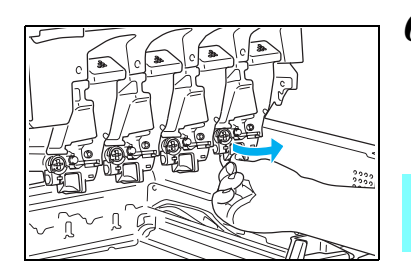

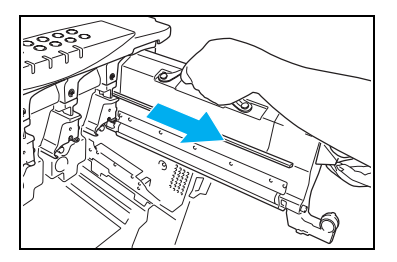

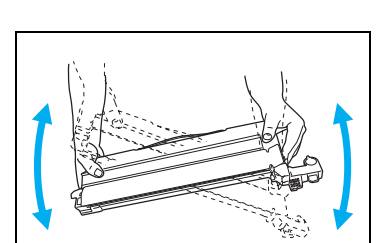

*6.* 交換するトナーセットの連結レバーを起こします。

■ 連結レバーが戻らなくなる位置 (90°)まで完全に起こし *ね*み てください。

*7.* トナーセットを途中まで引き出し、取っ手(ベルト)が見え たら、取っ手を持ちながら引き抜きます。

(ハ注意) プリンタ内部にトナーセットを落とさないようご注意 ください。プリンタ内部の転写ベルトに傷が付くと、交 換が必要になる場合があります。

*8.* 新しいトナーセットを箱から取り出し、上下に数回振って中 のトナーを均一にならします。

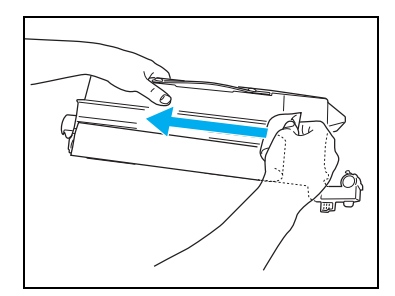

*9.* トナーシールテープを剥がします。

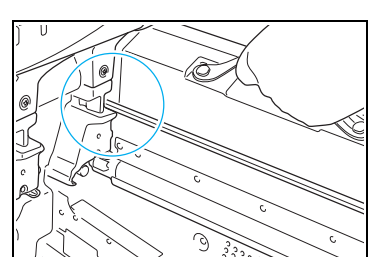

*10.* トナーセット挿入口のレールに、トナーセットのツバが掛か るようにセットします。

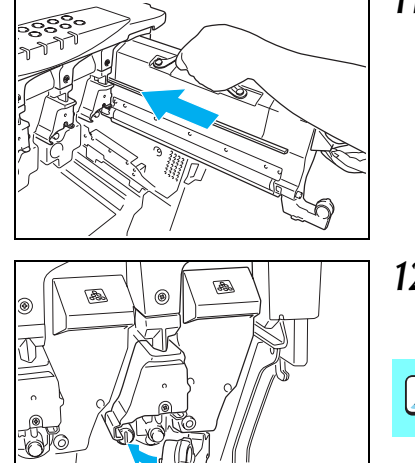

*11.* トナーセットを奥に突き当たるまでまっすぐ差し込みます。

*12.* 連結レバーを倒し、図の部分を押してカチッと音がするまで しっかり閉めます。

[<u>/ 注意</u>] トナー供給口からトナーがこぼれる場合がありますの でご注意ください。

』)押す

*13.* シェルをゆっくり閉め、両手で押してカチッと音がするまで しっかり閉めます。

注 意

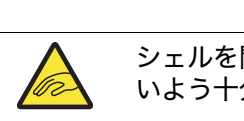

シェルを閉めるときは、周囲の人の手や物をはさまな いよう十分ご注意ください。

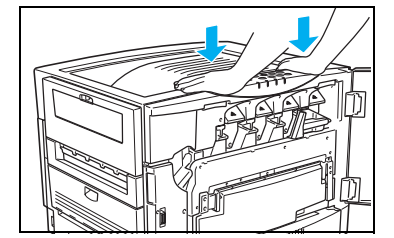

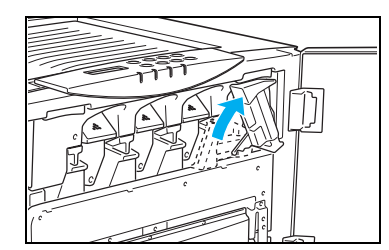

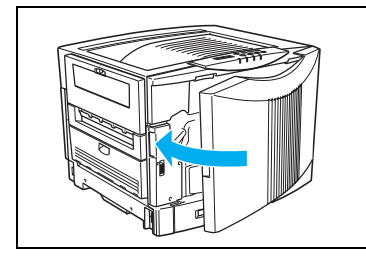

*14.* ロックレバーをロック側(上向き)に起こしてロックします。

消耗品 ᐗֿ

ロックレバーが固くて回らないときは、もう一度シェ ルを閉め直してください。

*15.* フロントカバーを閉めます。

フロントカバーを閉め、モーターが回転し始めてから |ノ注意| 5秒間は以下の操作をしないでください。 1 フロントカバーの開/閉 2 電源スイッチのOFF/ON

フロントカバーが閉まらないときは、ロックレバー(手順 14)がロック側(上向き) になっていることを確認してください。

## <span id="page-31-1"></span><span id="page-31-0"></span>1.4 定着クリーナの交換方法

本プリンタには専用の定着クリーナ以外は使用できません。必ず下記専用の定着クリーナ をご使用ください。

定着クリーナ:N60-TCLN

定着クリーナは、以下いずれかのタイミングで交換してください。

#### *1.* 「テイチャククリーナ コウカン」表示が出たとき

テイチャククリーナ コウカン

図のメッセージが表示されてプリンタが停止しているときは、新 しい定着クリーナに交換してください。

#### *2.* 印刷面や裏面が汚れたとき

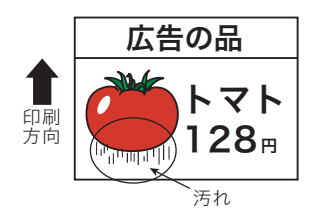

OHP シートや厚紙を多く印刷すると、前記1の「テイチャクク リーナ コウカン」が表示される前に印刷面や裏面にスジ状や斑 点状の汚れが付く場合があります。このようなときは新しい定着 クリーナに交換してください。

定着クリーナを交換せずに印刷し続けると、定着ユニットを破損する恐れがあります。 /注意 早めに新しい定着クリーナに交換してください。

定着クリーナは電源スイッチをOFFにせず交換することができます。  $\blacktriangledown$ ポイント 一度プリンタに取り付けた定着クリーナは、新品同様でも「テイチャククリーナ コウカ

*料*가 ン」メッセージが解除できなくなりますのでご注意ください。

 $\sqrt{\frac{1}{2}}$ 定着クリーナ交換後や、厚紙 (106g/m<sup>2</sup>以上) を印刷した後に薄手の紙 (105g/m<sup>2</sup>以下)  $\overline{k\prime\prime\prime}$ を印刷すると、裏面にトナーの汚れが付着することがあります。このようなときは、最初 の1~2枚はA4サイズの普通紙を印刷し、汚れを取り除いてください。

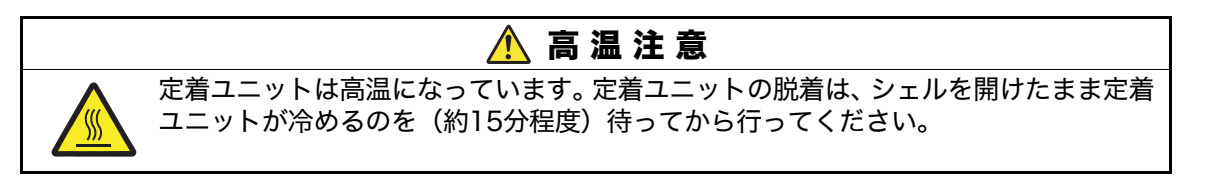

ᐗֿ

消耗品

*3.* フロントカバーを開けます。

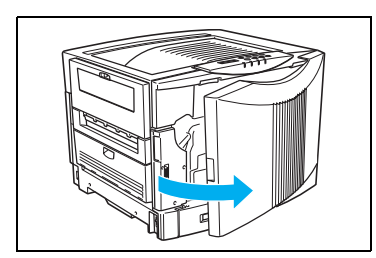

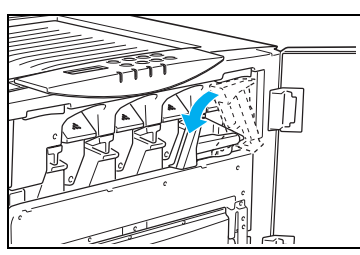

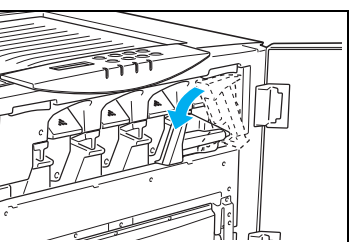

*4.* ロックレバーを解除側(左)に倒します。

■ 印刷中はフロントカバーを開けないでください。<br>*#イント* 

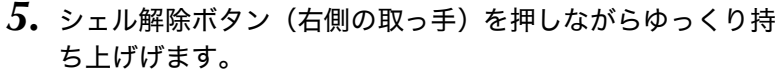

- 
- *6.* シェルをいっぱいに止まるまで開けます。

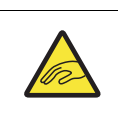

注 意

シェルは最後まで開けてください。途中で止めたり、 開けたシェルに手を触れると、シェルが閉じて手など をはさまれ、けがをする恐れがあります。

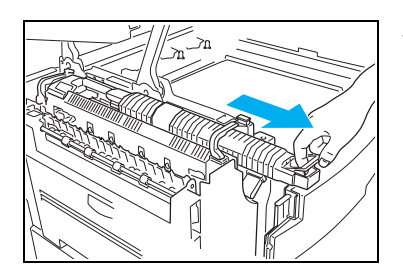

*7.* 定着クリーナのレバーを引き上げながら手前に引き出して、 古い定着クリーナを取り外します。

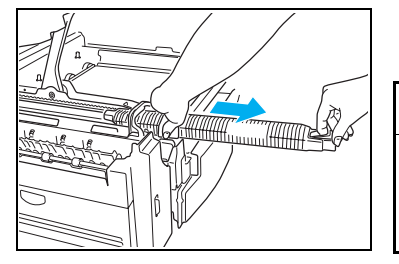

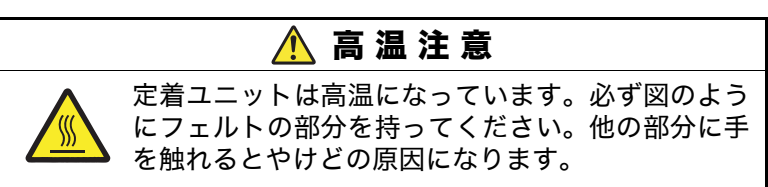

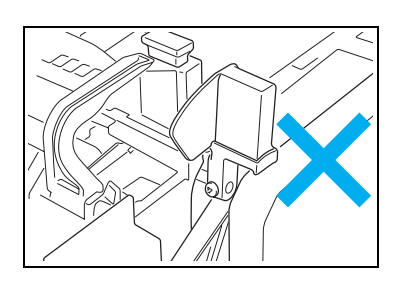

■ 定着ユニットのレバーが解除側 (上向き) になっていると  $\overleftrightarrow{k\gamma\prime}$  定着クリーナが正しく取り付けられません。ロック側(斜 め下向き)になっていることを確認してください。

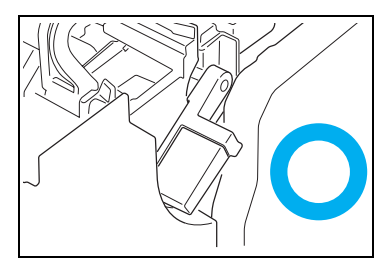

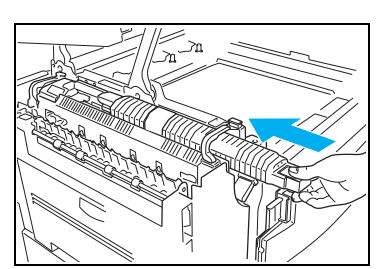

*8.* 新しい定着クリーナを、定着ユニットの溝に沿ってスライド させながら、カチッと音がする位置に取り付けます。

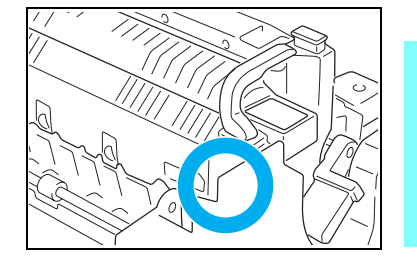

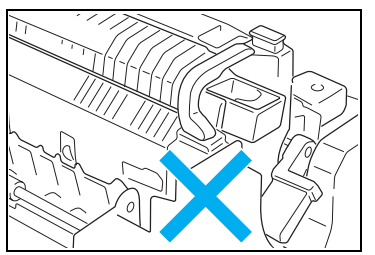

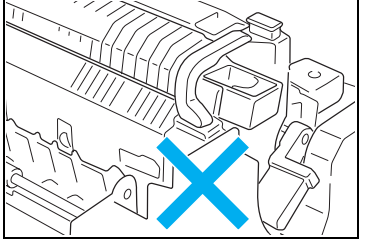

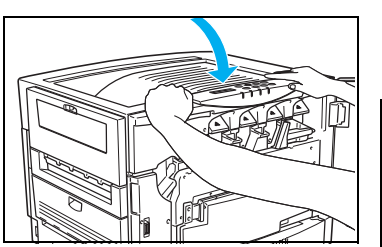

- 定着クリーナが、浮いた状態で取り付けられていないこと ├── 定着クリーナが、浮いに状態(取り出りつねて・…。、<br>#イント を確認してください。<br>├── 定着ユニットのレバーが、定着クリーナに当たって解除側
	- 定着ユニットのレバーが、定着クリーナに当たって解除側 (上向き)に回せないときは、定着クリーナが正しく取り 付けられていません。もう一度定着クリーナを取り付け直 してください。

*9.* シェルをゆっくり閉め、両手で押してカチッと音がするまで しっかり閉めます。

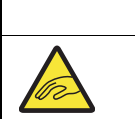

 注 意 シェルを閉めるときは、周囲の人の手や物をはさまな いよう十分ご注意ください。

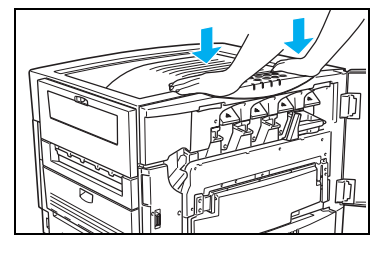

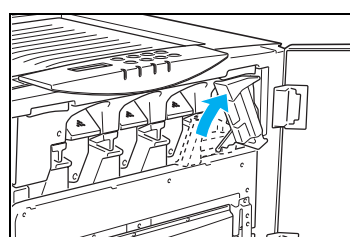

*10.* ロックレバーをロック側(上向き)に起こしてロックします。

ロックレバーが固くて回らないときは、もう一度シェ ルを閉め直してください。

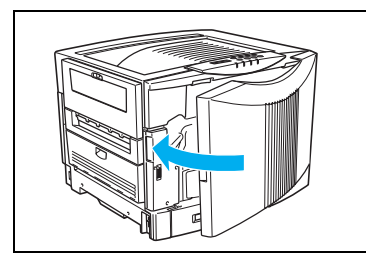

*11.* フロントカバーを閉めます。

フロントカバーを閉め、モーターが回転し始めてから ■ 【注意】 5秒間は以下の操作をしないでください。 1 フロントカバーの開/閉 2 電源スイッチのOFF/ON

● フロントカバーが閉まらないときは、ロックレバー (手順 10) がロック側 (上向き) になっていることを確認してください。

定着クリーナ交換直後、および定着クリーナを交換してしばらくは、電源スイッチを ON にした直後に印刷された用紙にオイルが付着することがあります。このようなときは、普 通紙を数枚印刷するとオイルが付着しなくなります。また、付着したオイルもしばらく放 置しておくと、ほとんど目立たなくなります。
# 2. 用紙の補給

# 2.1 用紙と給紙方法について

本プリンタは一般にプリンタ用、乾式コピー機用として販売されている普通紙(上質紙と再生 紙)および特殊紙(郵便はがき、封筒、ラベル紙、OHPシート、厚紙、不定型紙、長尺紙)を 下記の給紙方法で使用できます。

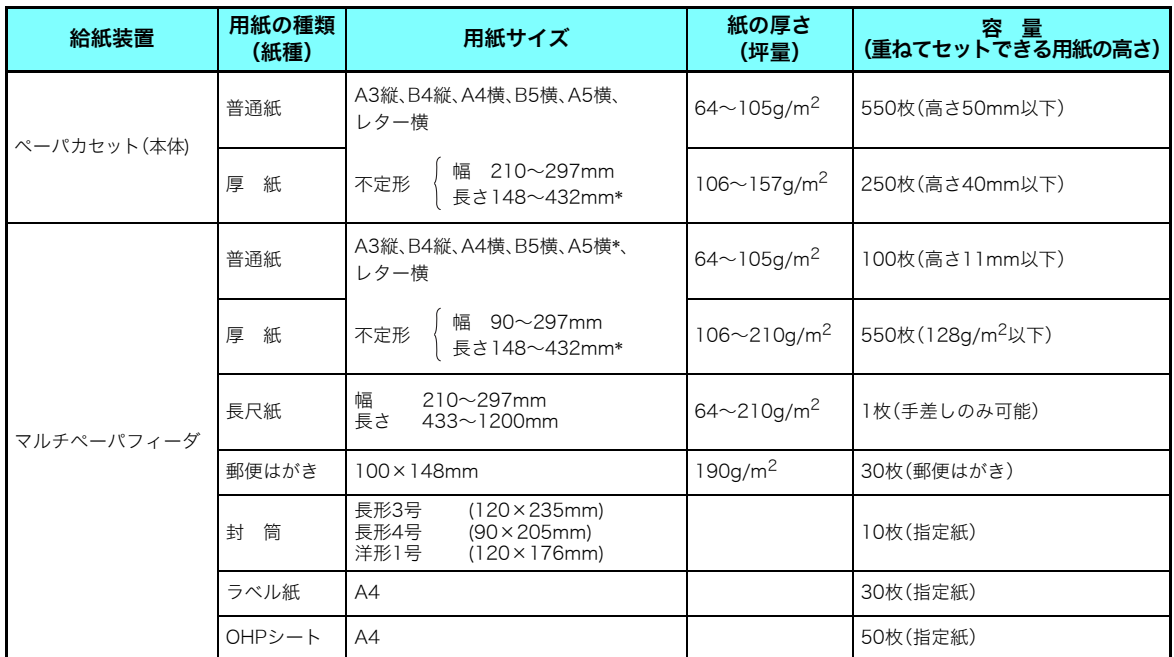

\* ペーパカセットの後ろガイドの固定クリップが、カセットの溝に固定できないサイズは使用 できません。

プリンタで快適な印刷をするには用紙の選定が重要です。お手持ちのコピー用紙をご使用 になる前に必ず[8�� **[付録2. 用紙について\(128ページ\)](#page-127-0)**をご覧ください。

上記のサイズや厚さの用紙でも、紙質などにより紙詰まりが多発したり画質が低下するこ とがあります。用紙を大量に購入するときは、事前に十分テスト印刷を行い、トラブルが 発生しないことをご確認ください。

# 2.2 用紙の補給方法(ペーパカセット)

(表示例)

CPF 1

**|** コウシ ホキュウ A4 インプ 本体カセット(上段)に A4 サイズの用紙がなくなったことを表示しています。

※ 以下の手順は本体カセット(1段目)に用紙を補給する手順ですが、オプションの拡張ペーパ フィーダも同様の手順です。

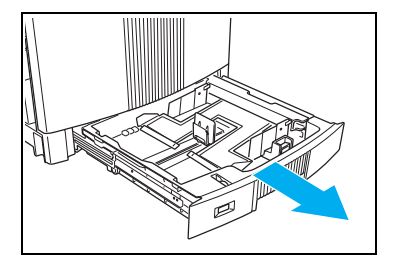

*1.* ペーパカセットをプリンタから引き出します。

印刷中はペーパカセットを引き抜かないでください。

■ 通常はペーパカセットをプリンタから取り外さないでくだ ボジャさい。

■ 用紙サイズを変更するときは、「28ペーパカセットのサイズ変更方法 (39ページ) を参照し *ね*み てください。

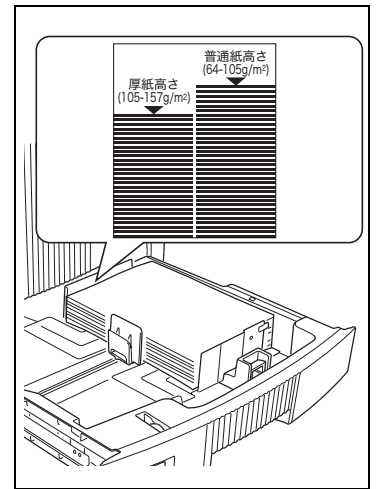

- *2.* 用紙をそろえ、印刷する面を下向きにしてカセットに入れま す。
	- 用紙が横ガイドの▼マークより下になるように、入れすぎ *料*水 た用紙を取り出してください。セットできる用紙の量はカ セットの種類や用紙の厚さによって違いますのでご注意く ださい。

用紙の継ぎ足しによる段差ができないように用紙をそろえ *科*水 てください。

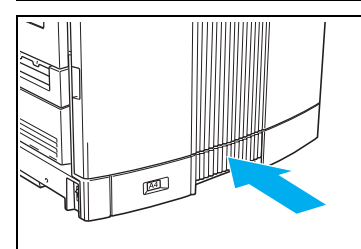

*3.* ペーパカセットを奥までゆっくり差し込むと、残りの印刷を 再開します。

勢いよく押し込むと中の用紙がずれて、斜め送りや紙詰ま りの原因になります。

他のプリンタや複写機で印刷した用紙はセットしないでください。紙詰まりや故障の原 /注意 因になります。

用紙

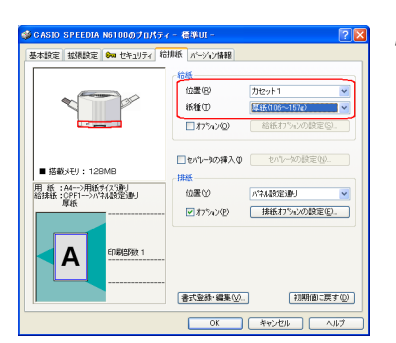

*4.* セットした用紙の給紙口と紙種をプリンタドライバで設定 して、プリンタにデータを送ります。

図は本体カセットに厚紙をセットした場合の例です。「紙種」 の初期設定は「パネル設定通り」になっています。

[ソフトウェアマニュアル プリンタドライバ編](#page-15-0) [4.4給排紙\(16ページ\)](#page-15-0)

プリンタドライバの設定は、操作パネルの設定よりも優先します。 一時的に特定の用紙を  $\bar{k}$ が セットしてご使用になる場合は、操作パネルで「カミシュ」を設定しなくても、プリンタ ドライバの「紙種」を「厚紙」に設定して印刷することができます。

## <span id="page-38-1"></span><span id="page-38-0"></span>ペーパカセットのサイズ変更方法

ペーパカセットのガイド板を、用紙サイズに合わせて移動させることにより、6 種類(A3 縦、 B4縦、A4横、B5横、A5横、レター横)のサイズに変更できます。

■ ペーパカセットのガイド板を正しい位置に固定しないと、用紙サイズを正しく検出できな *料*i^ かったり、紙詰まりが多発することがありますので、以下の手順に従って正しい位置に固 定してください。

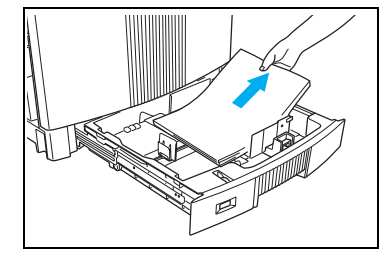

*1.* ペーパカセットを引き出し、用紙を取り出します。

印刷中はペーパカセットを引き抜かないでください。 ボイント

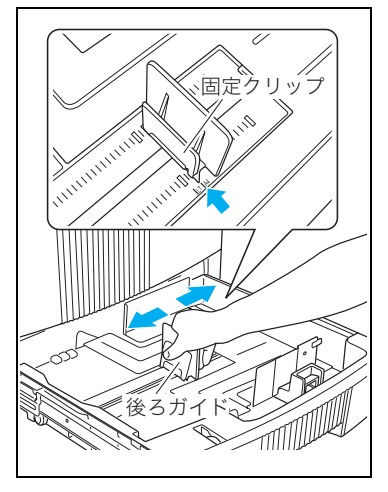

*2.* 後ろガイドの固定クリップをつまみながら、セットする用紙 サイズの位置に固定します。

クリップのツメがカセットの溝に固定されていることを *料*が 確認してください。

#### 2. 用紙の補給

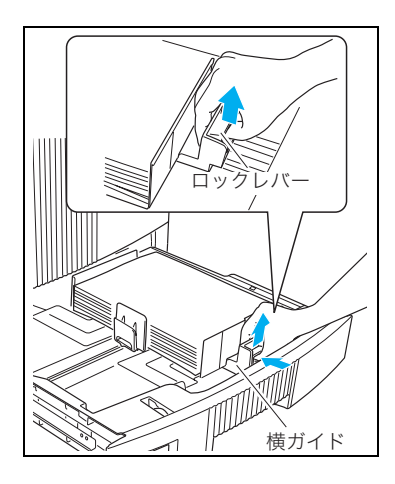

*3.* 用紙をそろえ、印刷する面を下向きにカセットに入れ、横ガ イドのロックレバーを上に引き上げながら用紙に軽く当たる 位置に調整します。

横ガイドは用紙に強く押し付けないでください。紙詰まり の原因になります。

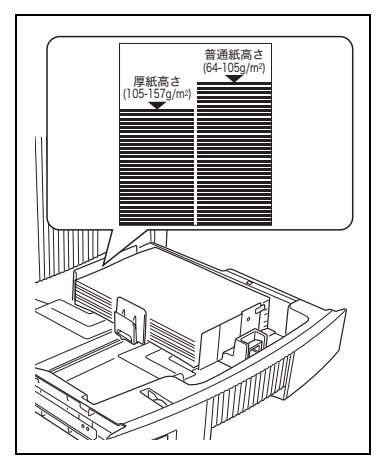

*4.* 用紙が横ガイドの▼マークより下になるように、入れすぎた 用紙を取り出してください。セットできる用紙の量は紙の厚 さによって違いますのでご注意ください。

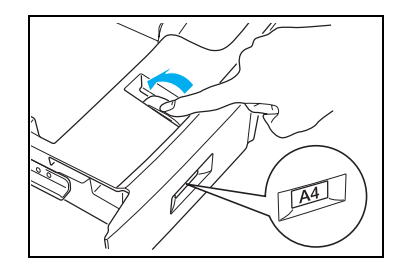

*5.* 用紙サイズダイヤルをセットした用紙サイズに合わせます。

用紙

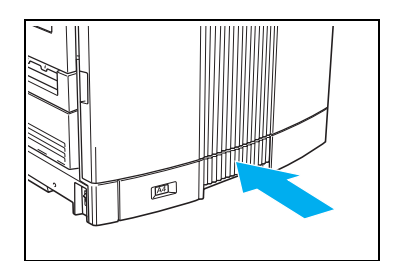

*6.* ペーパカセットをプリンタの奥までゆっくり差し込みます。

■ 勢いよく押し込むと中の用紙がずれて、斜め送りや紙詰ま ボットりの原因になります。

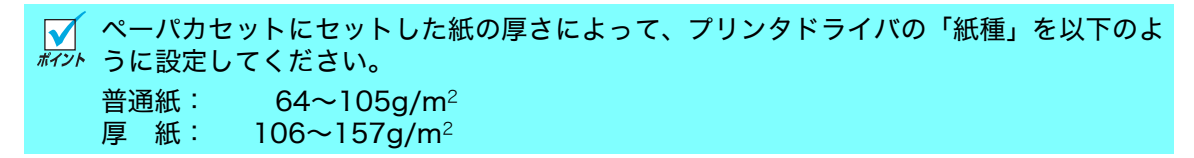

## ペーパカセットの取り付け

通常の使用方法ではペーパカセットをプリンタから取り外すことはありませんが、外れてし まったときなどは以下の手順で取り付けてください。

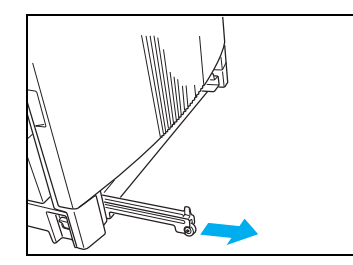

*1.* プリンタ左側のレールを引き出します。

- 
- *2.* カセットを右に少し傾けて右側の穴にペーパカセットのコ ロ(白)を10cm程度差し込みます。

#### 2. 用紙の補給

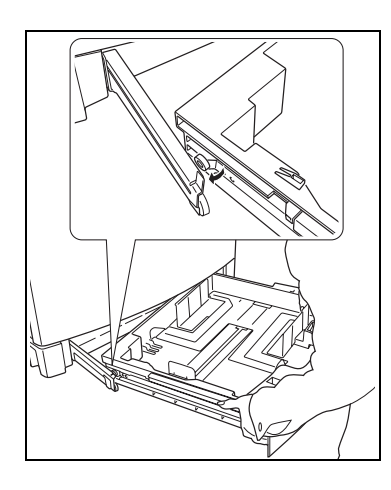

*3.* カセット左側のコロ(白)をレールの溝に入れます。

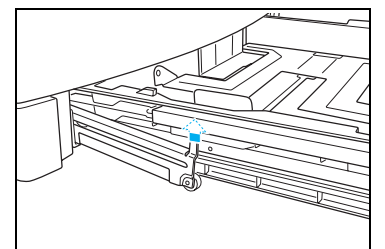

*4.* レールの突起をカセットのガイド板の内側に入れます。

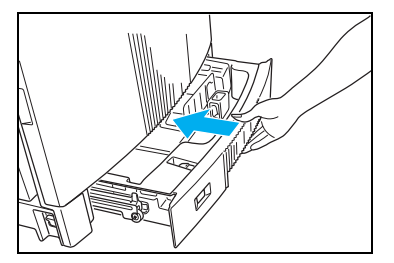

*5.* ペーパカセットを奥までゆっくり差し込みます。

用紙

# 2.3 用紙の補給方法 (マルチペーパフィーダ)

(表示例)

ヨウシ ホキュウ A 3 MPF

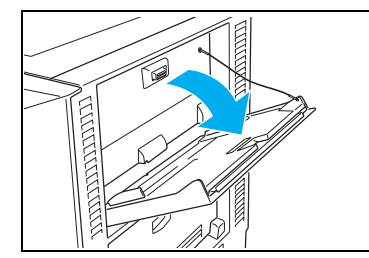

## *1.* マルチペーパフィーダを開けます。

- 一
- *2.* 大きいサイズの用紙を使用するときは、補助トレイを引き出 します。

マルチペーパフィーダに A3 サイズの用紙がなくなったことを表示しています。

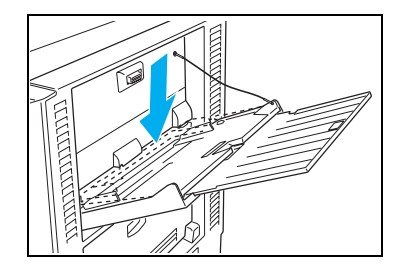

*3.* 底板が上がっているときは押し下げてロックします。

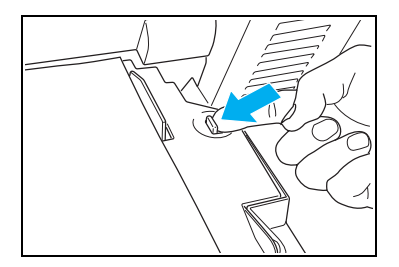

*4.* 印刷する面を上向きに用紙をセットし、横ガイドが用紙に軽 く当たる位置に調整します。

横ガイドと用紙の間にすき間があると、斜め送りや紙詰ま りの原因になります。

*5.* セットレバーを左に押して底板のロックを解除すると印刷 を再開します。

他のプリンタや複写機で印刷した用紙はセットしないでください。紙詰まりや故障の原 /注意 因になります。

プリンタドライバで、セットした用紙サイズと紙種を設定し、「給排紙」タブ画面で「給  $\overline{k\gamma\prime}$  紙」-「位置」を「MPF」に設定して印刷してください。用紙サイズや紙種の設定が異な 。<br>ると、正しく印刷されない場合があります。158g/m<sup>2</sup>以上の厚紙は紙種を「ごく厚紙」に 設定してください。

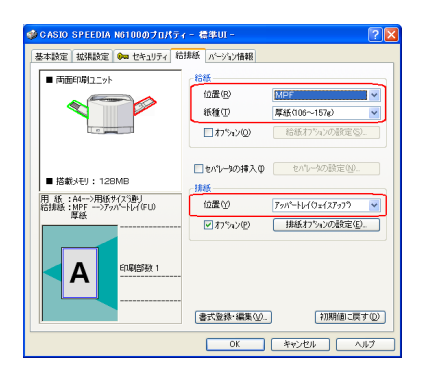

アプリケーションの「ファイル」メニュー「印刷」から「SPEEDIA N6100」を選択し、「プロ パティ」ボタンをクリックして「給排紙」タブ画面を表示します。 (アプリケーションにより一部異なる場合があります。)

OHP シート、ラベル紙、封筒などの複数の紙が付着しやすい用紙は、よくさばいてから  $\bar{k}$ ア $\sigma$  セットしてください。特殊紙に印刷するときは注意が必要です。 [ $\otimes$  [2.4 特殊紙の印刷方法](#page-44-0) [\(45ページ\)](#page-44-0)

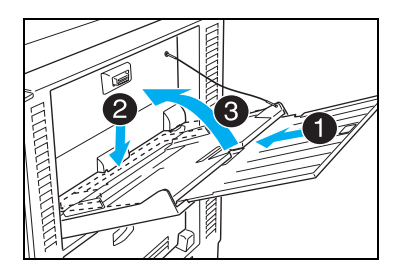

**6.**印刷が終わったら、補助トレイを押し込み(① →)、底板を 押し下げて(② →)、マルチペーパフィーダを閉めます(③  $\rightarrow$ )。

■ 底板を押し下げないとマルチペーパフィーダを閉めること  $\overline{k\mathbb{Z}^\prime}$ ができません。無理に閉めると破損の原因になります。

紙

## <span id="page-44-0"></span>2.4 特殊紙の印刷方法

OHPシート、ラベル紙、厚紙、郵便はがき、封筒などの特殊紙はマルチペーパフィーダ(MPF)に セットし、アッパートレイ(フェイスアップ)で排紙してください。

- 特殊紙の印刷品質は普通紙より悪くなることがあり、紙詰まりや白抜けも発生しやすくな  $\overline{k\prime\prime\prime}$  ります。本プリンタに適さない特殊紙も多くありますので、弊社推奨紙のご使用をおすす めします。 『⊗ [付録2. 用紙について\(128ページ\)](#page-127-0)
- 用紙を大量に購入するときは、事前に十分テスト印刷を行い、トラブルが発生しないこと ボットをご確認ください。
- 特殊紙に両面印刷はできませんのでご注意ください。 IV ボイント
- **√ OHPシート、郵便はがき、封筒は、印刷できる用紙の面や向きが決まっています。 ぼ [付録](#page-134-0)** *#*77**・[4. 用紙のセット方向と設定一覧表\(135ページ\)](#page-134-0)**それ以外の向きにセットすると画像トラ ブルやシワが発生しやすくなります。
- ご使用のアプリケーションによって、印刷の位置や向きが合わない場合があります。必ず 同じサイズの普通紙で試し印刷を行ってください。合わない場合は、プリンタドライバの リバース印字機能(印刷の向きを180°回転する)を使って修正してください。(給排紙タ ブ画面の「排紙」→「オプション」で設定)

### OHP シート

- カシオ製のOHPシート (N-OHPS) をご使用ください。その他のOHPシートを使用すると、 紙詰まりしやすくなったり、投影画像の発色が悪くなる場合があります。
- OHP シートはマルチペーパフィーダから印刷してください。その他の給紙装置からは印刷 できません。
- OHP シートは裏/表があります。角が欠けている部分を図の向きにセットして表面に印刷 します。

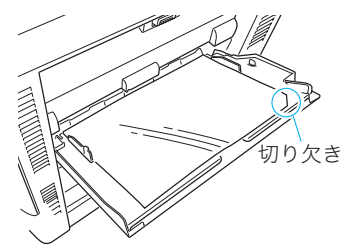

● OHPシートは図のように数回さばき、貼り付きを完全になくしてからセットしてください。

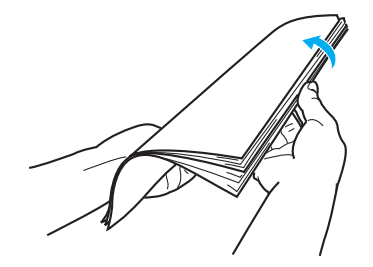

#### 2. 用紙の補給

● OHPシートに印刷するときは「紙種」を「OHP」に設定します。 (OHPモードの印刷速度は6枚/分(カラー)になります)

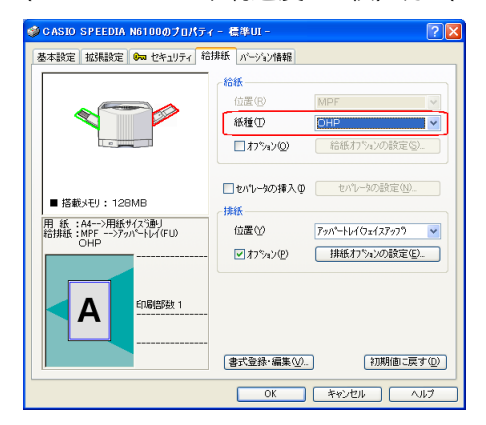

アプリケーションの「ファイル」メニュー「印刷」 から「SPEEDIA N6100」を選択し、「プロパティ」 ボタンをクリックして「給排紙」タブ画面を表示 します。

(アプリケーションにより一部異なる場合があり ます。)

● OHPシートの貼り付き防止に、印刷時にシートの間に普通紙をはさみ込むことができます。 「セパレータの挿入」をチェックして「セパレータの設定」ボタンをクリックし、「1ページ ごとにセパレータを挿入する」をチェックして印刷します。

### ラベル紙

- ラベル紙はカールしていないものをご使用ください。紙詰まりの原因になります。
- ラベル紙はOHPシートと同様にさばいてからセットしてください。
- 指でこすると印刷が落ちるような厚手のラベル紙に印刷するときは「ラベル紙(厚手)」で 印刷してください。

#### 厚紙

● 106~157g/m2以上の厚紙に印刷するときは「紙種」を「厚紙(106~157g)」モードに、 158~210g/m<sup>2</sup>の厚紙に印刷するときは「ごく厚紙」モードに設定します。「普通紙(64~ 79g)」モードのまま印刷すると、白地の部分が汚れたり、指でこすると印刷がかすれるこ とがあります。また、「排紙」の「位置」を「アッパートレイ(フェイスアップ)」にする と、カールが少なくなる場合があります。

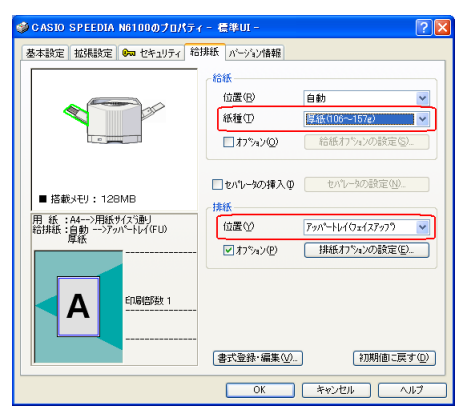

アプリケーションの「ファイル」メニュー「印刷」 から「SPEEDIA N6100」を選択し、「プロパティ」 ボタンをクリックして「給排紙」タブ画面を表示 します。 (アプリケーションにより一部異なる場合があり

ます。)

カラー印刷時に、使用する用紙の紙質や印字率などによっては、106~157g/m<sup>2</sup> の厚紙 M *紀*까 を「厚紙」モードで印刷しても、印刷画像を指でこすると印刷が落ちることがあります。 このようなときは、「ごく厚紙」モードに設定してください。

用 紙

## 郵便はがき

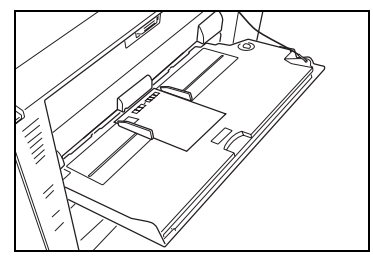

*1.* 郵便はがきに印刷するときは、図のように印刷する面を上向 きにセットします。

*2.*「用紙サイズ」を「はがき(100×148mm)」に設定します。

アプリケーションの「ファイル」メニュー「印刷」から 「SPEEDIA N6100」を選択し、「プロパティ」ボタンをク リックして「基本設定」タブ画面を表示します。 (アプリケーションにより一部異なる場合があります。)

*3.*「給排紙」タブ画面で「紙種」を「封筒・はがき」モードに 設定して印刷します。

● 往復はがきは中央に折り目が入っていないものをご使用ください。

● 往復はがきに印刷するときは、アプリケーションで200×148mmを指定し、プリンタドラ イバの用紙サイズを「往復はがき(200 × 148mm)」に設定してください。プリンタには 往復はがきを横送りにセットしてください。 ただし、アプリケーションによっては、プリンタドライバで往復はがきの用紙サイズ(148 ×200mm)を作成する必要があります。

● 郵便はがきに印刷する前に同じサイズの用紙で試し印刷して、印刷位置などを確認してくだ さい。

基本設定 批張読定 8m セキュリティ 結排紙 パージン情報 engenevers  $\blacksquare$ **E** asse  $\begin{tabular}{|c|c|} \hline \quad \quad \quad & \quad \quad & \quad \quad \\ \hline \quad \quad & \quad \quad & \quad \quad \\ \hline \quad \quad & \quad \quad & \quad \quad \\ \hline \quad \quad & \quad \quad & \quad \quad \\ \hline \quad \quad & \quad \quad & \quad \quad \\ \hline \quad \quad & \quad \quad & \quad \quad \\ \hline \quad \quad & \quad \quad & \quad \quad \\ \hline \quad \quad & \quad \quad & \quad \quad \\ \hline \quad \quad & \quad \quad & \quad \quad \\ \hline \quad \quad & \quad \quad & \quad \quad \\ \hline \quad \quad & \quad \quad & \quad \quad \\ \hline \quad \quad &$ ■アルビュー8レイアウト(E) 用紙サイズの<br>用紙方向 まがき (100 × 148m ┓┙ カテモR刷 800dpi 標準<br>^ウが処理 24BPP<br>カテ設定 :自動<br>イメージ開閉:自動価質/商港)<br>TrueType :置き換えしない  $\overline{\odot}$  gy(p)  $O$  the  $C$ **ENRUFIEK** QU 用紙サイズ連 □拡大/縮小⑤ 用紙:はがき一>用紙サ(ス)割)<br>給排紙:自動一>パお設定通り **ORAN-XQ**  $\boxed{\blacksquare}$ 印刷盘接 : **KURLIB**  $\div$   $\Box$  and  $\otimes$ 印刷部数の 書式登録·編集(V) [初期割こ戻す(D)] 

STO SPEEDIA N6100のブロパティー 標準UI・

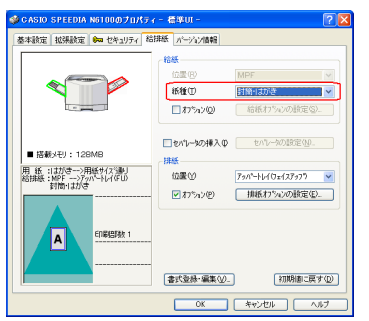

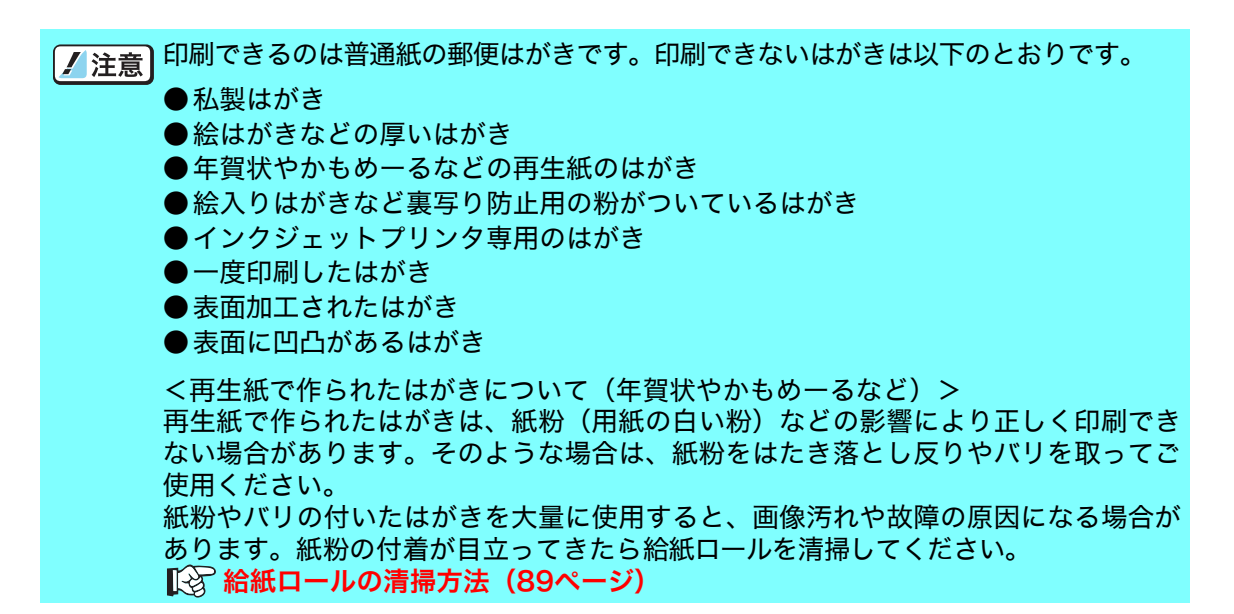

## 封筒

*1.* 封筒に印刷するときは、表面(宛名を印刷する面)を上にして図の向きにセットします。 <長形3号、4号のセット方向> <洋形1号のセット方向>

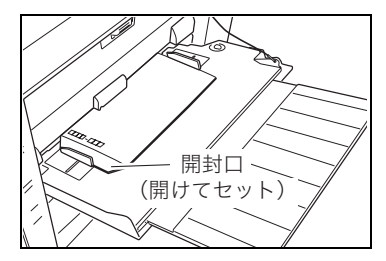

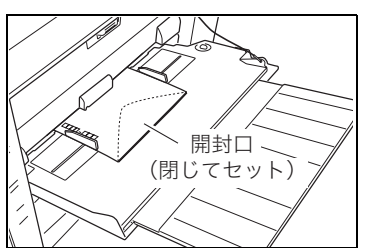

#### 封筒の裏面には印刷できません。紙詰まりの原因になります。 ボイント

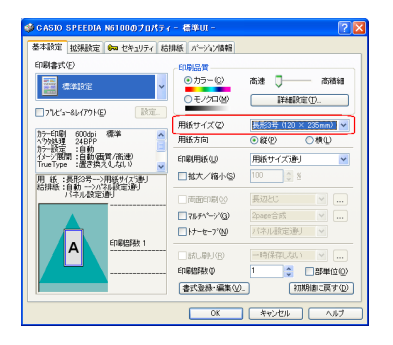

*2.*「用紙サイズ」を「○○○号<横置き>」(封筒)に設定します。 (○部分は使用する封筒の種類とサイズを選んでください。)

アプリケーションの「ファイル」メニュー「印刷」から 「SPEEDIA N6100」を選択し、「プロパティ」ボタンをク リックして「基本設定」タブ画面を表示します。 (アプリケーションにより一部異なる場合があります。)

用

紙

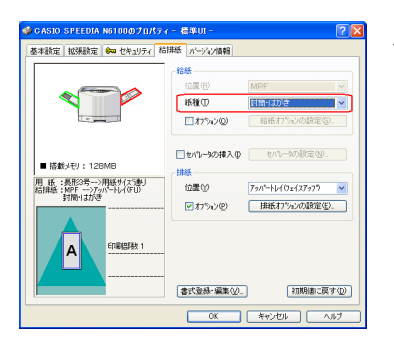

*3.*「給排紙」タブ画面で「紙種」を「封筒・はがき」モードに 設定して印刷します。

印刷した封筒がシワになるときは「封筒 2」モードに設定す ると改善する場合があります。

以下の封筒は使用しないでください。紙詰まりや故障の原因になります。 /注意 ●開封口にのりが付いている封筒 ●窓付き、留め金付き、ファスナー付きなどの封筒 ●箔押し、エンボスなどの表面加工された封筒 ●大きく反った封筒 ●二重(内張りがある)封筒

#### <span id="page-48-0"></span>長尺紙

- 印刷できる長尺紙は最大297×1200mm 、厚さ64 ~ 210g/m2です。
- 裁断が直角でなかったり、裁断面にバリがある用紙は使用できません。
- 使用する長尺紙の用紙サイズ(任意の用紙サイズ)がアプリケーションで設定できない場合 は印刷できません。また、アプリケーションによっては用紙サイズが設定できても正しく印 刷できないことがあります。
- 長尺紙の印刷は大量のデータを処理するため、プリンタの標準メモリ(64MB)では不足 し、印刷が極端に遅くなったり印刷できないことがあります。

プリンタドライバの印刷書式で「画面プレビュー優先」[8�� **[ソフトウェアマニュアル プリ](#page-10-0) [ンタドライバ編 4.1 基本設定\(11ページ\)](#page-10-0)**に設定すると改善される場合があります。 設定を変更しても改善されないときは、メモリを増設すると改善されることがあります。

● 長尺紙は用紙ズレが発生しやすいため、用紙端からの余白を十分(先端と左右を 10mm 以 上、後端を350mm以上)とって印刷してください。(後端から350mm以上は画像保障の対 象外です。)

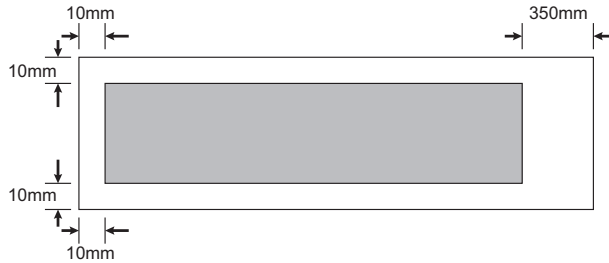

● 印字率が高い (ベタ部分が多い)画像を印刷すると、トナーの供給が追いつかず途中から印 刷がかすれることがあります。このようなときはベタ部分を網かけにしたり、色を薄くする などして低い印字率で印刷してください。

■ トナーが少ない状態で印字率が高い画像を印刷するとかすれることがあります。そのま ま印刷を続けるとドラムセットが劣化して、画質が回復しなくなる場合があります。印 字率が高い画像を連続して印刷するときは、新しいトナーセットに交換して印刷するこ とをおすすめします。

49

## 長尺紙の印刷手順

わずかな斜め送りでも、用紙の後半になるほど大きくずれて紙詰まりすることがあります。 まっすぐに印刷することに注意して以下の手順で印刷してください。

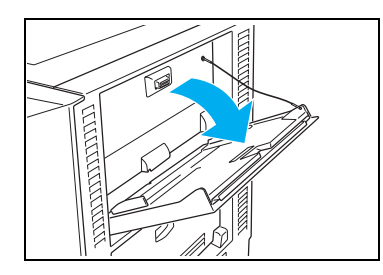

一

*1.* マルチペーパフィーダを開けます。

*2.* 補助トレイを引き出します。

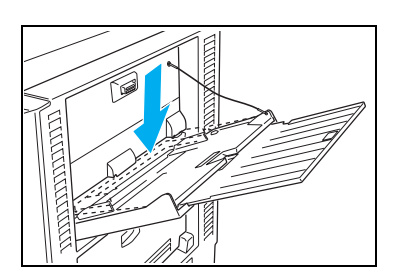

*3.* 底板が上がっているときは押し下げてロックします。

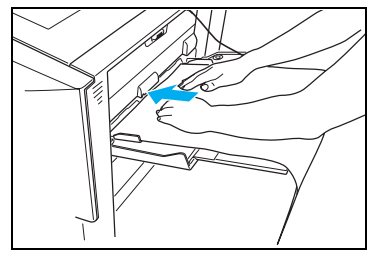

- 
- *4.* 印刷する面を上向きにして、長尺紙を1枚セットします。

紙の先端がマルチペーパフィーダの壁に水平に当たるよう に注意してください。

*5.* 左右の用紙ガイドに長尺紙が軽く当たる位置に調整します。

用紙

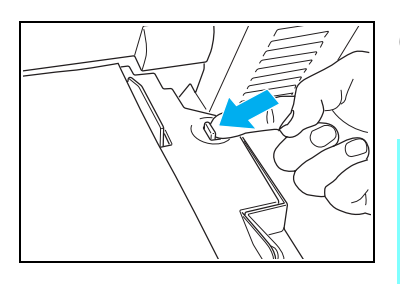

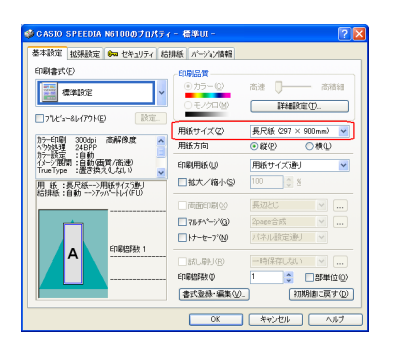

*6.* セットレバーを左に押して底板のロックを解除し長尺紙を 固定します。

■ 複数枚印刷するときは、手順2~5を繰り返して1枚ずつ印 #??^ 刷してください。複数枚の長尺紙をまとめてセットするこ とはできません。 プリンタドライバで、セットする用紙サイズと紙種を設定 ポットし、給紙口をMPFにしてプリンタにデータを送ります。

*7.*「用紙サイズ」を「長尺紙(297×900mm)」に設定します。

アプリケーションの「ファイル」メニュー「印刷」から 「SPEEDIA N6100」を選択し、「プロパティ」ボタンをク リックして「基本設定」タブ画面を表示します。 (アプリケーションにより一部異なる場合があります。)

*8.*「給排紙」タブ画面で「給紙」の「位置」を「MPF」、「紙種」 を「普通紙」(105g/m<sup>2</sup>以下)または「厚紙」(106~157g/ m<sup>2</sup>)または「ごく厚紙」(158g/m<sup>2</sup>以上)に設定します。

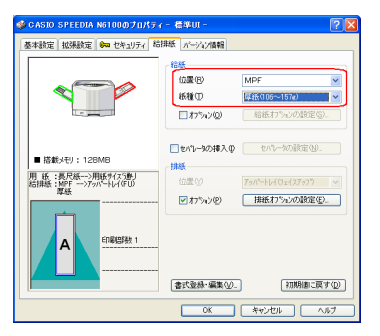

#### 2. 用紙の補給

### 不定形サイズの用紙

不定形サイズの用紙とは長さが432mm以下の用紙です。432mmより長い長尺紙の印刷方法 は 『8 長尺紙 (49ページ)をご覧ください。

*1.* 不定形サイズの用紙を、ペーパカセットまたはマルチペーパフィーダにセットします。

#### <ペーパカセットの場合>

ペーパカセットに用紙をセットし、後ろガイドと横ガイドを用紙に軽く当たる位置に固定しま す。

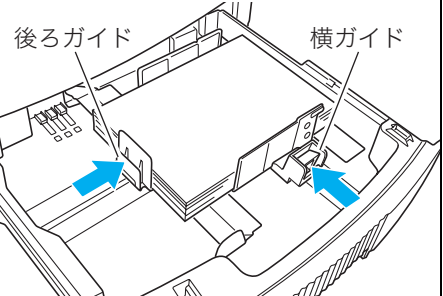

■ 後ろガイドがカセットの溝に固定できないサイズは使用できません。<br>*#イント* 

横ガイドと用紙の間にすき間があると、斜め送りや紙詰まりの原因になります。すき間が 空かないように固定してください。

#### <マルチペーパフィーダの場合>

マルチペーパフィーダに用紙をセットして、左右の用紙ガイドに用紙が軽く当たる位置に調整 し、セットレバーを左に押して底板を上げます。

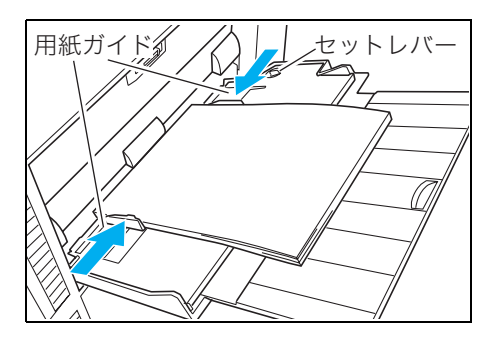

横ガイドと用紙の間にすき間があると、斜め送りや紙詰まりの原因になります。すき間が 空かないように固定してください。

用 紙

#### *2.* 操作パネルで不定形サイズを設定します。

(表示例)CPF1(本体カセット)の場合

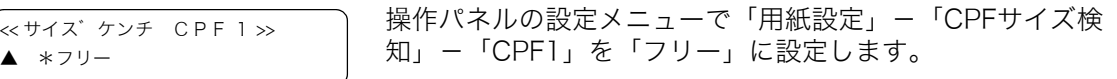

(表示例)MPF(マルチペーパフィーダ)の場合

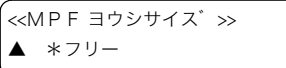

操作パネルの設定メニューで「用紙設定」-「MPF用紙サイ ズ」を「フリー」に設定します。

*3.* プリンタドライバでユーザ定義サイズを登録します。

Windows XPを例に説明します。OSやアプリケーションによって設定方法は異なります。ま  $\notag$ # $\vec s$ , CS やアプリケーションによっては不定形サイズがサポートされていないものがありま す。各OSやアプリケーションのマニュアルをご覧ください。

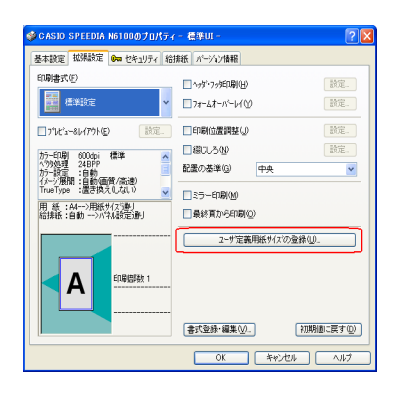

ューザ\*定義サイズ\*の登録  $\sqrt{2|\mathbf{x}|}$ 登録済み用紙(S) 登録用紙名(N) Free11 -----<br><mark>-\*未登綠2\*\*</mark> \*\*\*豆弥<\*\*<br>\*未登録3\*\*<br>\*未登録4\*\* □サイズを用紙名に添える(Z) 登録用紙名の先頭半角6文字<br>が、プリンタの操作パネルに<br>表示されます。 \*\*未登録5\*\*<br>\*\*未登録6\*\* [削除(D)] [非表示(H)] 用紙サイン 幅(W) 210.0 | シ × 長さ(L) 400.0 | シ mm  $\frac{1}{(90.0 \sim 297.0)}$  $(148.0 \sim 1200.0)$ 用紙登録実行( OK ++Vth

1「ユーザ定義用紙サイズの登録」ボタンをクリックします。

アプリケーションの「ファイル」メニュー「印刷」から 「SPEEDIA N6100」を選択し、「詳細設定」ボタンをクリッ クして「拡張設定」タブ画面を表示します。 (アプリケーションにより一部異なる場合があります。)

2 登録用紙名(例:Free1)とプリンタにセットした用紙サ イズを入力し、「用紙登録実行」をクリックして「OK」を クリックします。

#### 2. 用紙の補給

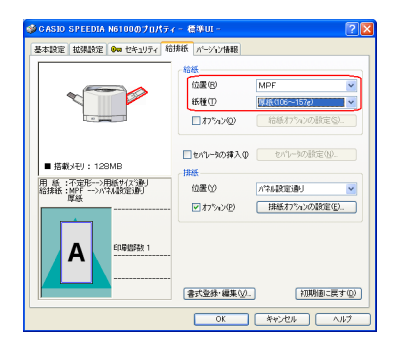

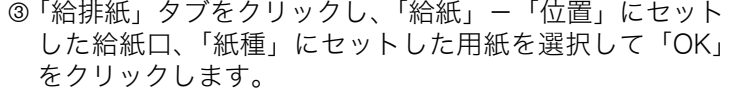

図は「MPF」に「厚紙」の不定形用紙をセットした場合の 例です。

4「印刷」をクリックすると印刷を開始します。

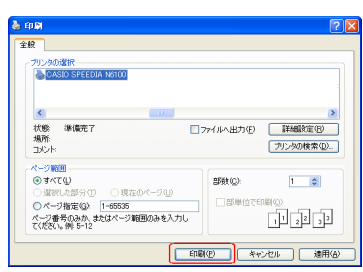

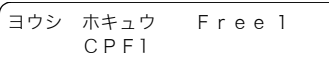

5 操作パネルに「ヨウシ ホキュウ」と表示されたときは、 不定形サイズ用紙をセットした給紙口が合っているか確 認し、 <u>|決定</u>| ボタンを押すと印刷を開始します。

# 3. 排紙口の切り替え

# 3.1 フェイスダウン排紙(メイン排紙部)

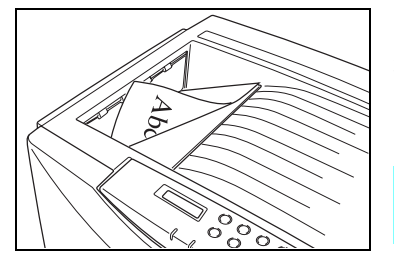

印刷面を下向きにプリンタの上に排紙します。普通紙を使用する 通常の印刷はこの方法で印刷してください。

印刷した用紙のカールが気になるときは、フェイスアップ  $\blacksquare$  $\overline{k\gamma\prime\prime}$  排紙で印刷すると改善することがあります。

# 3.2 フェイスアップ排紙(アッパー排紙部)

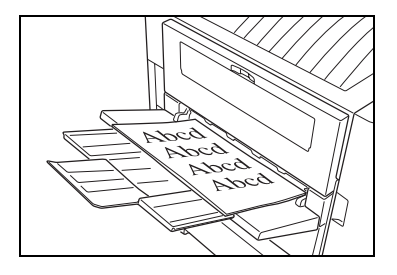

印刷面を上向きにプリンタ左側面から排紙します。厚紙 (106 ~ 210g/m2)、はがき、ラベル紙、OHPシート、封筒などの特殊紙 を使用するときはこの方法で印刷してください。

特に OHP シートをフェイスダウンで印刷しないでくださ M  $\overline{k\mathbb{Z}^\nu}$ い。カールにより OHP シートが浮き上がり、投影できな くなることがあります。

*1.* アッパー排紙トレイをフェイスアップ排紙口両側の突起部 に、斜め上から差し込みます。

▼ 水平や垂直方向には着脱できません。約60°の角度で着脱 *料*水 してください。

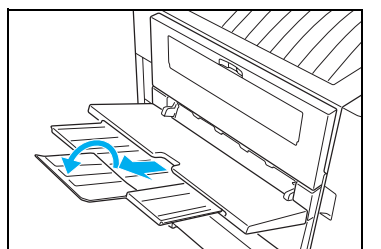

*2.* 大きいサイズの用紙を使用するときは、補助トレイを引き出 します。

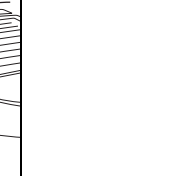

ጤՠ

排紙口

# 3.3 排紙口の指定方法

プリンタドライバで排紙位置を設定します。

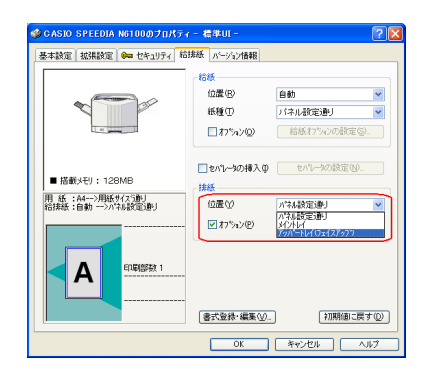

アプリケーションの「ファイル」メニュー「印刷」から「SPEEDIA N6100」を選択し、「プロ パティ」ボタンをクリックして「給排紙」タブ画面を表示します。 (アプリケーションにより一部異なる場合があります。)

# 4. オプションについて

# 4.1 オプションの紹介

# **●拡張ペーパフィーダ...........N61-CPF**

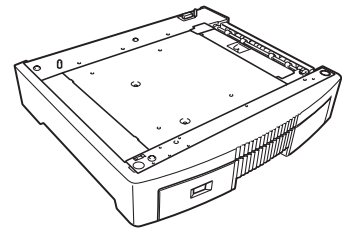

プリンタの下に最大3台まで取り付けることができま す。プリンタ本体のカセットを含め、最大5段までカセッ ト給紙ができるようになります。A3ユニバーサルカセッ ト付きです。

.<br>64~157g/m<sup>2</sup>の普通紙用です。

- ※ N61-CPFはN6100専用です。N5シリーズには使用 できません。
- [8] 4.2 拡張ペーパフィーダの取り付け (60ページ)

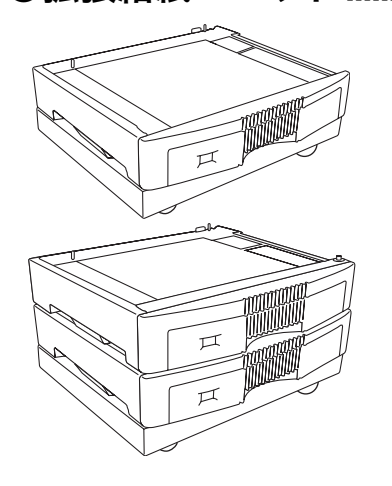

## ●拡張給紙ユニット...............N61-CPF1C

拡張ペーパフィーダ1台とキャスターのセットです。

## N61-CPF2C

拡張ペーパフィーダ2台とキャスターのセットです。 ※ N61-CPF1CとN61-CPF2Cは、N6100専用です。N5 シリーズには使用できません。

## ● 専用デスク .............................N5-DESK

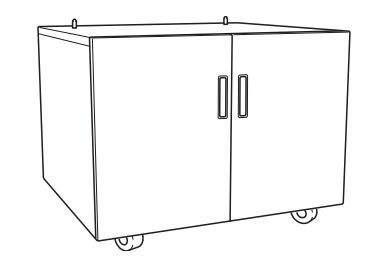

本プリンタを設置する専用台です。

■ 拡張ペーパフィーダを2台以上取り付けるときは、  $\overline{k\text{ZW}}$ 「拡張2段給紙ユニット」(N61-CPF2C)をご使 用ください。

## **●両面印刷ユニット ............... N50-RIS**

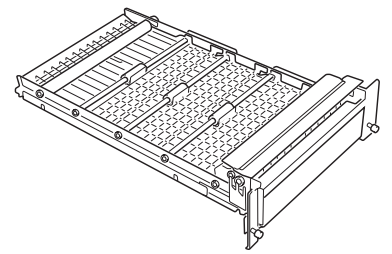

用紙の両面に印刷するための装置です。 ※ N50-RISは、N5000、N6000シリーズ、N5シリーズ に使用できます。

[4.3 両面印刷ユニットの取り付け\(62ページ\)](#page-61-0)

●増設メモリモジュール ......N-SDR128M

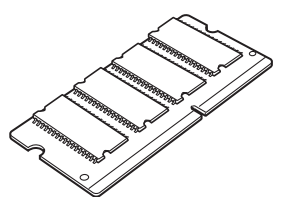

●ハードディスクユニット ..N-HDD

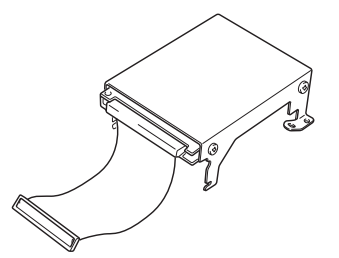

● USB ホスト拡張ボード...N30-USBH

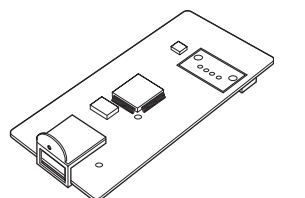

## ● USB ケーブル ...................CP-CAUSB

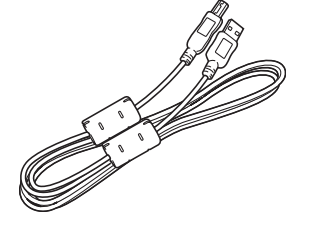

プリンタのシステムメモリを拡張できます。

※ 市販のコンピュータ用メモリモジュールは使用でき ません。必ずプリンタ専用のメモリモジュールをご使 用ください。

[4.4 増設メモリモジュールの取り付け\(64ページ\)](#page-63-0)

印刷データを一時的にハードディスクに登録して部単位 の印刷をプリンタ側で行えるようになります。大量の部 単位印刷でも、コンピュータ側の負担になりません。 また、他人に見られたくない印刷物を一時的にハード ディスクに登録し、パスワードを入力して印刷する認証 印刷もできるようになります。

■ 4.5 ハードディスクユニットの取り付け (66ページ)

プリンタに USB ホストコネクタを追加するための拡張 ボードです。ICカードリーダなどのUSB機器をプリンタ に接続する際に取り付けます。

対応可能なUSB機器は弊社ホームページをご覧ください。

■ 4.6 USBホスト拡張ボードの取り付け (68ページ)

コンピュータとプリンタを接続するUSBケーブルです。 USB1.1, USB2.0に対応しています。

※ 市販のUSBケーブルをご使用になるときは、USB2.0 対応のツイストペア、シールドタイプ、1.5m 以内の ケーブルを推奨します。

## ● IC カード認証印刷

本プリンタには、印刷データをプリンタのハードディスクに蓄積し、IC カードで認証された ユーザのみ印刷できる「ICカード認証印刷」機能が搭載されています。 印刷物を他人に見られたり、持ち去られたりすることを防止できます。

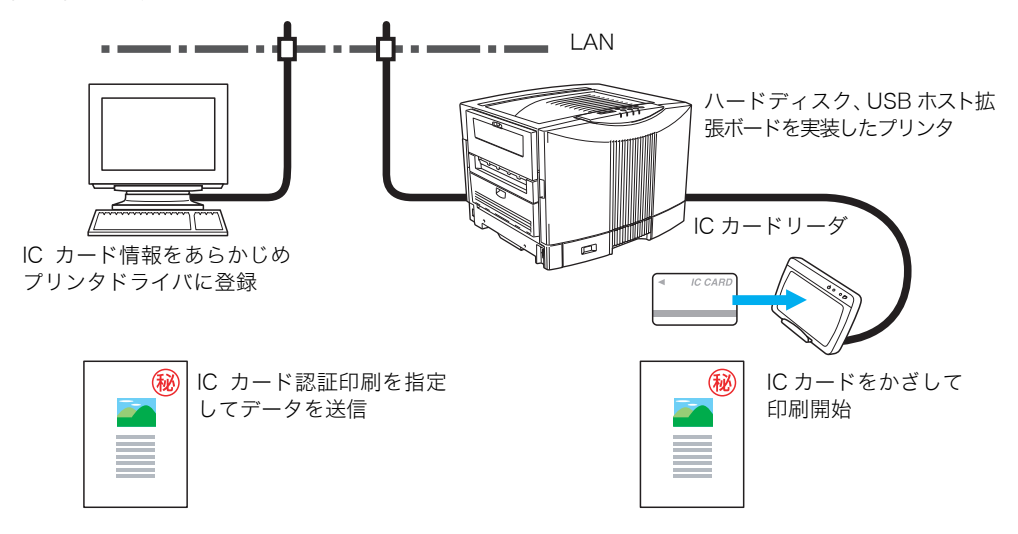

※ ICカード認証印刷機能を使用するには、別売のICカードリーダ、ハードディスクユニッ ト、USBホスト拡張ボードが必要です。 詳しくはプリンタをお買い求めの販売店にお問い合わせください。

# <span id="page-59-0"></span>4.2 拡張ペーパフィーダの取り付け

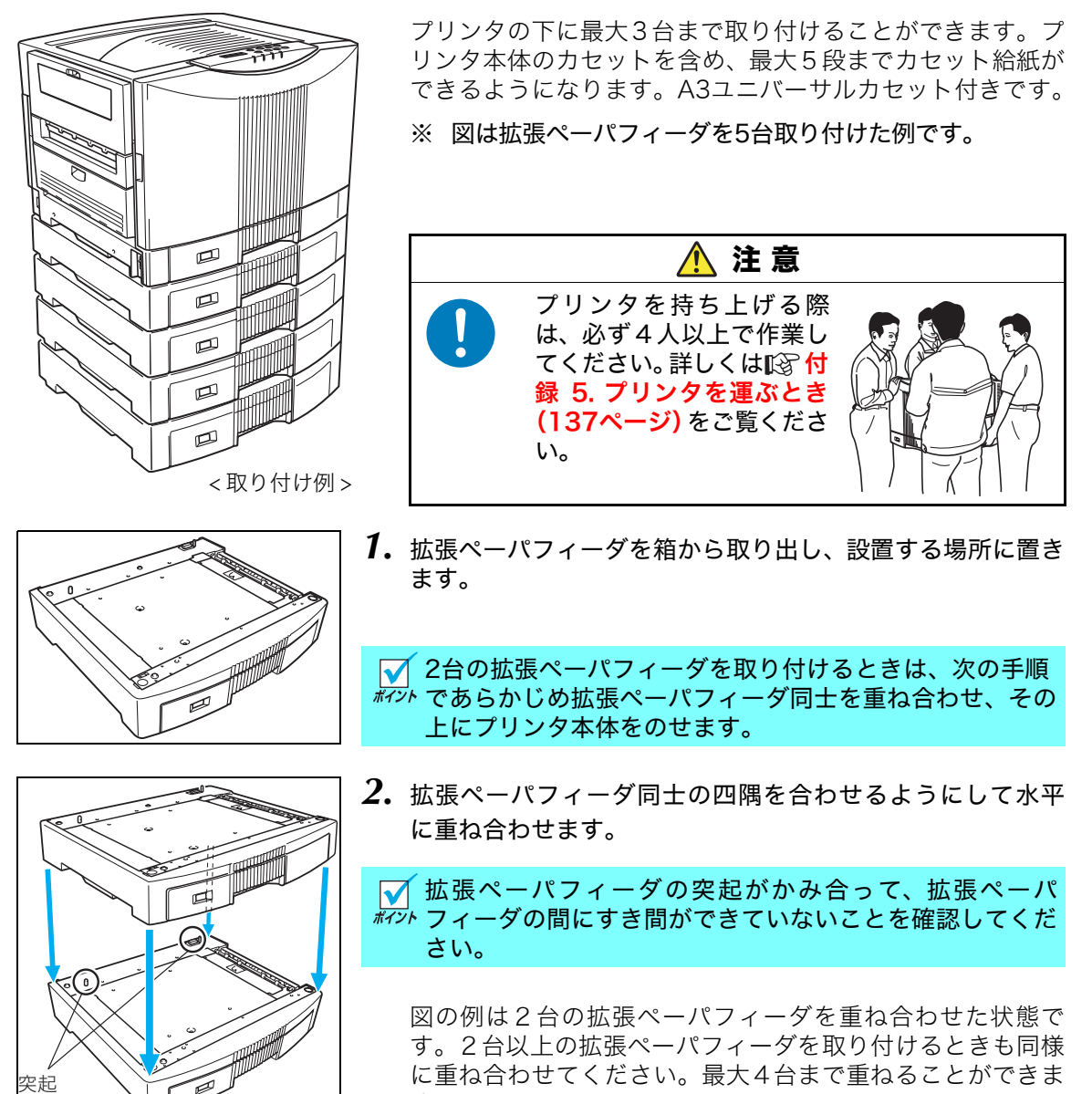

拡張ペーパフィーダにプリンタを載せる前に、電源スイッチをOFFにして電源コード やプリンタケーブルを抜いてください。

す。

オプション

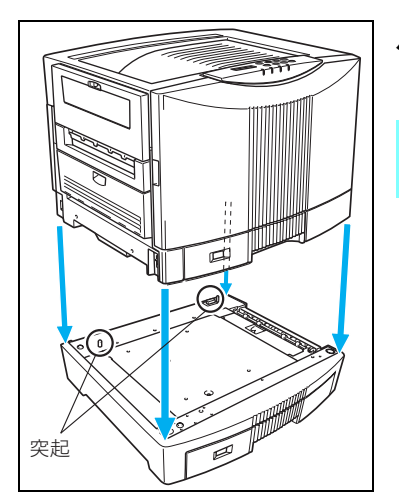

*3.* プリンタを持ち上げて、拡張ペーパフィーダの上に四隅を合 わせるようにして水平に降ろします。

■ 拡張ペーパフィーダの突起がかみ合って、プリンタとの間  $\widetilde{\kappa\nu\nu}$  にすき間ができていないことを確認してください。

以上で拡張ペーパフィーダの取り付けは完了です。 引き続きコンピュータ側のプリンタドライバを設定します。

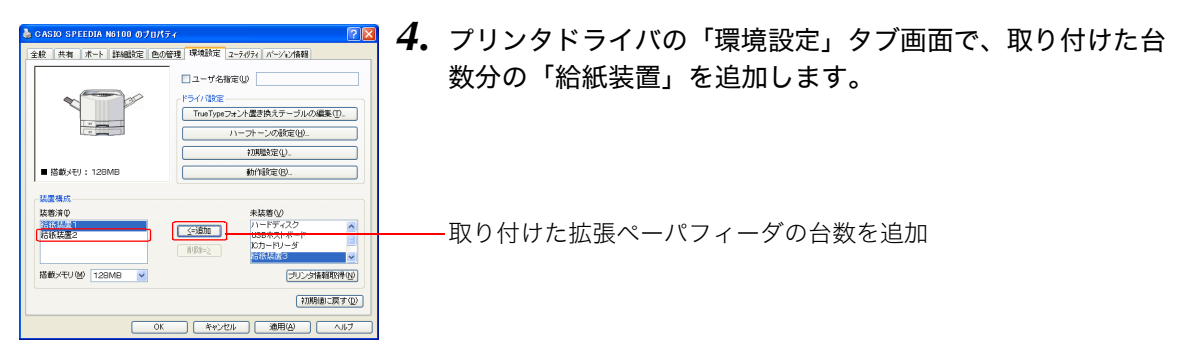

「スタート」メニューの「コントロールパネル」→「プリンタとその他のハードウェア」→「プリ ンタと FAX」から「N6100 アイコン」を右クリックして「プロパティ」を選択し、「環境設定」 タブ画面を表示します。表示方法はWindowsのOSにより異なります。

# <span id="page-61-0"></span>4.3 両面印刷ユニットの取り付け

用紙の両面に印刷するための装置です。

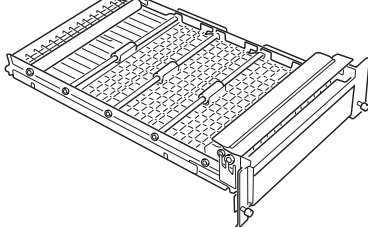

 $\boxed{\textit{A}~\hat{\pi}~\hat{\pi}}$  両面印刷ユニットの取り付けは、必ずプリンタの電源スイッチをOFFにしてから行っ てください。

*1.* 両面印刷ユニットを箱から取り出し、輸送用テープや緩衝材を取り除きます。

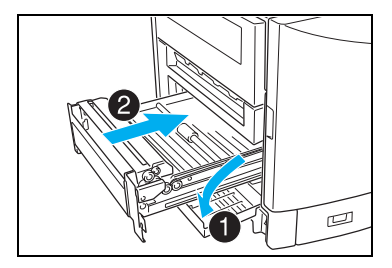

*2.* プリンタ左側面の両面印刷ユニット装着口のカバーを開け、 図の向きに両面印刷ユニットを水平にゆっくり奥まで差し 込みます。

両面印刷ユニットを下に傾けて差し込んだり、勢いよ /注意| く差し込むと両面印刷ユニットの給紙ガイドが外れる ことがあります。

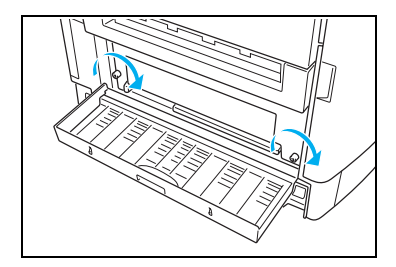

*3.* 図のネジ2本でプリンタに固定します。

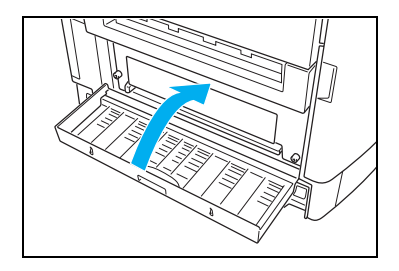

*4.* 両面印刷ユニット装着口のカバーを閉めます。

以上で両面印刷ユニットの取り付けは完了です。 引き続きコンピュータ側のプリンタドライバを設定します。

オプション

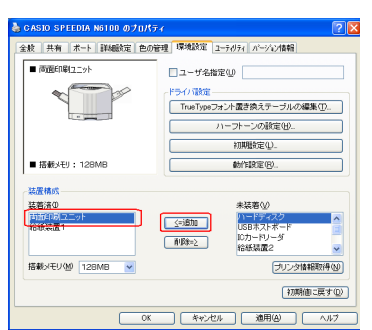

*5.* プリンタドライバの「環境設定」タブ画面で、「両面印刷ユ ニット」を追加します。

「スタート」メニューの「コントロールパネル」→「プリンタとその他のハードウェア」→「プリ ンタと FAX」から「N6100 アイコン」を右クリックして「プロパティ」を選択し、「環境設定」 タブ画面を表示します。表示方法はWindowsのOSにより異なります。

両面印刷するときはプリンタドライバの「基本設定」タブ画面を開いて、両面印刷をチェックし ます。

CASIO SPEEDIA N6100のプロパティー 標準UI-基本設定 拡張設定 0m セキュリティ 給排紙 パーソン情報 En動産式(F)  $@D5-@$ 高速 高精細 **图 «≭18 レール 詳細定①** ■プレビュー8レイアウト(E) 読定 用紙サイズの A4  $Q10 \times 297$ mm)  $\checkmark$ かデ**ED刷 600dpi 標準**<br>小沙処理 24BPP<br>かデ設定 :自動<br>ThueTyR :直動価償/高速)<br>ThueType :置き換えしない<br>ThueType :置き換えしない ○横(L) 用纸方向  $@$  and ED BUFFEE (U) 用紙サイズ通り  $\checkmark$ ||<br>|用 紙 :A4-->用紙サイス5割|<br>給排紙 :自動 一>パネル設定通り □拡大/縮小() □商販印刷図 長辺と <u>v al</u> マルチページ() **奇面印刷(長辺)** □H-t-7'M A **ほしいりの** 印刷部数单 ○ □部単位(2) 書式登録·編集(V)... 初期値に戻す()  $\Gamma$  $\overline{OK}$ ■ → キャンセル – ヘルプ

アプリケーションの「ファイル」メニュー「印刷」から「SPEEDIA N6100」を選択し、「プロ パティ」ボタンをクリックして「基本設定」タブ画面を表示します。 (アプリケーションにより一部異なる場合があります。)

両面印刷に使用する用紙は、80~105g/m<sup>2</sup>(69~90kg)を推奨します。それ以外の薄  $\blacktriangledown$ *料*i小 い用紙を使用すると紙詰まりが発生しやすくなります。

# <span id="page-63-0"></span>4.4 増設メモリモジュールの取り付け

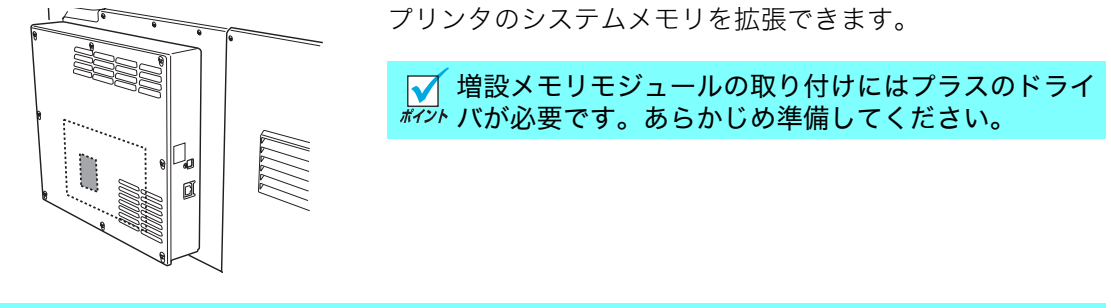

 $\fbox{\v{[}}{\underline{\hspace{1cm}}\,} \mathbf{R} \mathbf{B} \mathbf{B} \mathbf{X} \mathbf{B} \mathbf{U} \mathbf{B} \mathbf{C} \mathbf{D} \mathbf{A} \mathbf{B} \mathbf{D} \mathbf{A} \mathbf{B} \mathbf{B} \mathbf{C} \mathbf{A} \mathbf{B} \mathbf{D} \mathbf{A} \mathbf{B} \mathbf{B} \mathbf{A} \mathbf{A} \mathbf{A} \mathbf{B} \mathbf{D} \mathbf{A} \mathbf{B} \mathbf{B} \mathbf{A} \mathbf{A} \mathbf{A} \math$ 行ってください。 増設メモリモジュールのコネクタやICに手を触れないでください。

A  $\curvearrowleft$ MMN

*1.* プリンタ背面のインターフェイスボックスのパネル(金属 板)を、ネジ(8箇所)をゆるめて取り外します。

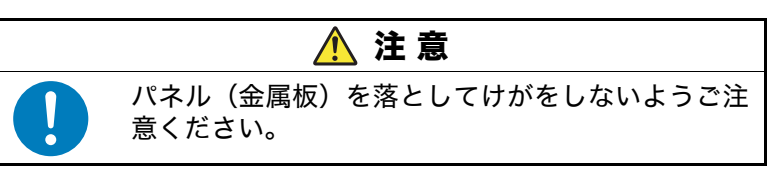

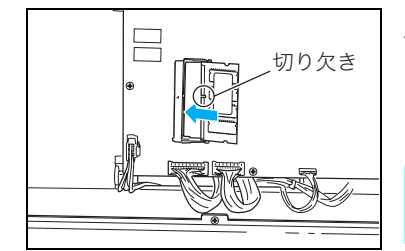

*2.* 増設メモリモジュールを、図の空きソケットに斜めに差し込 みます。

■ 増設メモリモジュールの切り欠きと、コネクタの突起の位 #ア 置が合う向きに差し込みます。

*3.* 増設メモリモジュールをカチッとロックするまで押します。

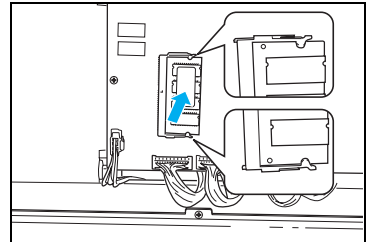

64

オプション

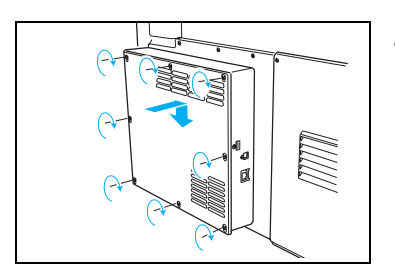

*4.* パネル(金属板)をネジ8箇所で固定します。

以上で増設メモリモジュールの取り付けは完了です。 引き続きコンピュータ側のプリンタドライバを設定します。

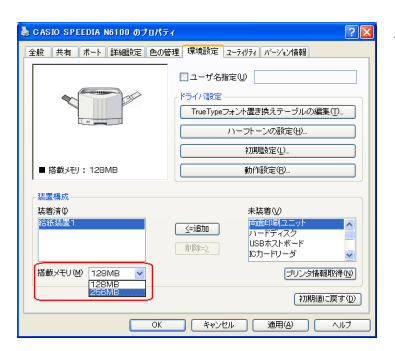

*5.* プリンタドライバの「環境設定」タブ画面で、メモリ追加後 の「搭載メモリ」を選択します。

「スタート」メニューの「コントロールパネル」→「プリンタとその他のハードウェア」→「プリ ンタと FAX」から「N6100 アイコン」を右クリックして「プロパティ」を選択し、「環境設定」 タブ画面を表示します。表示方法はWindowsのOSにより異なります。

# <span id="page-65-0"></span>4.5 ハードディスクユニットの取り付け

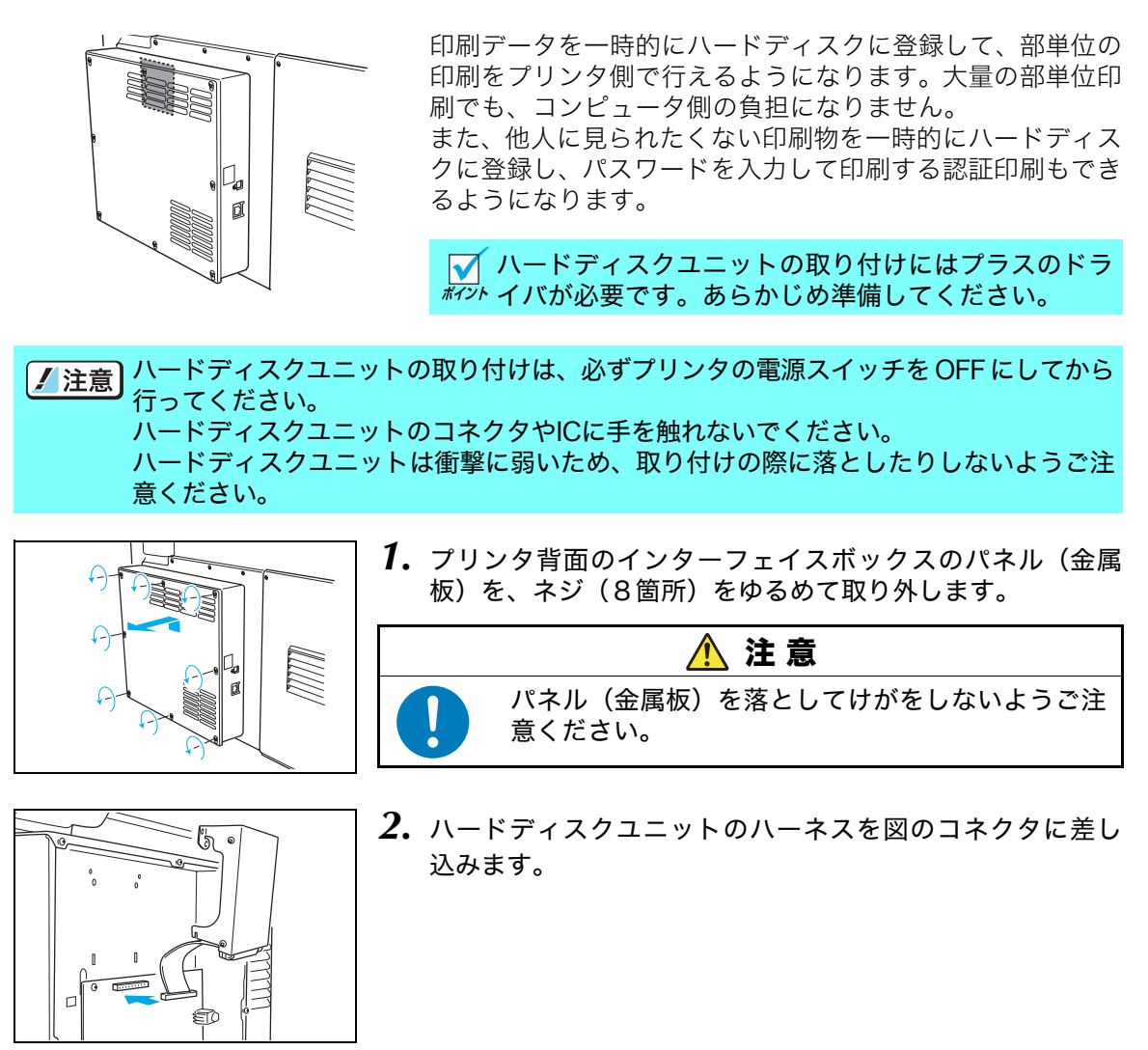

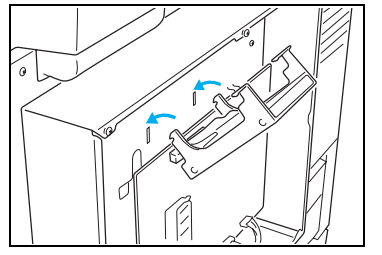

*3.* ハードディスクユニットのフックを図の位置に引っ掛けま す。

オプション

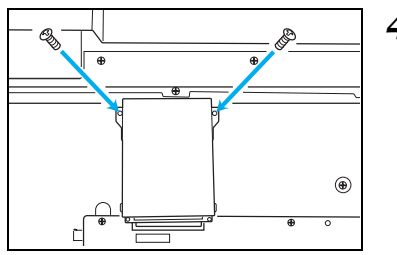

F

 $\bigcap$ 

*4.* ネジ2本で固定します。

*5.* パネル(金属板)をネジ8箇所で固定します。

以上でハードディスクユニットの取り付けは完了です。 引き続きコンピュータ側のプリンタドライバを設定します。

MM

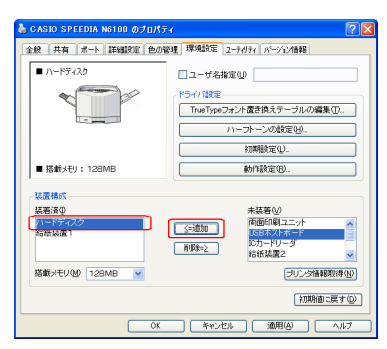

*6.* プリンタドライバの「環境設定」タブ画面で、「ハードディ スク」を追加します。

「スタート」メニューの「コントロールパネル」→「プリンタとその他のハードウェア」→「プリ ンタと FAX」から「N6100 アイコン」を右クリックして「プロパティ」を選択し、「環境設定」 タブ画面を表示します。表示方法はWindowsのOSにより異なります。

■ 新しいハードディスクを使用する前にフォーマットしてください。 *#マント* [⊗ ハードウェアマニュアル 操作パネル編 2.4 メニュー項目一覧 1)ユーティリティメ [ニュー\(24ページ\)](#page-23-0)

# <span id="page-67-0"></span>4.6 USBホスト拡張ボードの取り付け

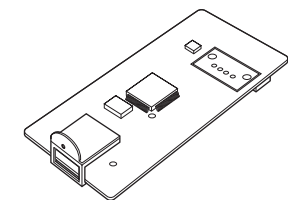

プリンタに USB ホストコネクタを追加するための拡張ボー ドです。 IC カードリーダなどの USB 機器をプリンタに接続する際に 取り付けます。 対応可能なUSB機器は弊社ホームページをご覧ください。

**√USBホスト拡張ボードの取り付け作業には、普通サ** *<br>ボ*까 イズのプラスドライバ(P2番)と、細いサイズのプ ラスドライバ(P1番)を使用します。あらかじめ準 備してください。

USBホスト拡張ボードの取り付けは、必ずプリンタの電源スイッチをOFFにしてから 行ってください。 USBホスト拡張ボードのコネクタやICに手を触れないでください。

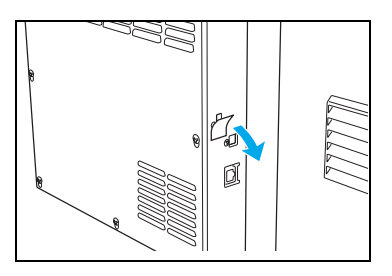

*1.* 図の目隠しシールを剥がします。

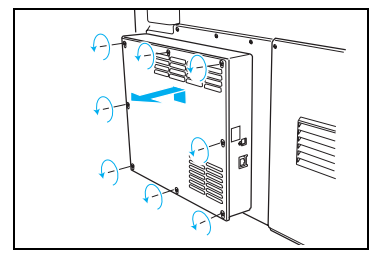

*2.* プリンタ背面のインターフェイスボックスのパネル(金属 板)を、ネジ(8箇所)をゆるめて取り外します。

普通サイズのプラスドライバ(P2番)を使用します。  $\blacksquare$ ボイント

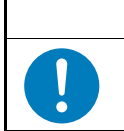

 注 意 パネル(金属板)を落としてけがをしないようご注 意ください。

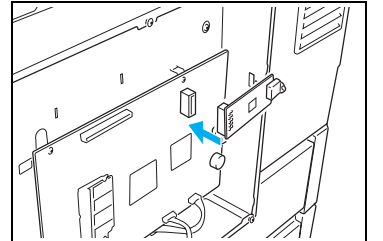

*3.* USBホスト拡張ボードをコネクタに差し込みます。

<mark>▼</mark> 奥までしっかり差し込んでください。<br>*#イント* 

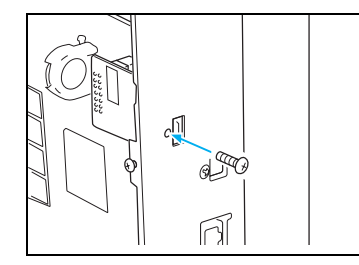

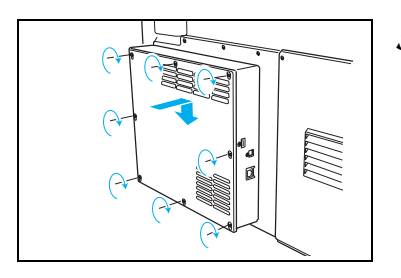

*4.* 同梱のネジでUSBホスト拡張ボードを固定します。

細いサイズのプラスドライバ(P1番)を使用します。  $\boldsymbol{\mathsf{M}}$ 

ネジ穴が合うように、USBホスト拡張ボードの位置を調 *輝*까 節しながらネジ止めしてください。

*5.* パネル(金属板)をネジ8箇所で固定します。

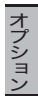

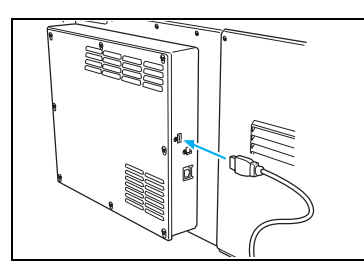

**6. 外部装置 (別売品) のUSBケーブルを差し込みます。** 

USBケーブルは、まっすぐに着脱してください。 ボッ横方向に無理な力を加えるとUSBホスト拡張ボードのコ ネクタ(手順3)が抜ける場合があります。

同梱のケーブルクリップは、任意の場所に貼って外部装置のケー ブルを固定するのにご利用ください。

以上でUSBホスト拡張ボードの取り付けは完了です。 引き続きコンピュータ側のプリンタドライバを設定します。

ボイント

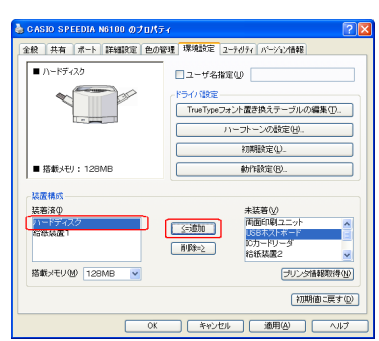

*7.* プリンタドライバの「環境設定」タブ画面で、「USB ホスト ボード」を追加します。

「スタート」メニューの「コントロールパネル」→「プリンタとその他のハードウェア」→「プリ ンタと FAX」から「N6100 アイコン」を右クリックして「プロパティ」を選択し、「環境設定」 タブ画面を表示します。表示方法はWindowsのOSにより異なります。

# 5. 困ったときの処置方法

お困りの内容が次のどれに当てはまるか選んで、該当する項目の処置をしてください。どうし ても解決しないときは、裏表紙の「お問い合わせ窓口」にご連絡ください。 お問い合わせの際に、プリンタの製品名やシリアル番号、使用コンピュータやアプリケーショ ンなどについてお聞きする場合がありますのであらかじめご確認ください。

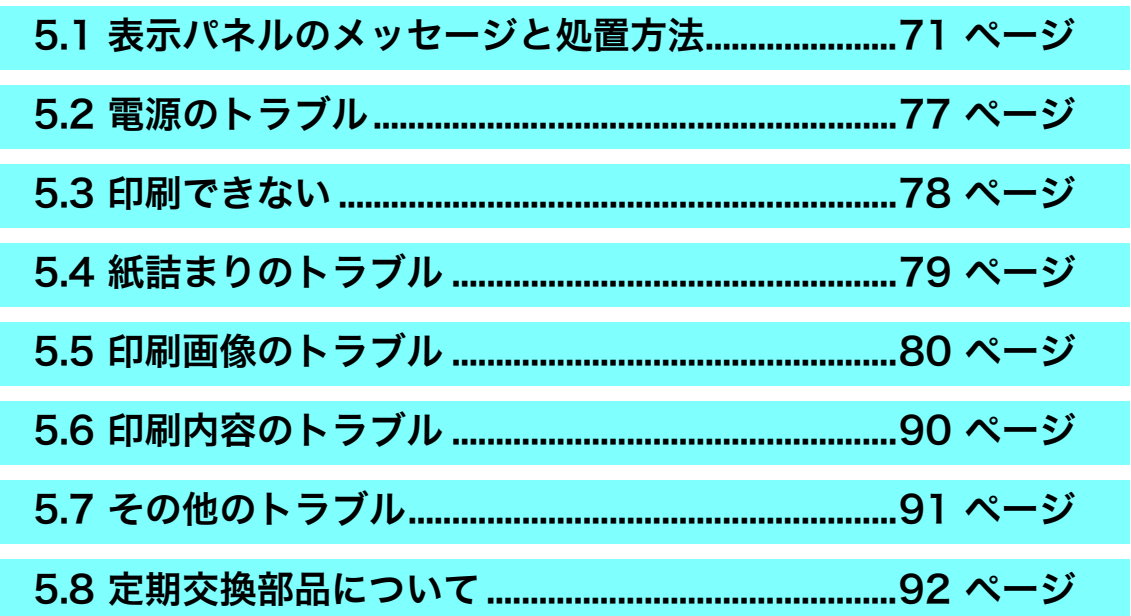

# <span id="page-70-0"></span>5.1 表示パネルのメッセージと処置方法

ボタン欄: <u>|決定</u>| ボタンを押したときの動作を示します。 ボタン欄: <u>|ジョブ取消</u>を押したときの動作を示します。 <u>決定</u>] ホタン欄:<u>決定</u> <u>ジョブ取消</u> ボタン欄:<u>ジョブ取消</u>

「S」:エラーをスキップします。

「C」:印刷中のジョブデータを消してエラーをスキップします。

「△」:印刷中のジョブデータを消しますが、エラーはスキップしません。

「――」:ボタン操作は無効です。

## オペレータコール

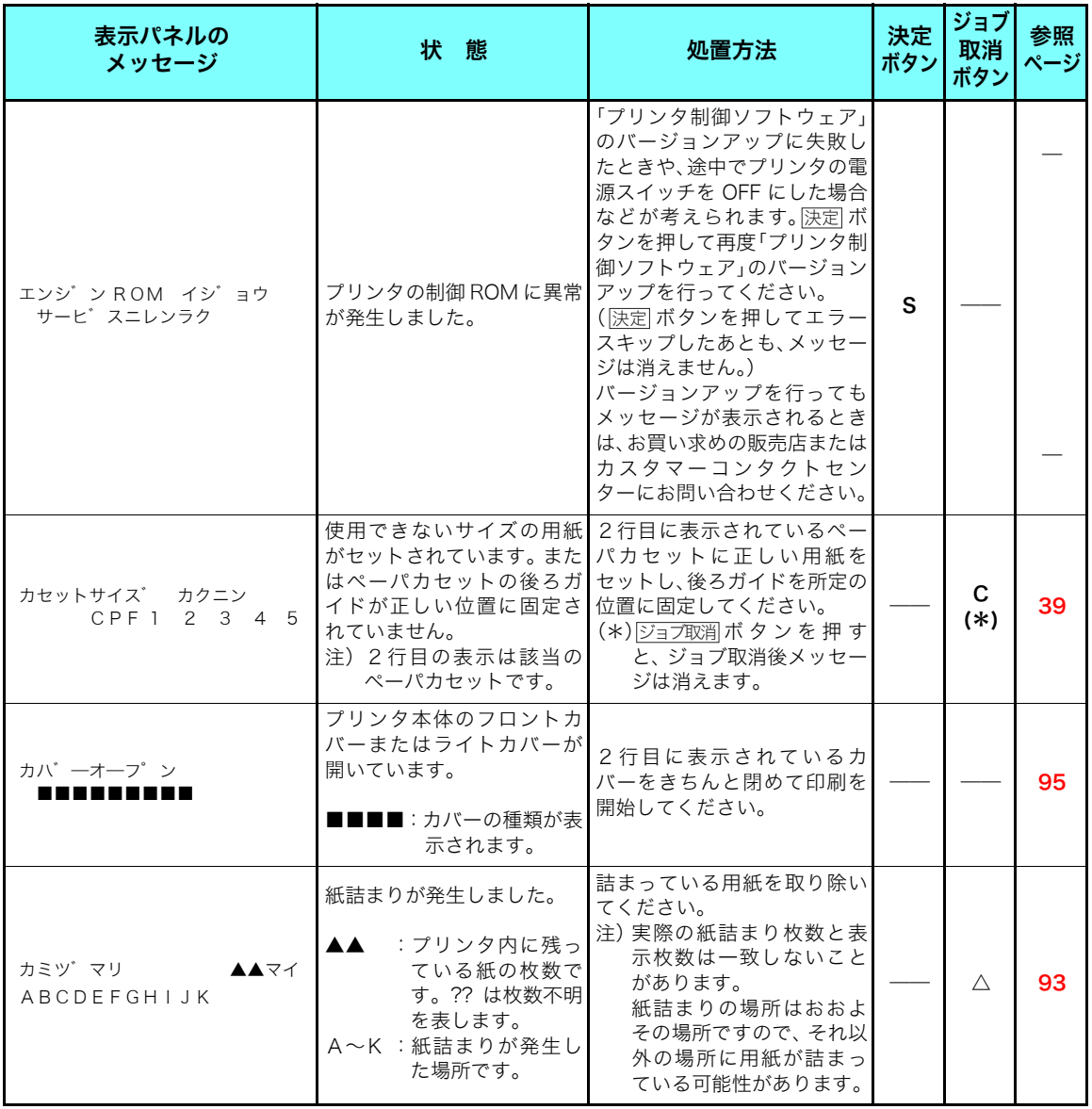

困ったとき ٌᶿȲȻȠ

## オペレータコール

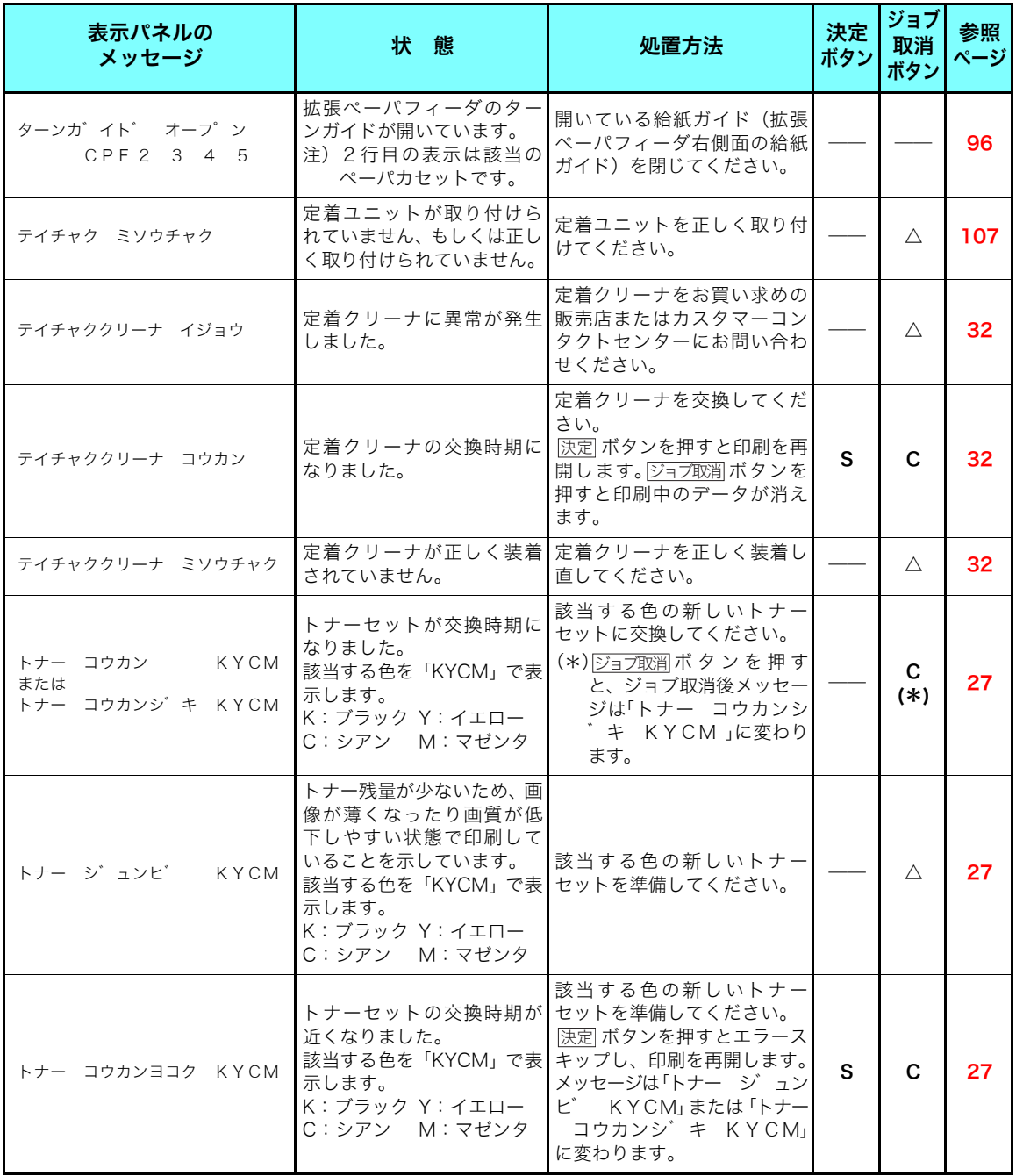
## オペレータコール

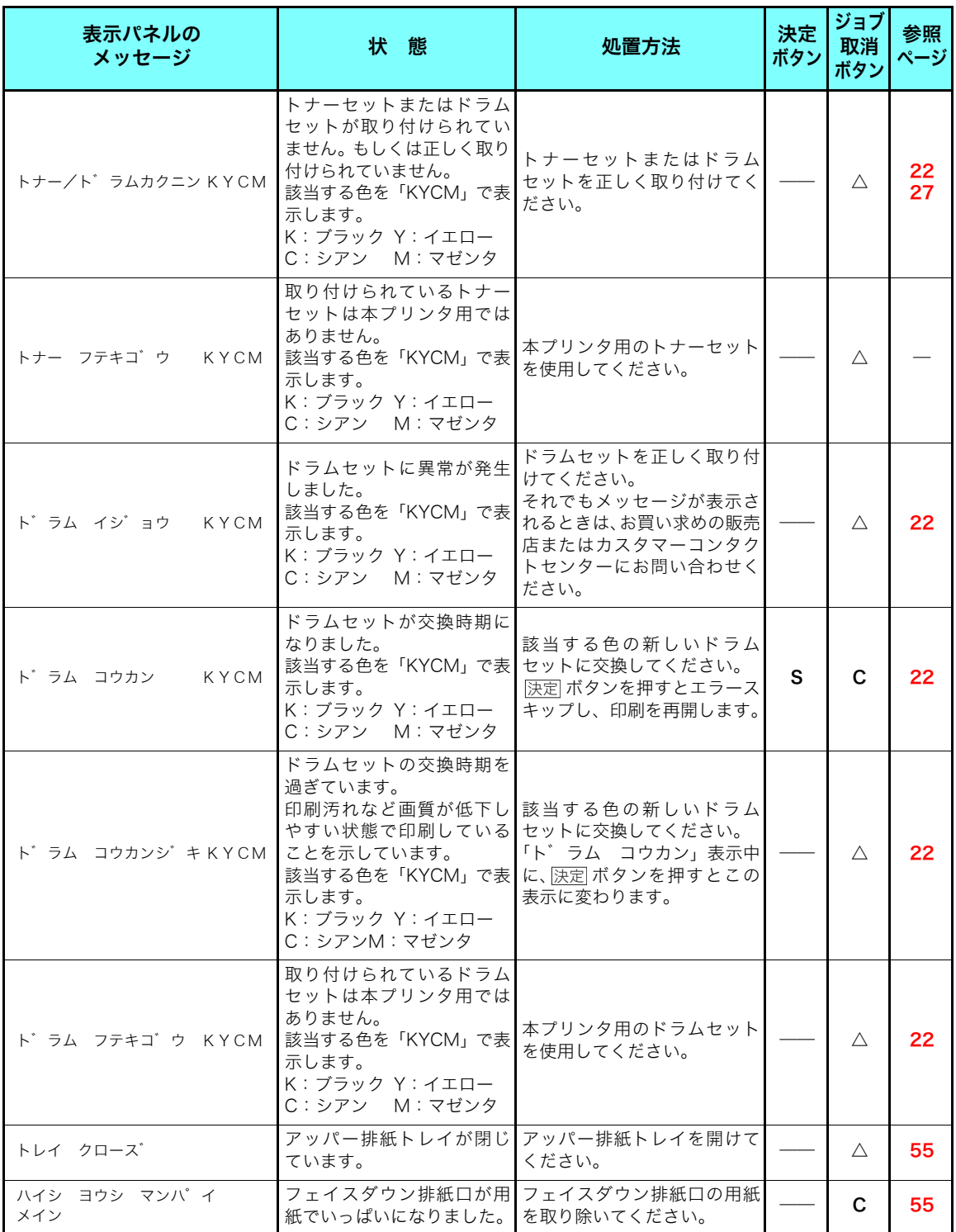

## オペレータコール

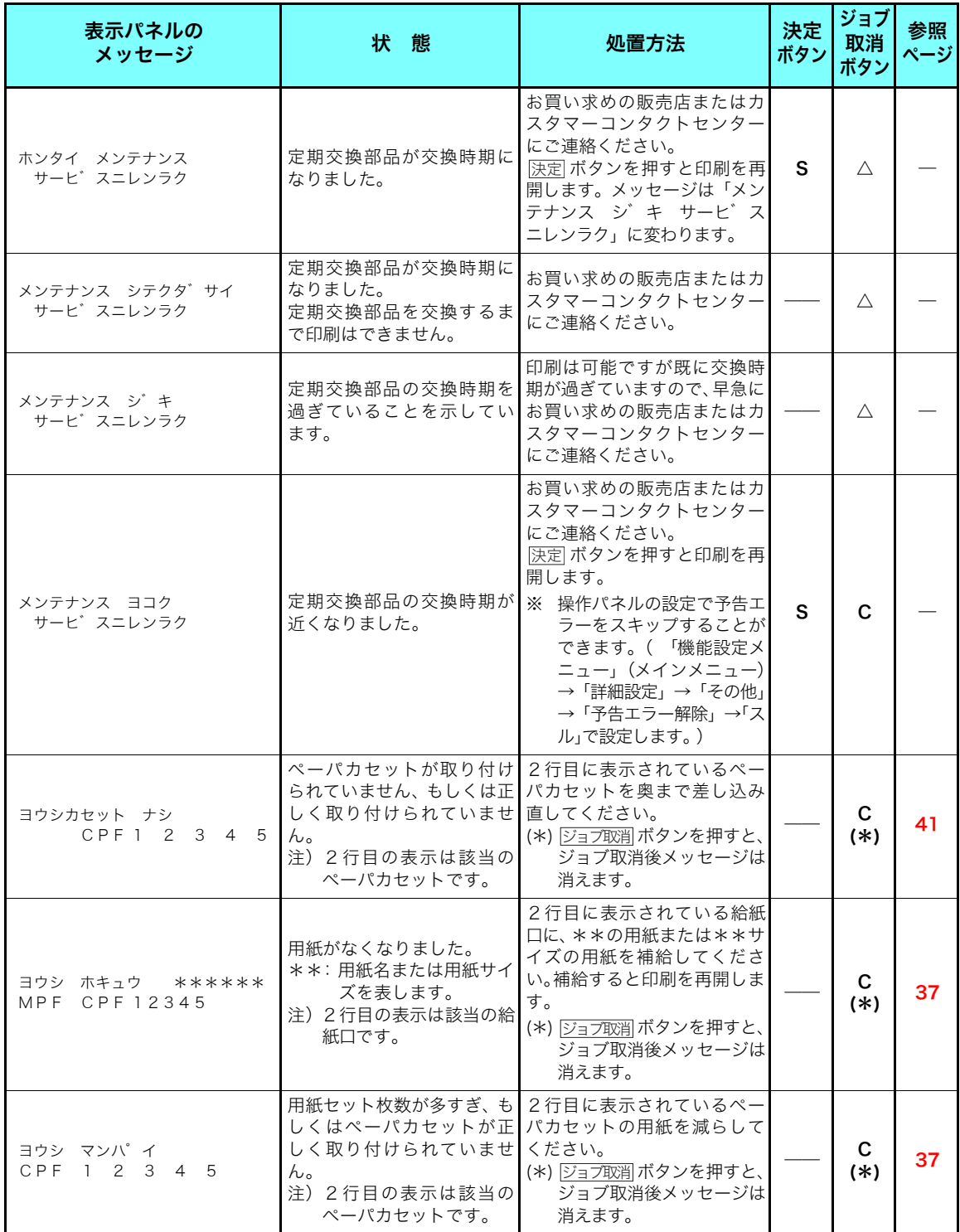

### 警告エラー

操作パネルで「警告エラー解除」を「する」に 設定すると、警告エラーを約2秒間表示後、自 ボタン欄: を押したときの動作を示します。 ʂʱʠ ʂʱʠ 動的にエラースキップして印刷を再開する設定 「S」:エラーをスキップします。<br>ができます。 「C」:印刷中のジョブデータを消

#### ハードウェアマニュアル 操作パネル編 [2.4 メニュー項目一覧 9\) 詳細設定メ](#page-63-0) ニュー(64ページ)

決定 ボタン欄: [決定] ボタンを押したときの動作を示します。

「C」:印刷中のジョブデータを消してエラーをスキップします。 「△」:印刷中のジョブデータを消しますが、エラーはスキップしません。 「――」:ボタン操作は無効です。

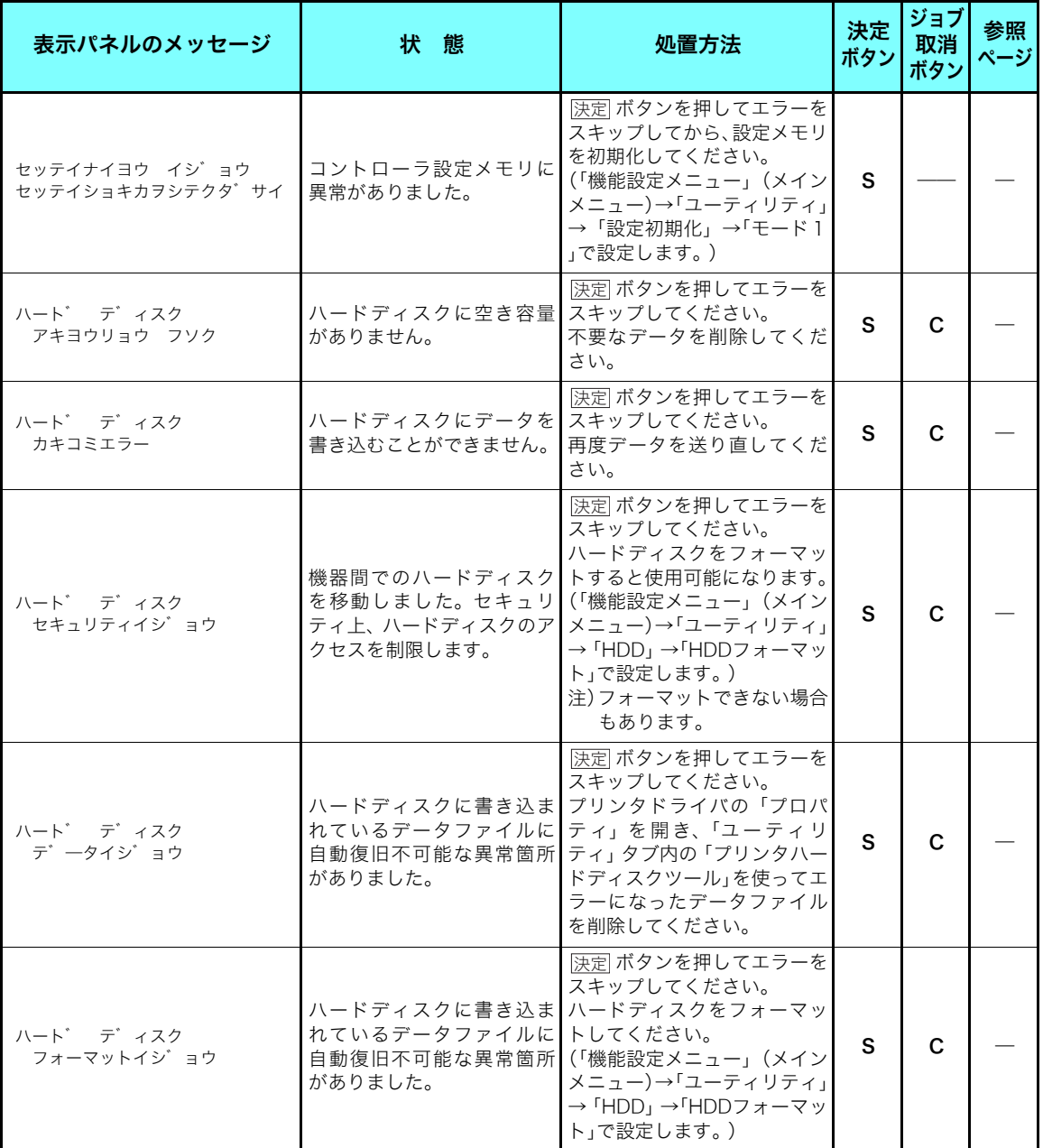

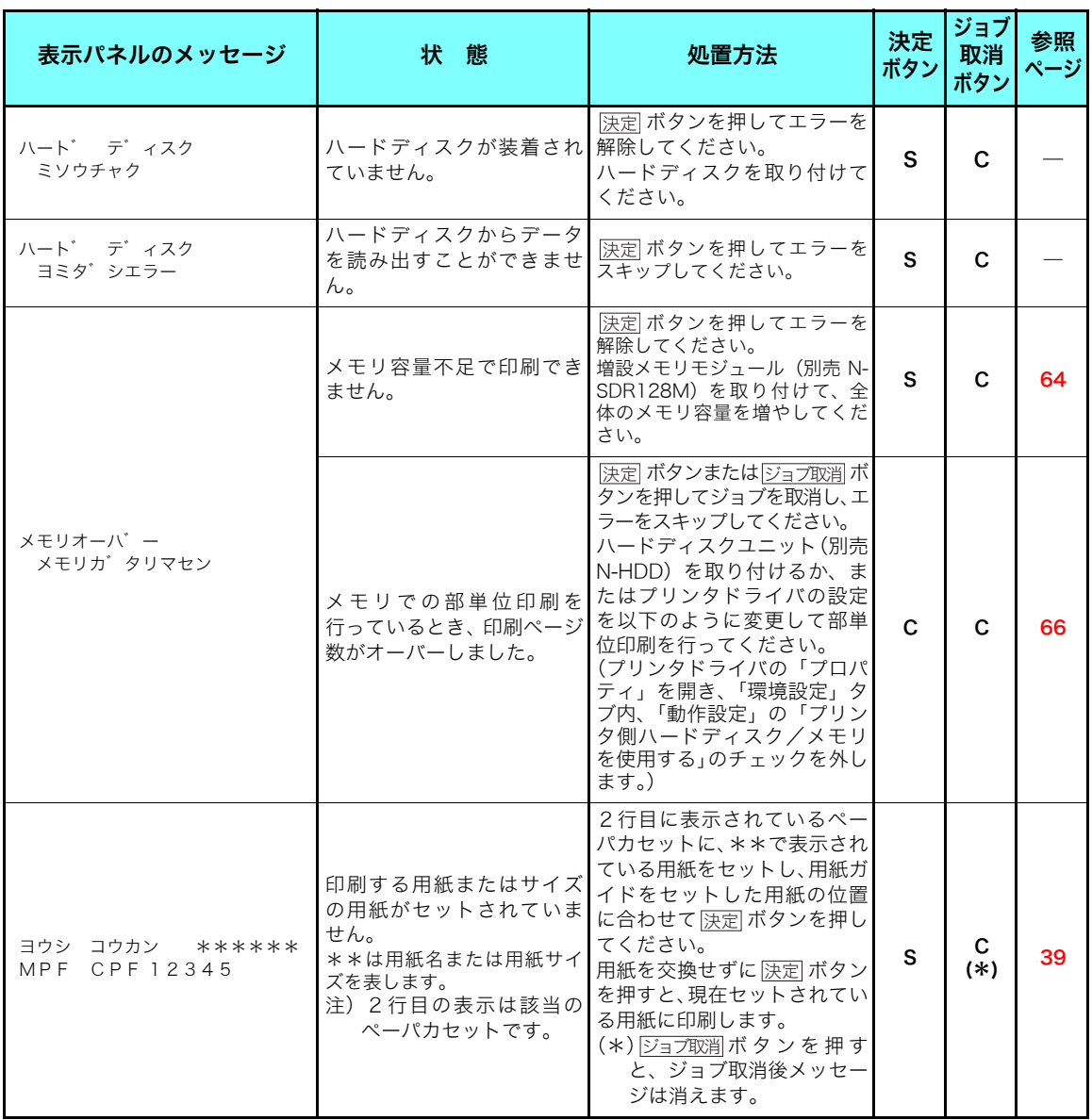

## エラーメッセージ

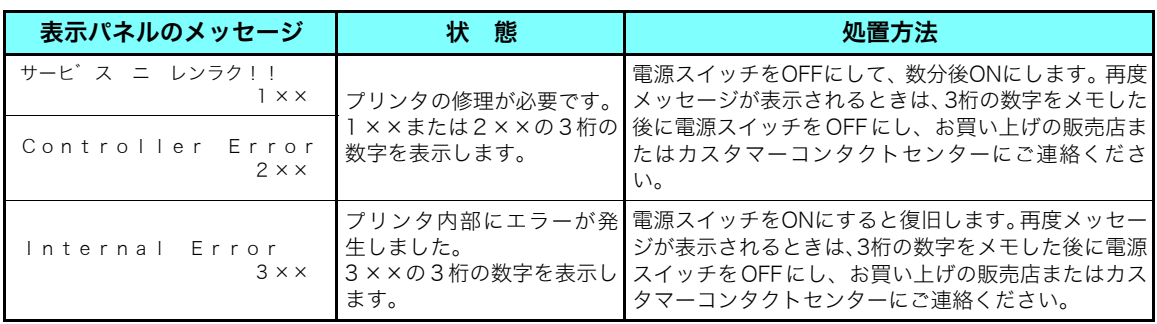

電源スイッチ ON ⇔ OFF の間隔は5秒以上あけてください。短時間に電源スイッチを ON⇔OFFすると誤動作や故障の原因になることがあります。

# 5.2 電源のトラブル

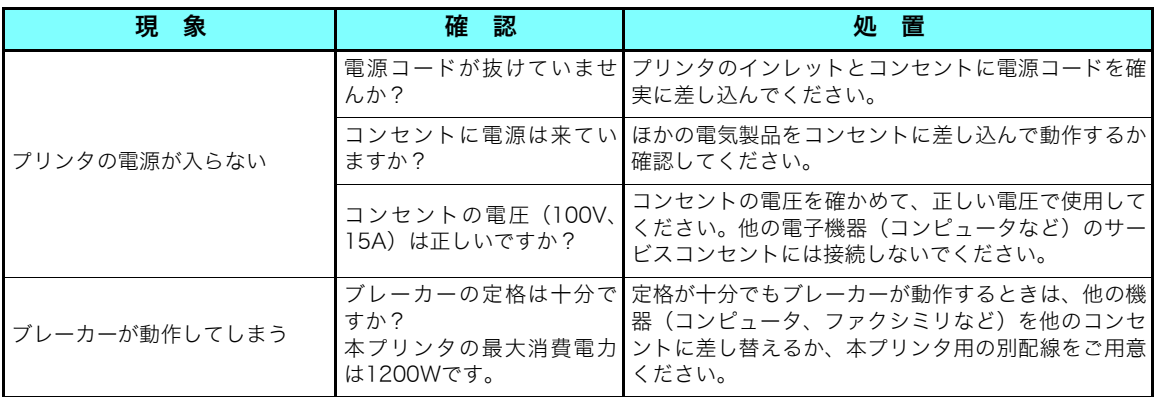

困ったとき ٌᶿȲȻȠ

# 5.3 印刷できない

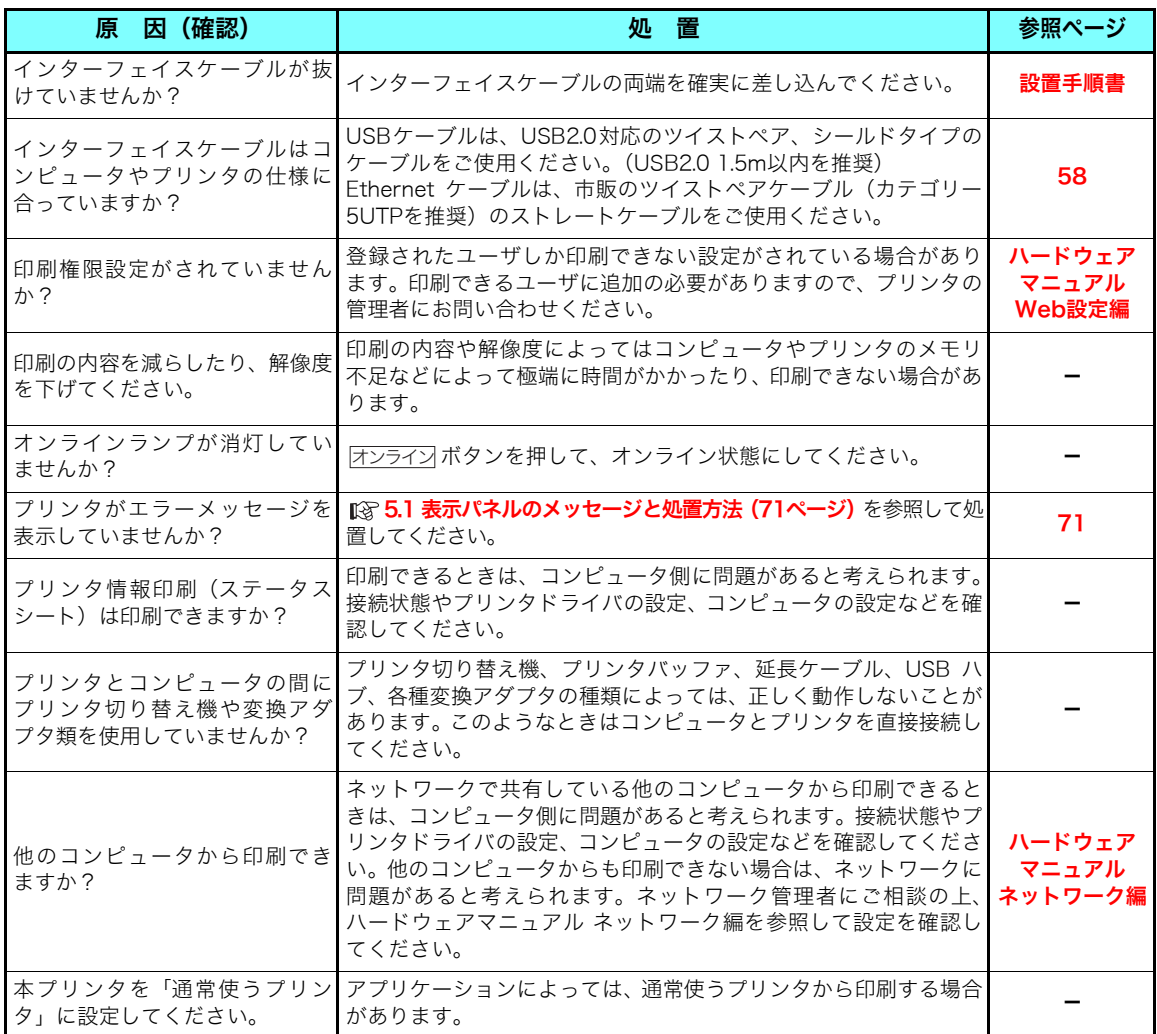

## 5.4 紙詰まりのトラブル

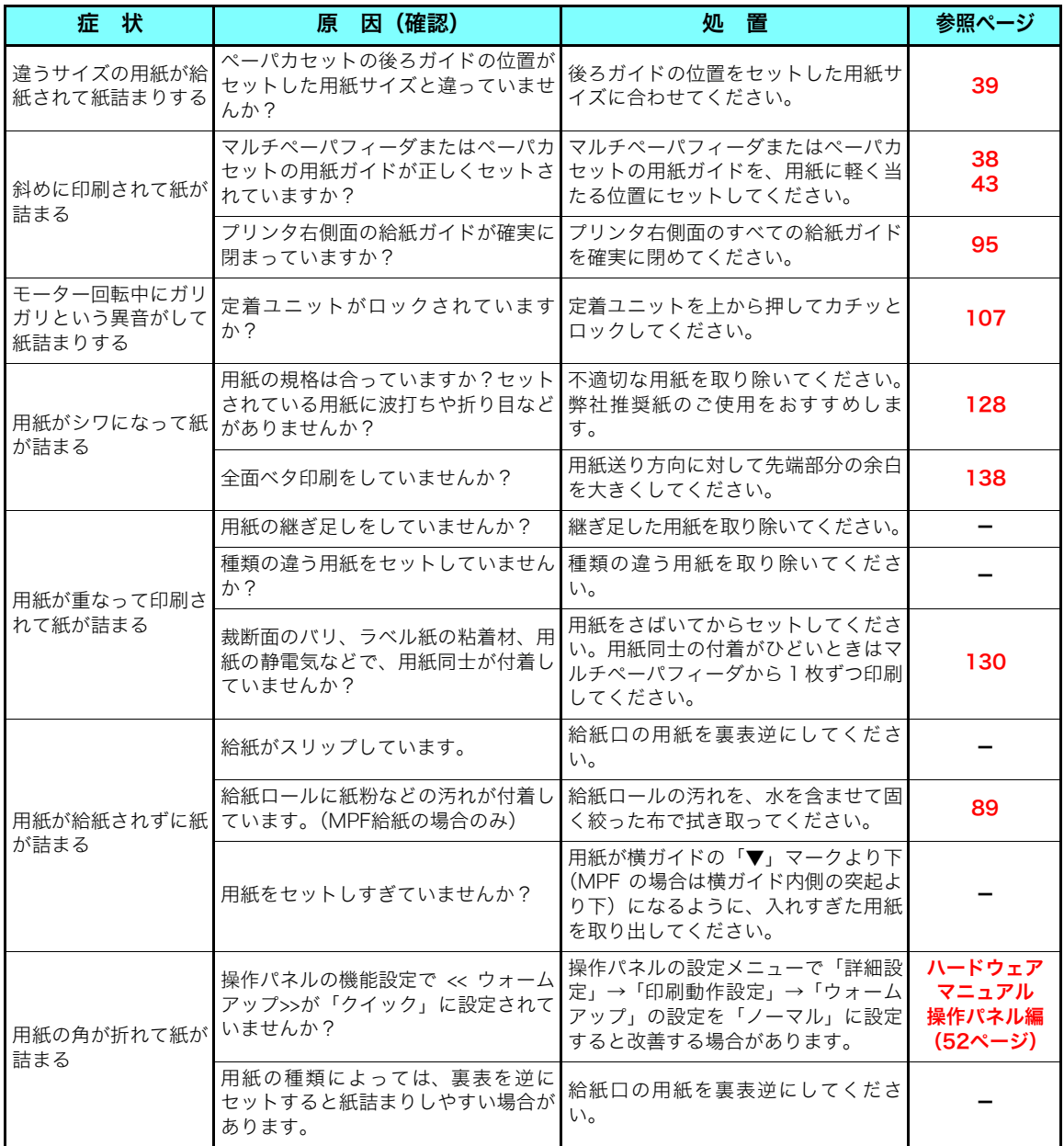

プリンタで快適な印刷をするには用紙の選定が重要です。お手持ちのコピー用紙を使用す る前に必ず [③ **[付録2. 用紙について\(128ページ\)](#page-127-0)**をご覧ください。

用紙のサイズや厚さが規格内でも、紙質などにより紙詰まりが多発したり画質が低下する ボッととがあります。用紙を大量に購入するときは、事前に十分テスト印刷を行い、トラブル が発生しないことをご確認ください。

## 5.5 印刷画像のトラブル

印刷品質が悪い場合は、以下の表からもっとも近い症状を選び処置を行ってください。 該当する処置を行っても印刷品質が改善されない場合は、お買い求めの販売店またはカスタ マーコンタクトセンターまでご連絡ください。

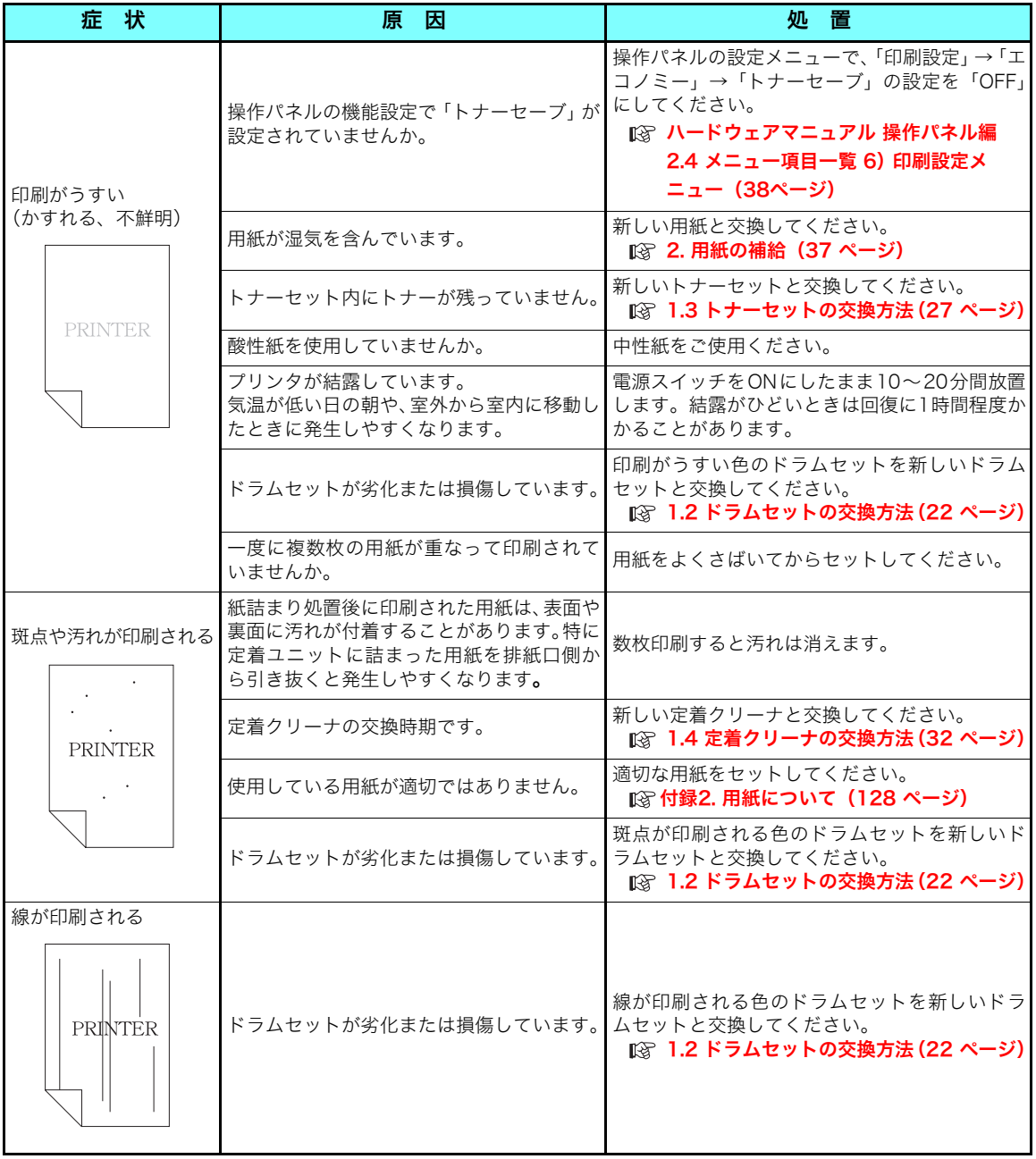

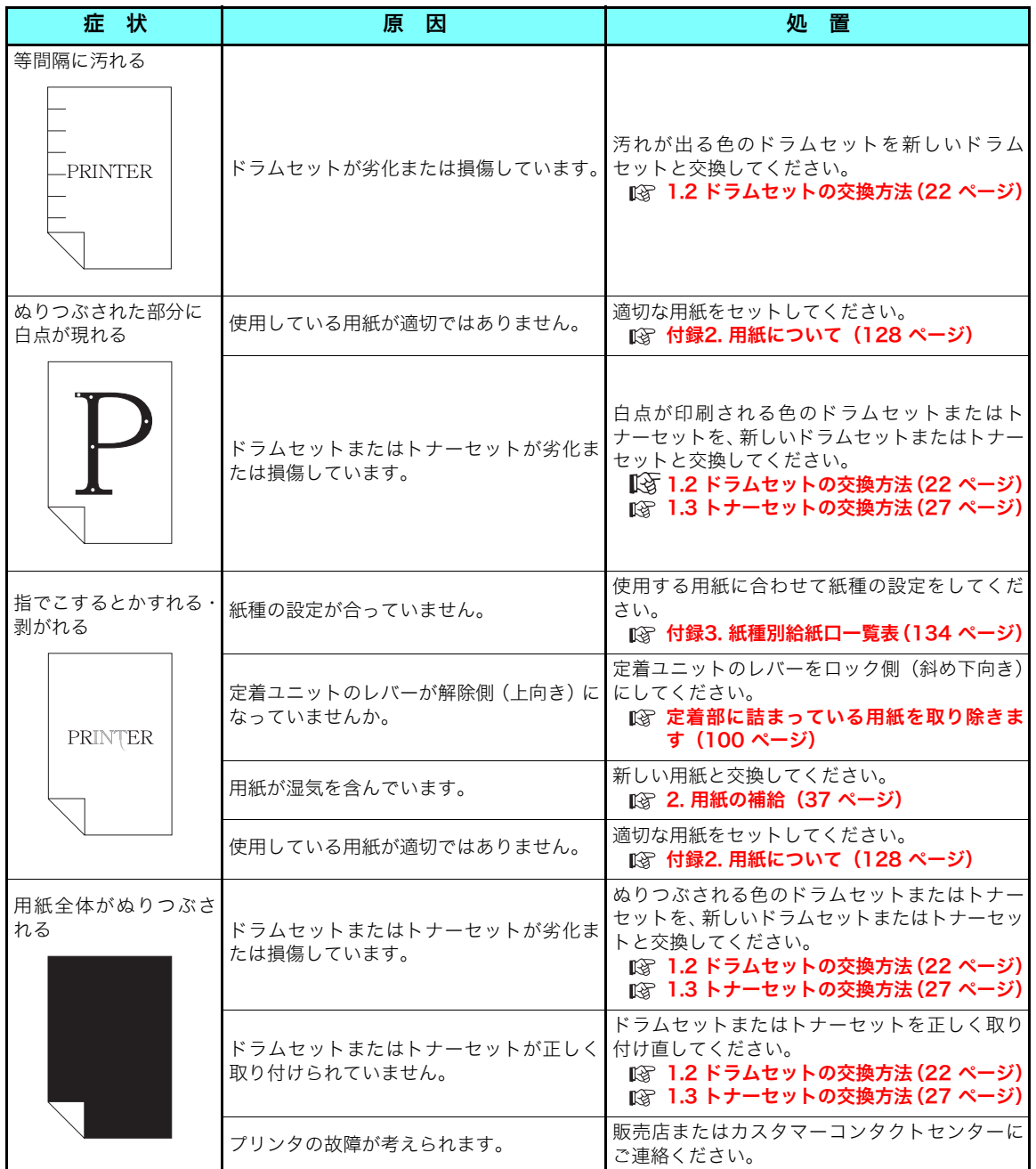

困ったとき ٌᶿȲȻȠ

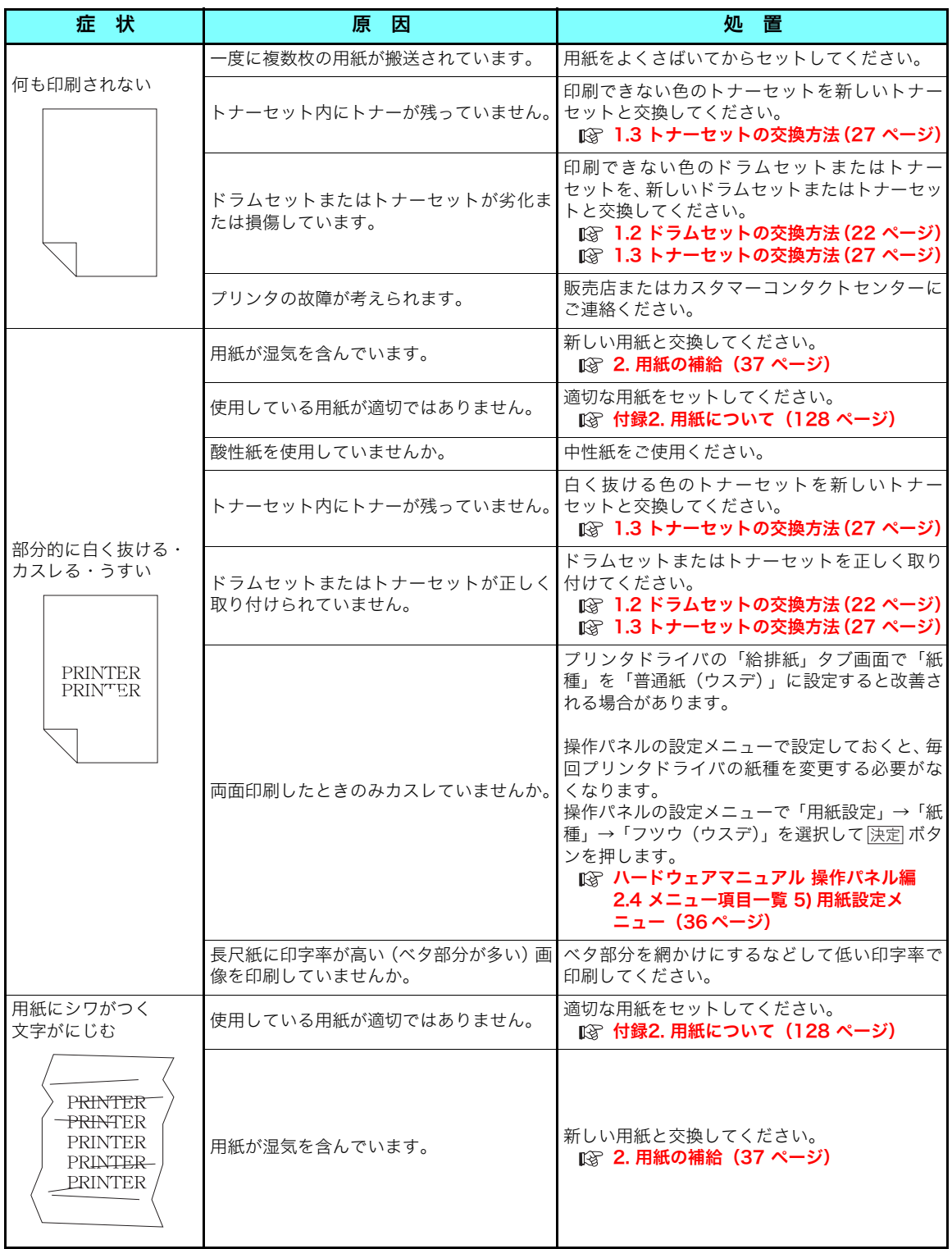

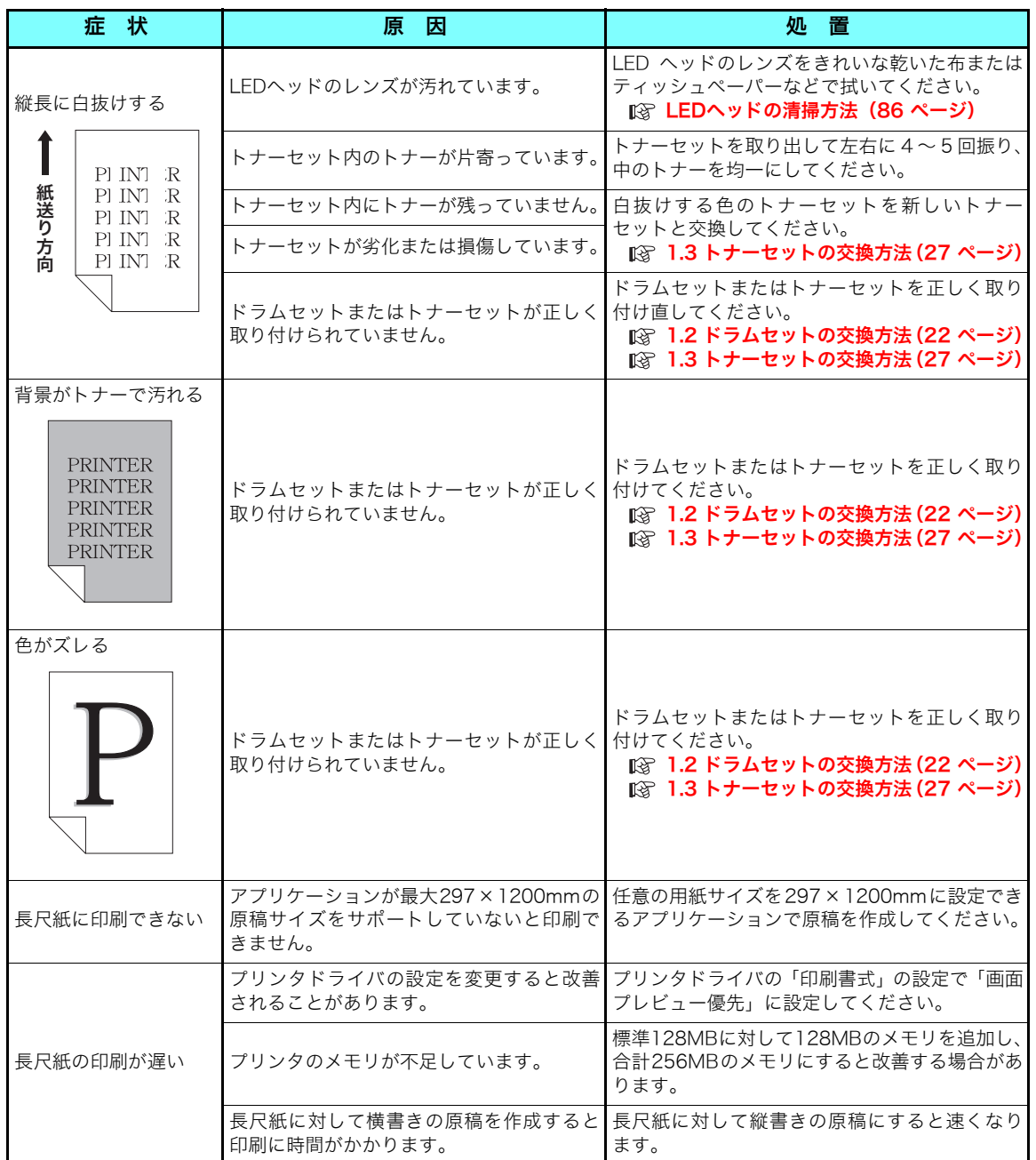

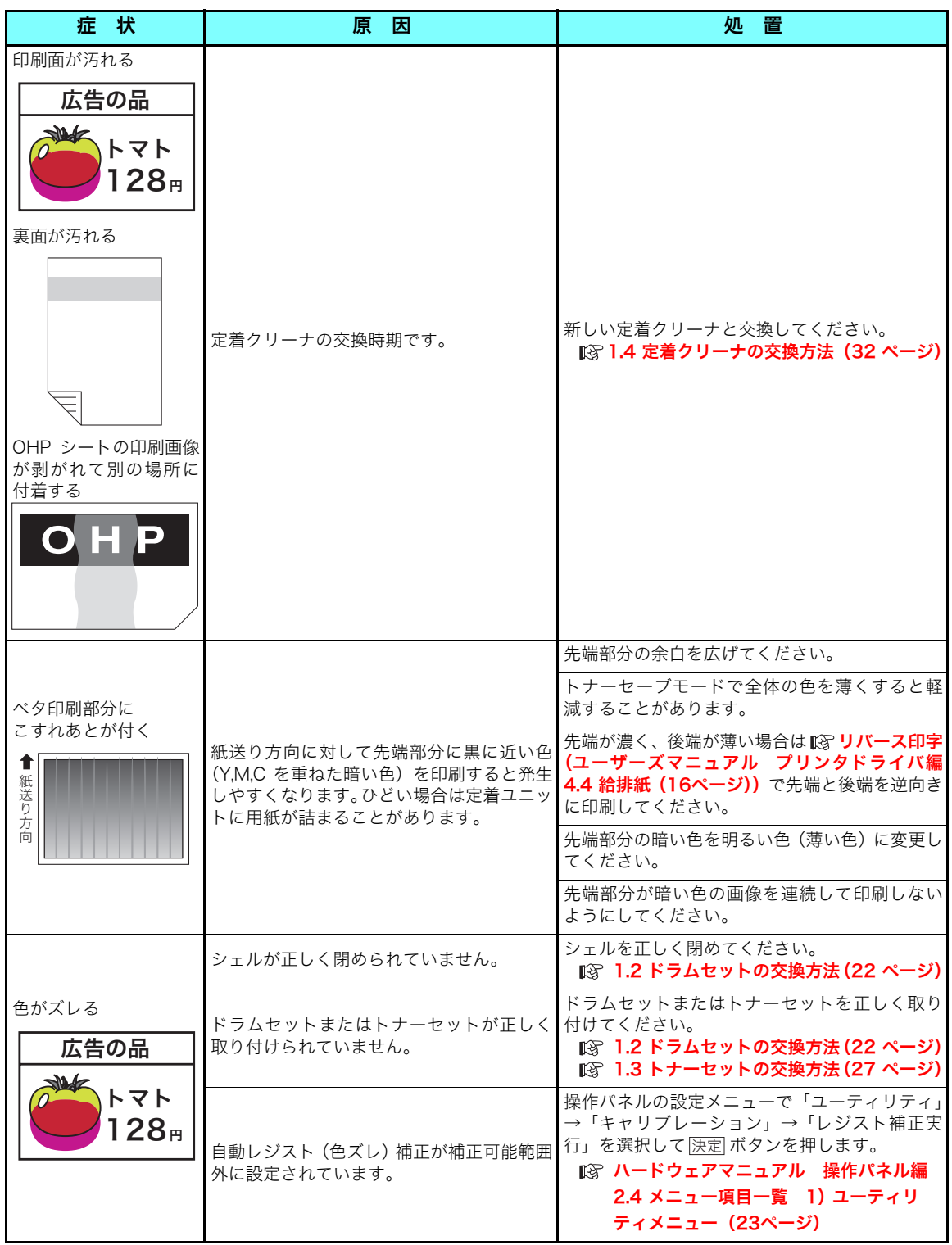

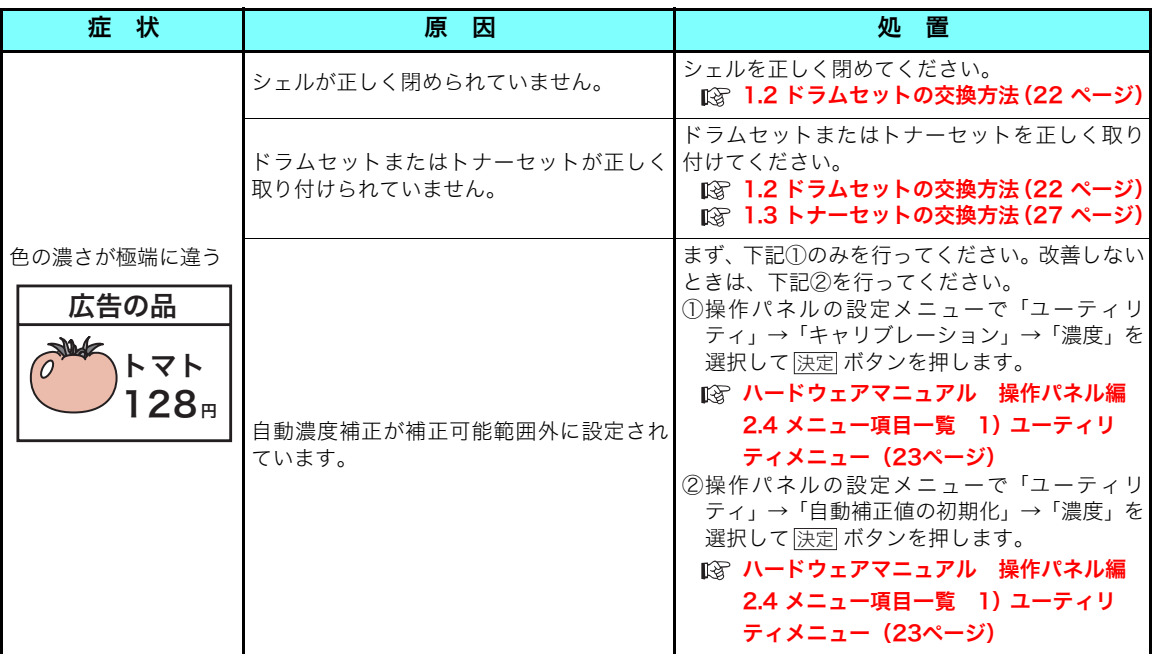

### <span id="page-85-0"></span>LED ヘッドの清掃方法

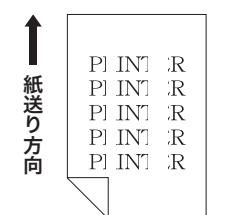

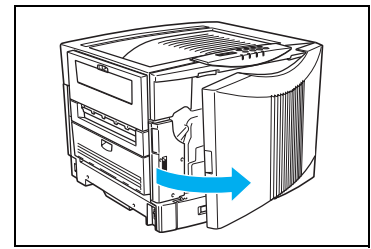

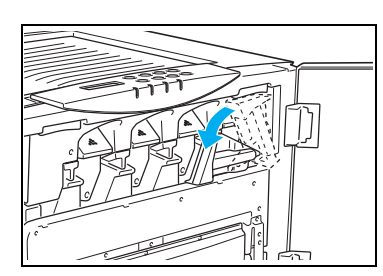

LEDヘッドのレンズがトナーなどで汚れると、図のように画 像がスジ状に白く抜けることがあります。 このようなときは、以下の手順でLEDヘッドのレンズを掃除 してください。

■ 清掃には、きれいな乾いた布またはティッシュペーパーが *料*가 必要です。あらかじめご用意ください。

*1.* フロントカバーを開けます。

■ 印刷中はフロントカバーを開けないでください。<br>*#イント* 

**2.** ロックレバーを解除側(左)に倒します。

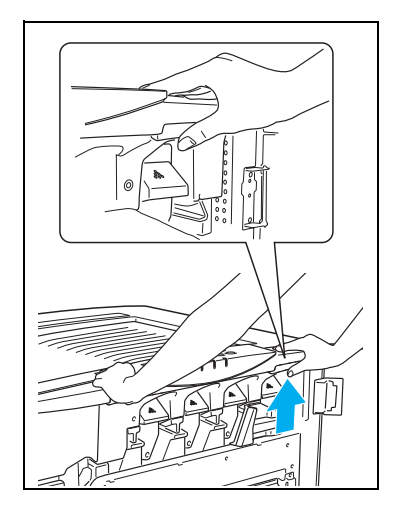

*3.* シェル解除ボタン(右側の取っ手)を押しながらゆっくり持 ち上げます。

ٌᶿȲȻȠ

困ったとさ

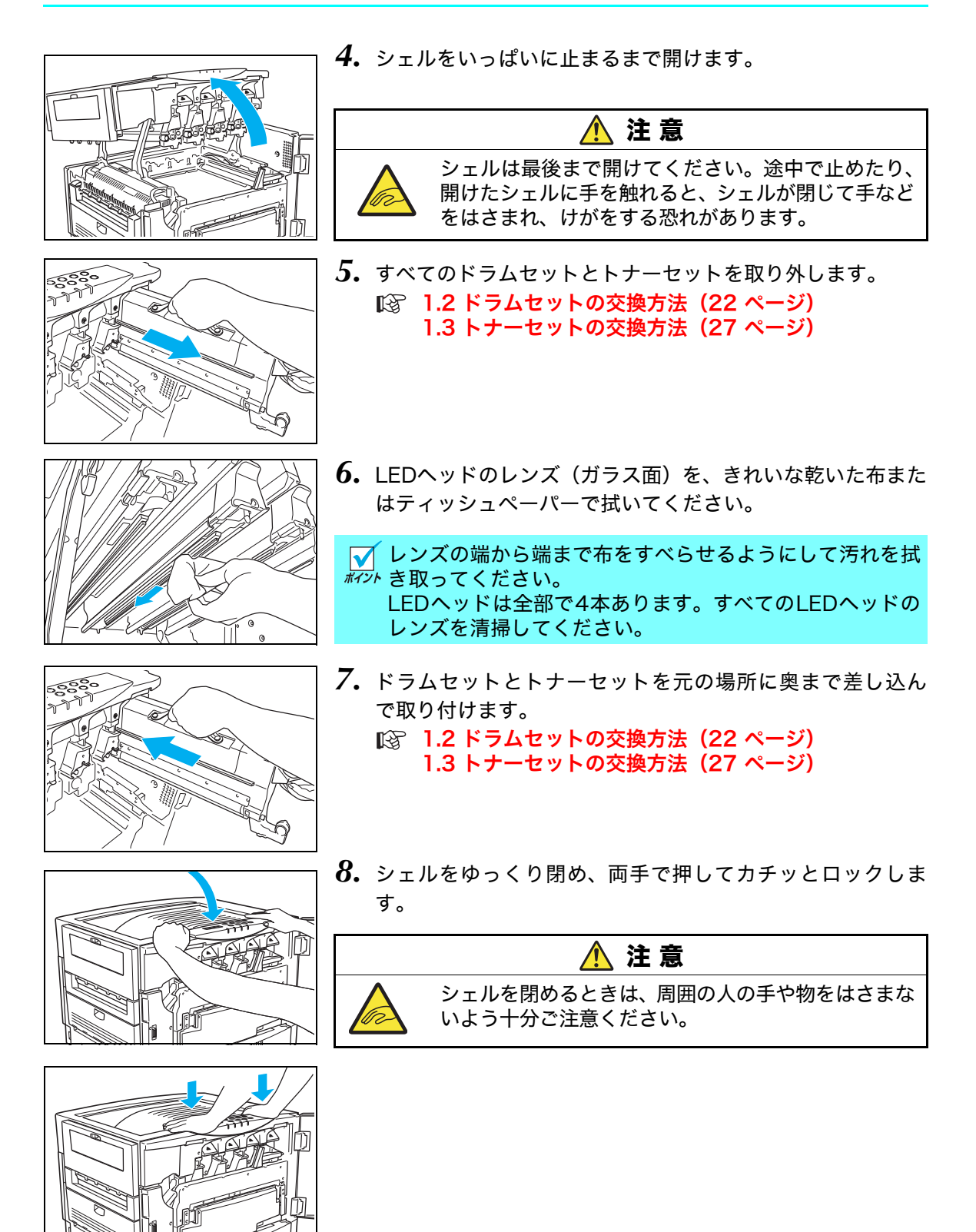

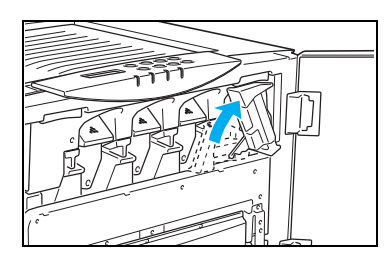

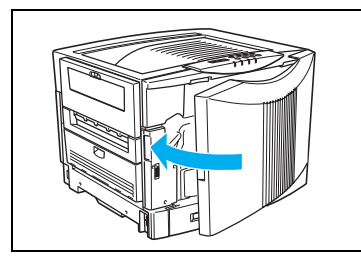

*9.* ロックレバーをロック側(上向き)に起こしてロックします。

[ 注意] ロックレバーが固くて回らないときは、もう一度シェ ルを閉め直してください。

*10.* フロントカバーを閉めます。

フロントカバーを閉め、モーターが回転し始めてから |/注意| 5秒間は以下の操作をしないでください。 1フロントカバーの開/閉 2電源スイッチのOFF/ON

| フロントカバーが閉まらないときは、ロックレバー(手順9)がロック側(上向き)に /注意 なっていることを確認してください。

LEDヘッドを清掃しても印刷画像に白スジが出る場合は、ドラムセットまたはトナーセッ トの劣化または損傷が考えられます。新しいドラムセットまたはトナーセットに交換して ください。

以上でLEDヘッドの清掃は完了です。 4色すべてのLEDヘッドを清掃することをおすすめします。

## <span id="page-88-0"></span>給紙ロールの清掃方法

マルチペーパフィーダの給紙ロールに紙粉(用紙の白い粉)などの汚れが付着すると、用紙が スリップして紙詰まりが発生しやすくなります。このようなときは、以下の方法で給紙ロール に付着した汚れ(紙粉など)を拭き取ってください。

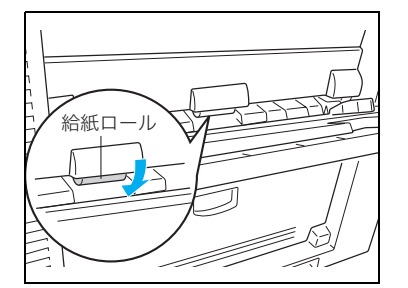

マルチペーパフィーダを開け底板が下がった状態にします。

水を含ませて固く絞った布で、図の給紙ロール(グレーのゴ ムロール)を矢印の方向( ノ)に少しずつ回しながら拭い てください。

### 定着クリーナの交換

厚紙に印刷すると定着クリーナが汚れやすくなり、印刷面や裏面にこすれたような汚れが付く ようになります。

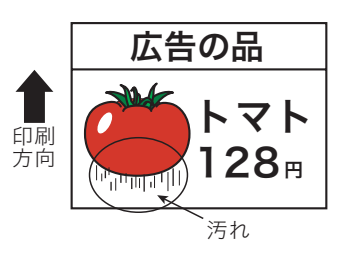

このようなときは新しい定着クリーナ (N60-TCLN) に交換 してください。定着クリーナを交換せずに使用し続けると、 定着ユニットの寿命を縮めますので、早目の交換をおすすめ します。 [1.4 定着クリーナの交換方法\(32 ページ\)](#page-31-0)

定着クリーナを交換したとき、および厚紙(106g/m<sup>2</sup> 以上 ) を印刷した後に薄手の紙 (105g/m<sup>2</sup>以下)を印刷すると、裏面にトナーの汚れが付着することがあります。このよ うなときは、初めの1~2枚はA4サイズの普通紙を印刷し、汚れを取り除いてください。

# 5.6 印刷内容のトラブル

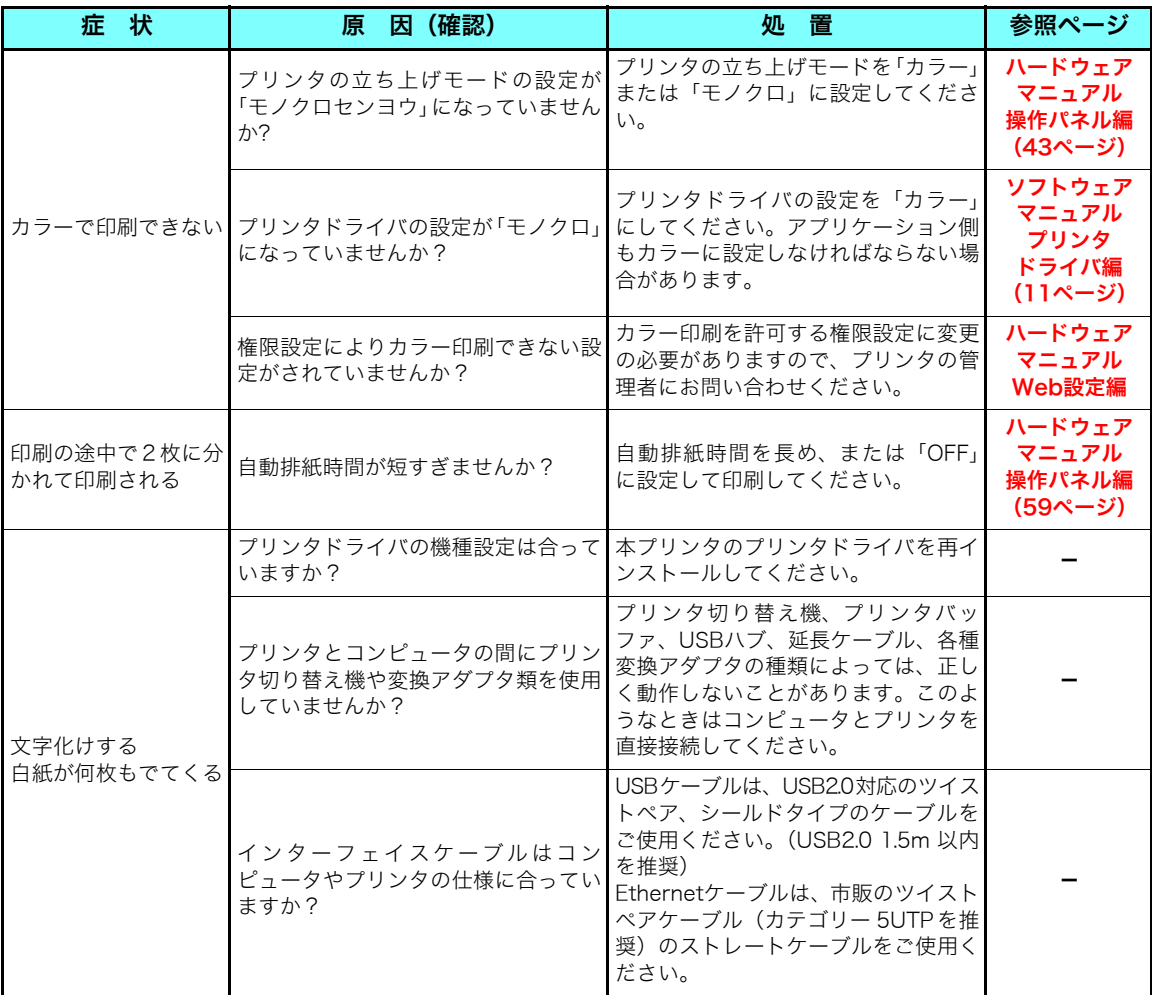

# 5.7 その他のトラブル

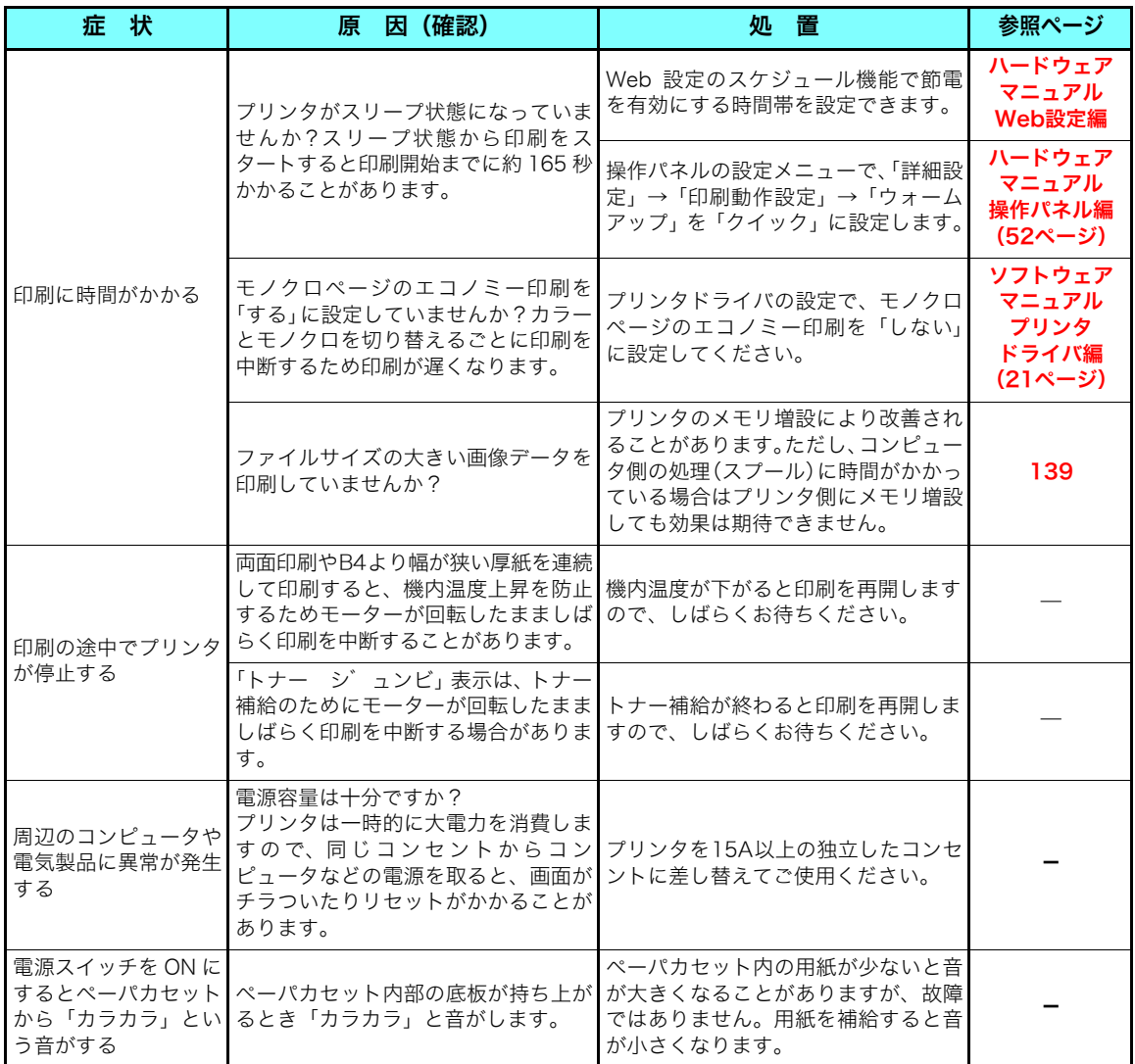

## 5.8 定期交換部品について

定期交換部品(摩耗などにより機能低下する部品)の種類と、一般的な使用方法<sup>※1</sup>での交換目 安は以下の通りです。

これらの部品が摩耗すると、紙詰まりが多くなる、斜めに印刷される、印刷面または裏面に黒 スジが印刷されるなどの症状が多発するようになります。このようなときは、お買い求めの販 売店またはカスタマーコンタクトセンターまでご連絡ください。

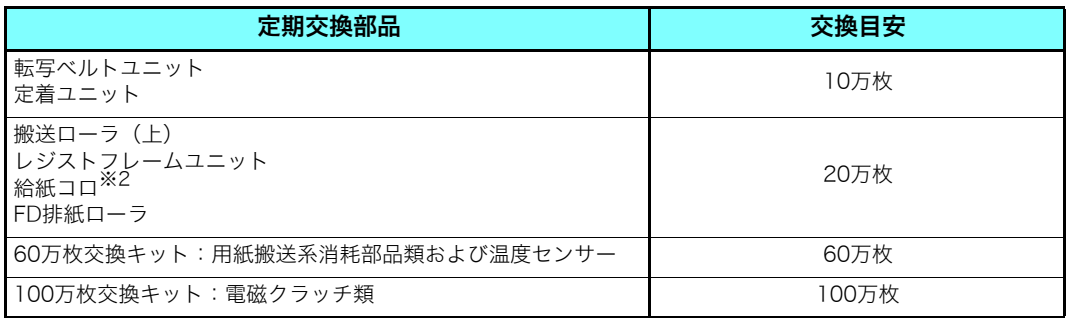

※1 交換目安の使用条件は以下の通りです。

①平均通電時間は1日8時間 ③弊社推奨普通紙を使用 **②A4サイズ横送り ④温度22℃・湿度60%Rh環境下** ただし、お客様の使用形態により、交換目安よりも早く交換が必要になる場合があります。

※2 厚紙使用時は、約10万枚で給紙コロの交換が必要になる場合があります。

交換目安の枚数になると、表示パネルに「メンテナンスシ゛キサーヒ゛スニレンラク」が表示 されます。そのまま使用すると約1万枚で「メンテナンスシテクダ゛サイ サーヒ゛スニレン ラク」に変わり印刷できなくなります。早急に部品交換してください。(1万枚の間は動作保 障いたしません。)

# 6. 紙詰まりの処置方法

表示パネルに紙詰まりが発生した場所と、プリンタ内に残っている紙の枚数を次のように表示 します。

(表示例)

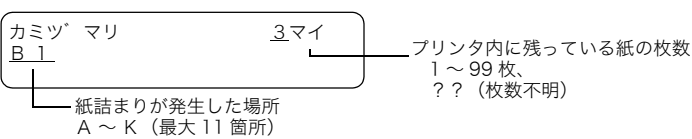

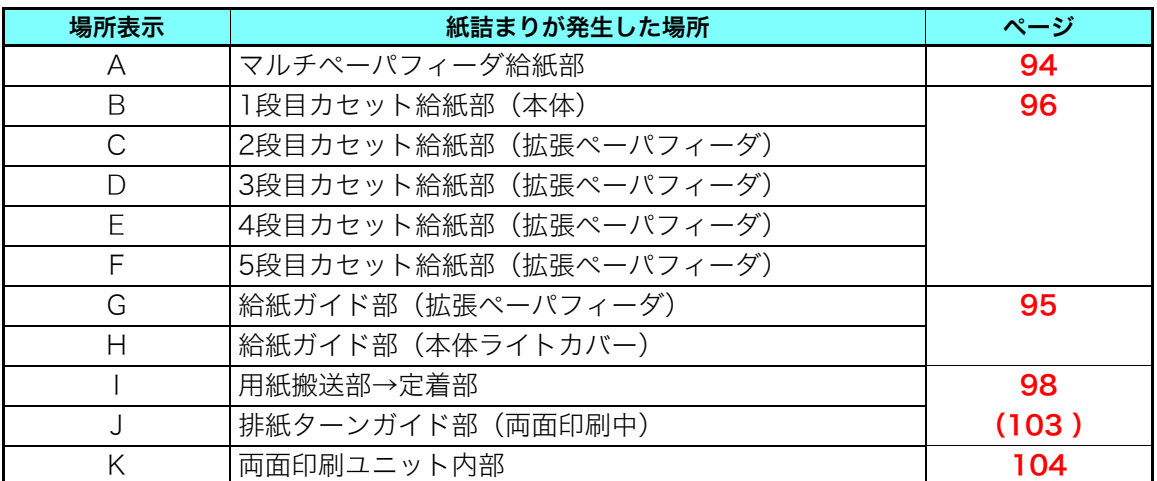

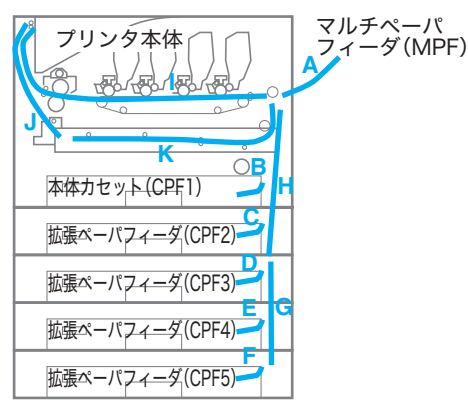

用紙が詰まっている場所(A~K)と枚数を確認し、すべての用紙を取り除いてください。詳 細は次ページ以降をご覧ください。

紙詰まり処置後に印刷された用紙は、表面や裏面に汚れが付着することがあります。数枚 *紀*까 印刷すると汚れは消えます。特に定着ユニットに詰まっている用紙を排紙口側から引き抜 くと、汚れがひどくなりますのでご注意ください。

プリンタ内に詰まっているすべての用紙を取り除いてからフロントカバーを閉めてく 11注意 ださい。場所によってはプリンタ内部に用紙を巻き込んで取れなくなる恐れがありま す。用紙が取り除けなくなってしまったときは、プリンタの電源スイッチをOFFにし てカスタマーコンタクトセンターにご連絡ください。

# <span id="page-93-0"></span>6.1 マルチペーパフィーダ内の紙詰まり(カミヅマリA)

(表示例)

A

マルチペーパフィーダ内に用紙が 1 枚詰まっていることを表示しています。 カミツ゛マリ 1マイ

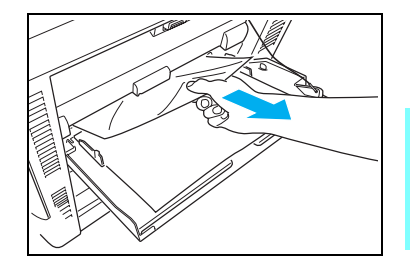

*1.* マルチペーパフィーダに詰まっている用紙を取り除きます。

■ 用紙が奥まで入っているときはプリンタ内部から取り除い てください。 [6.4 プリンタ本体の紙詰まり\(カミヅマリ I,J\)\(98](#page-97-0) [ページ\)](#page-97-0)

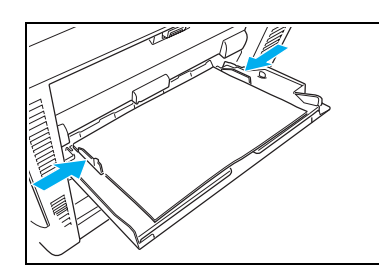

*2.* 残りの用紙をセットし直します。 [2.3 用紙の補給方法\(マルチペーパフィーダ\)\(43 ペー](#page-42-0) [ジ\)](#page-42-0)

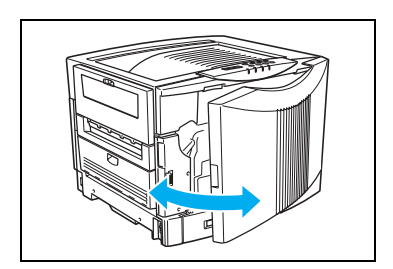

*3.* フロントカバーを開閉します。

■ 紙詰まりのエラーは、詰まっている用紙を取り除いた後、フ  $\overline{k\gamma\prime}$ ・ロントカバーを開閉すると解除します。

詰まっている用紙が見つからないときは、次へ進んでください。

紙詰まり

## <span id="page-94-1"></span><span id="page-94-0"></span>6.2 給紙ガイド内の紙詰まり(カミヅマリG, H)

(表示例)

H

給紙ガイド内に用紙が 1 枚詰まっていることを表示しています。 カミツ゛マリ 1マイ

給紙ガイド内に詰まっている用紙を取り除きます。

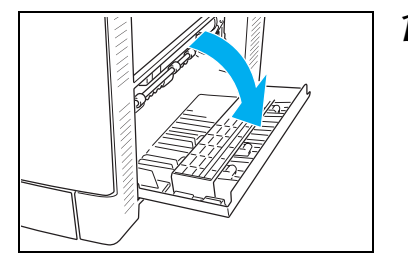

*1.* 本体右側面の給紙ガイド(ライトカバー)を開けます。

- 
- *2.* 詰まっている用紙を取り除き、給紙ガイド(ライトカバー) を閉めます。

■ 詰まっている用紙が破れてプリンタ内部に残らないように *<br>#7*가 注意して引き抜いてください。

オプションの拡張ペーパフィーダ給紙ガイド内に詰まっているときは、カミヅマリGと表示さ れます。

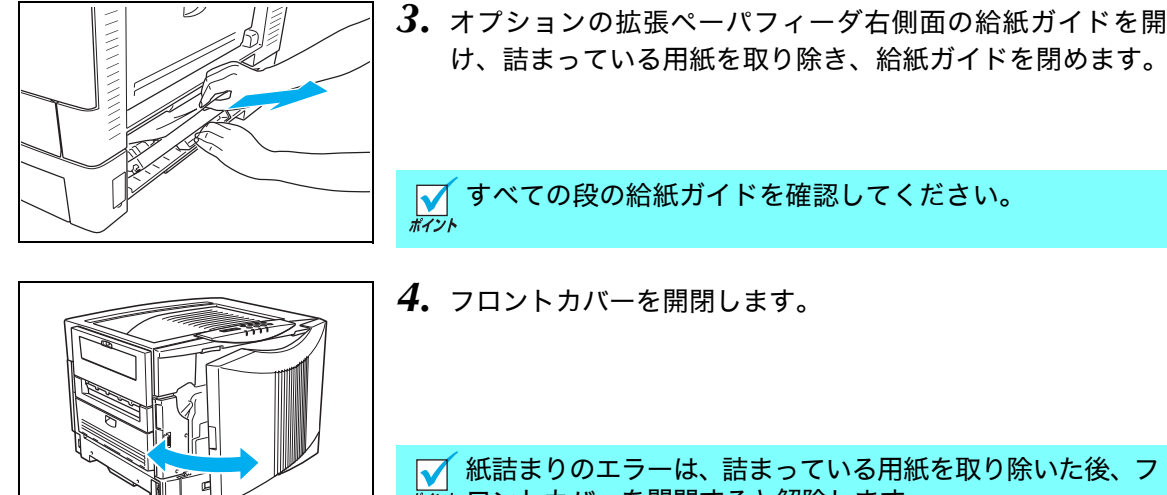

すべての段の給紙ガイドを確認してください。

■ 紙詰まりのエラーは、詰まっている用紙を取り除いた後、フ  $\overline{\kappa\nu}$ トコントカバーを開閉すると解除します。

詰まっている用紙が見つからないときは、次へ進んでください。

# <span id="page-95-0"></span>6.3 カセット内の紙詰まり(カミヅマリB, C, D, E, F)

(表示例)

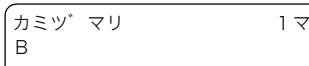

本体カセットに用紙が 1 枚詰まっていることを表示しています。 カミツ゛マリ 1マイ

ペーパカセット内に詰まっている用紙を取り除きます。

オプションの拡張ペーパフィーダご使用のとき(上段から順にカミヅマリ C、D、E、F)も同 様にカセット内に詰まっている用紙を取り除いてください。

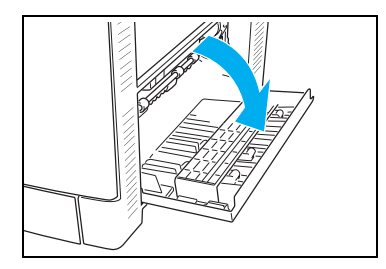

*1.* 本体右側面の給紙ガイド(ライトカバー)を開けます。

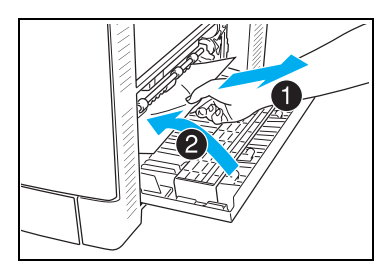

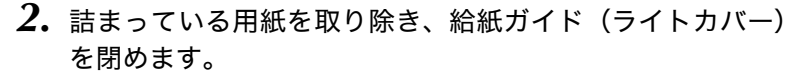

詰まっている用紙が破れてプリンタ内部に残らないように 注意して引き抜いてください。

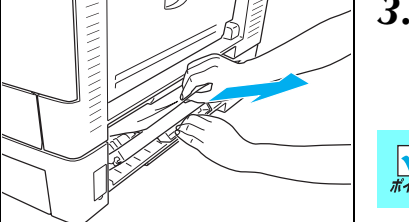

*3.* オプションの拡張ペーパフィーダ右側面の給紙ガイドを開 け、詰まっている用紙を取り除き、給紙ガイドを閉めます。

■ 詰まっている用紙が破れてプリンタ内部に残らないように *<br>#r*까 注意して引き抜いてください。

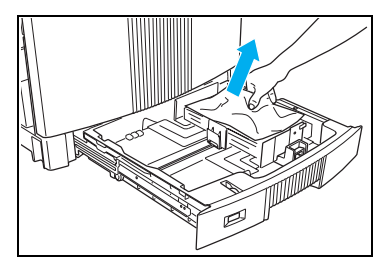

*4.* カセットをゆっくり引き出し、詰まっている用紙(シワに なっている用紙)を取り除きます。

紙詰まり

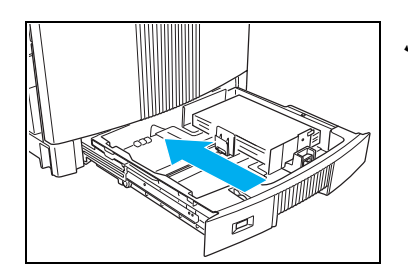

*5.* 残りの用紙をセットし直し、カセットを奥までゆっくりと差 し込みます。

[2.2 用紙の補給方法\(ペーパカセット\)\(38ページ\)](#page-37-0)

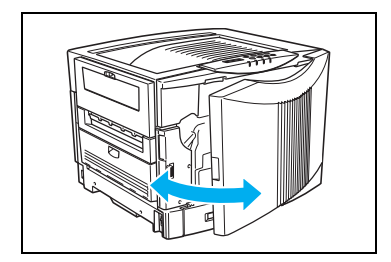

*6.* フロントカバーを開閉します。

紙詰まりのエラーは、詰まっている用紙を取り除いた後、フ ロントカバーを開閉すると解除します。

詰まっている用紙が見つからないときは、次へ進んでください。

# <span id="page-97-0"></span>6.4 プリンタ本体の紙詰まり(カミヅマリI,J)

(表示例)

```
IJ
```
プリンタ本体に用紙が 3 枚詰まっていることを表示しています。 カミツ゛マリ 3マイ

### 用紙搬送部に詰まっている用紙を取り除きます

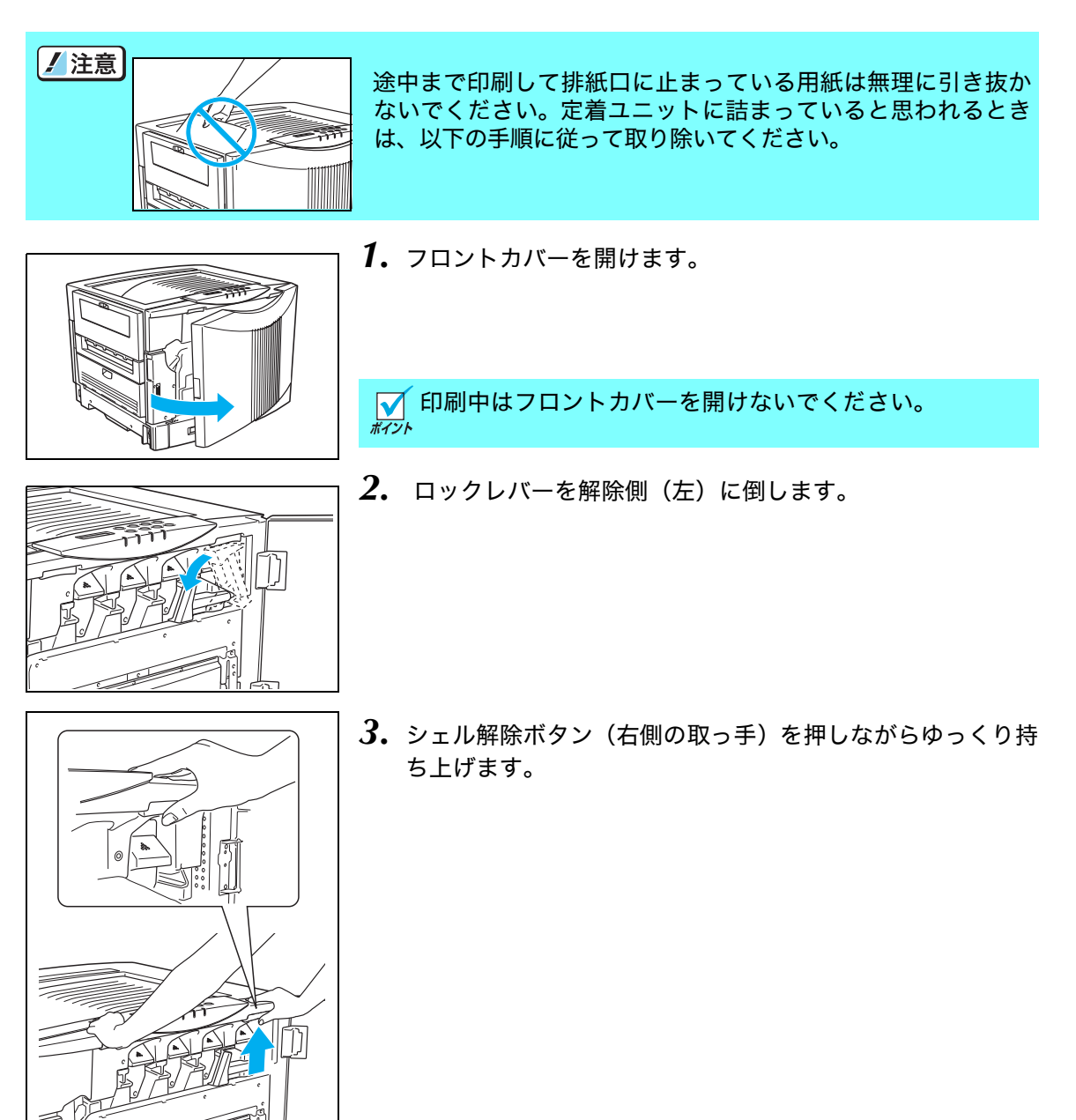

紙詰まり

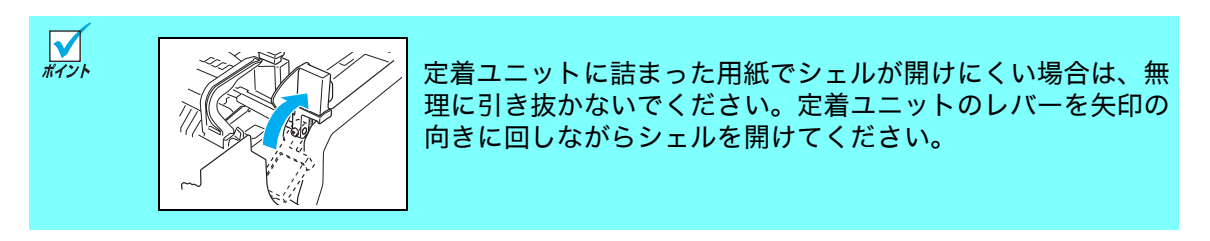

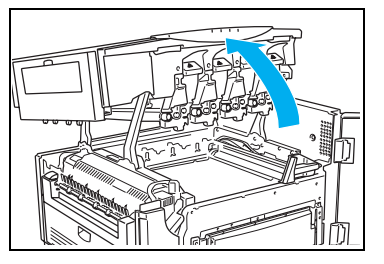

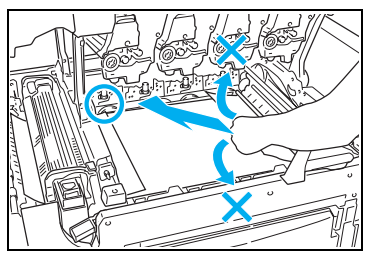

*4.* シェルをいっぱいに止まるまで開けます。

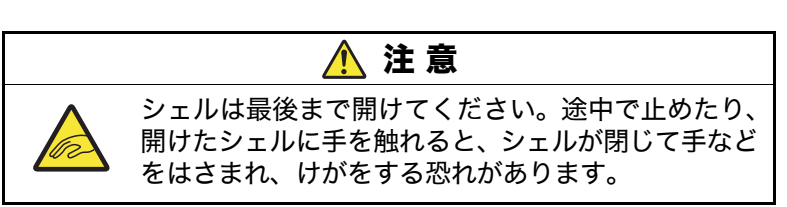

*5.* 転写ベルト上の用紙をベルトに沿ってまっすぐ引き抜きま す。

● 月紙を上や手前に引き抜かないでください。部品が外れたり、用紙が破れて取れなく なるなど故障の原因になることがあります。

転写ベルトに貼り付いている用紙を先のとがった物ではがさないでください。転写ベ 【注意】 ルトの傷によっては交換が必要になる場合があります。

### <span id="page-99-0"></span>定着部に詰まっている用紙を取り除きます

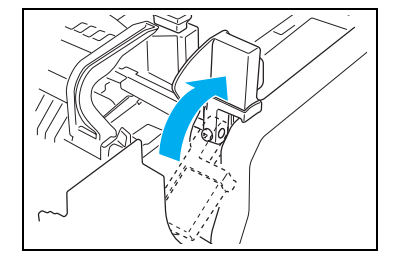

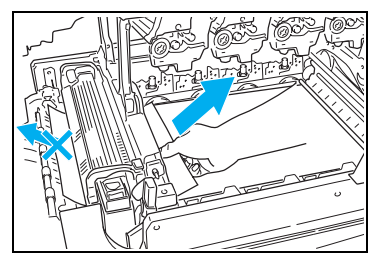

- *1.* 定着ユニットに用紙が詰まっているときは、定着ユニットの レバーを矢印の向きにまわして、用紙をはさんでいる力を解 除します。
- *2.* 定着ユニットに詰まっている用紙を矢印の向きに引き抜き ます。

■ 排紙口側に引き抜かないでください。印刷再開後の用紙表  $\widetilde{\kappa\nu\nu}$  面や裏面に汚れが付着することがあります。

*3.* 用紙が定着ユニットの奥に詰まって取れないときは、下記を 参照して詰まっている用紙を取り除いてください。 [6.7 定着ユニット内部の紙詰まり\(106ページ\)](#page-105-0)

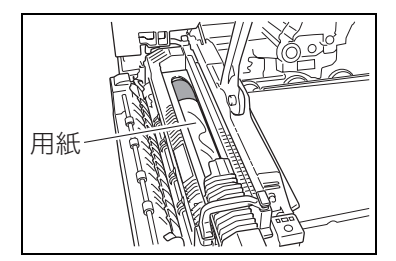

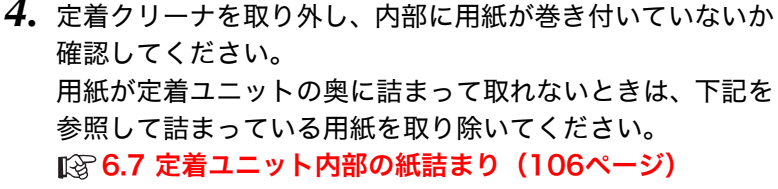

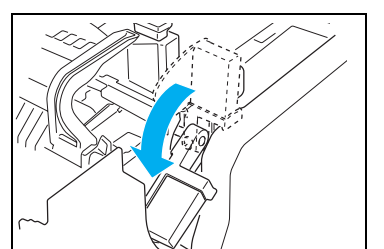

 $\bf 5.$  定着ユニットのレバーを元の位置(ロック側)に戻します。

紙詰まり

## 排紙部に詰まっている用紙を取り除きます

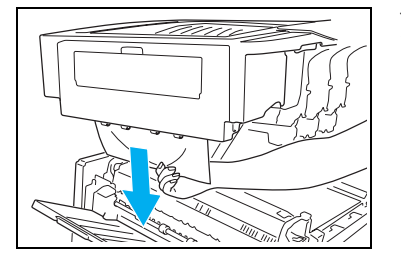

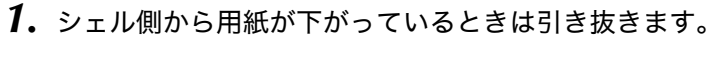

*2.* 排紙カバーを開けて、用紙が詰まっているときは取り除き、 排紙カバーを閉めます。

*3.* 両面印刷ユニットの入り口に入りかけて止まっている用紙 を引き抜きます。(カミヅマリJのみ)

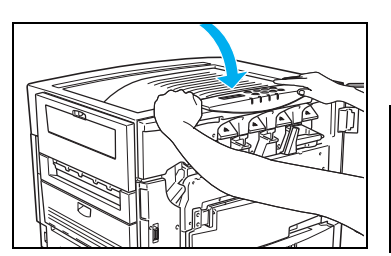

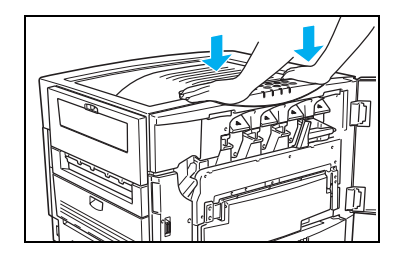

*4.* シェルをゆっくり閉め、両手で押してカチッと音がするまで しっかり閉めます。

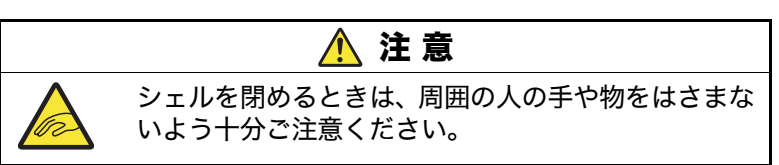

#### 6. 紙詰まりの処置方法

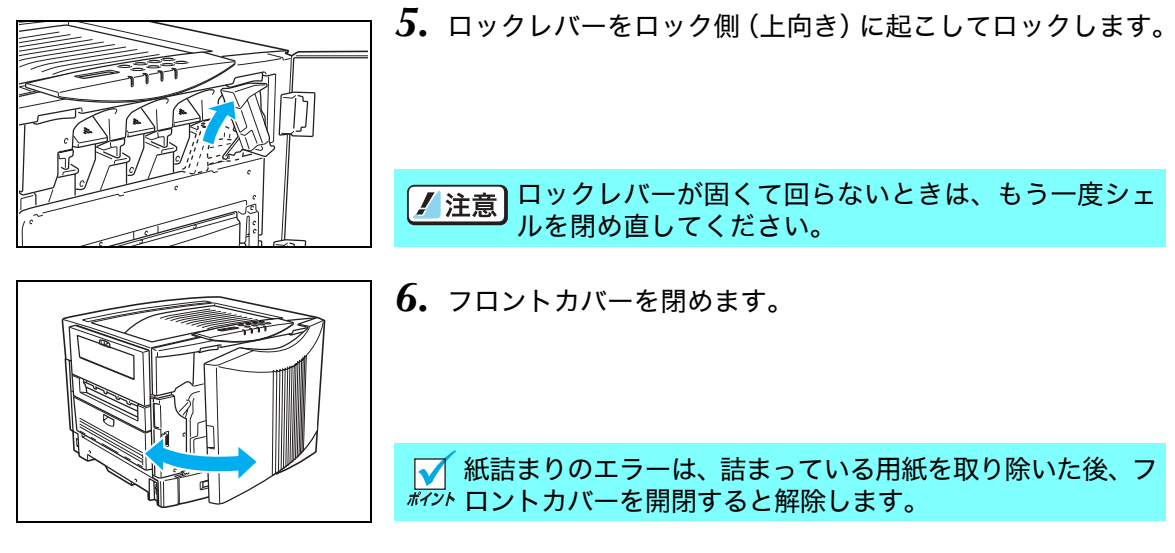

詰まっている用紙が見つからないときは、次へ進んでください。

## <span id="page-102-0"></span>6.5 両面印刷ユニット入り口の紙詰まり(カミヅマリJ)の特例

A5 サイズなどの小さな用紙に両面印刷しているときに、両面印刷ユニットの入り口付近に詰 まっている用紙が取り除けない場合があります。このようなときは、以下のようにプリンタの 左側面から両面印刷ユニットを取り外して、詰まっている用紙を取り除いてください。

以下の処置を行う前に、必ずプリンタの電源スイッチをOFFにしてください。プリン /注意 タの電源スイッチをOFFにすると、プリンタに残っている印刷データは消えますので、 もう一度印刷データを送り直してください。

*1.* 両面印刷ユニット装着口を開けます。

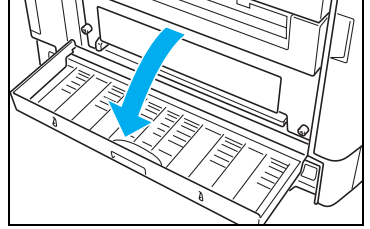

- 
- *2.* 図のネジ2本をゆるめます。

- - *3.* 両面印刷ユニットを少し引き出し、入り口付近に詰まってい る用紙を取り除きます。

両面印刷ユニットを引き出しすぎて落とさないようご注意ください。

※ プリンタからはずした両面印刷ユニットは、下記を参照して取り付けてください。 [4.3 両面印刷ユニットの取り付け\(62ページ\)](#page-61-0)

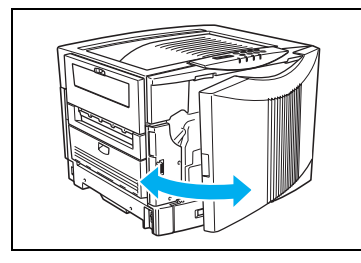

*4.* フロントカバーを開閉します。

■ 紙詰まりのエラーは、詰まっている用紙を取り除いた後、フ *ホマシ*ト ロントカバーを開閉すると解除します。

詰まっている用紙が見つからないときは、次へ進んでください。

# <span id="page-103-0"></span>6.6 両面印刷ユニットの紙詰まり(カミヅマリK)

(表示例)

```
K
```
両面印刷ユニットに用紙が 2 枚詰まっていることを表示しています カミツ゛マリ 2 マイ

両面印刷ユニットの内部に詰まっている用紙を取り除きます。

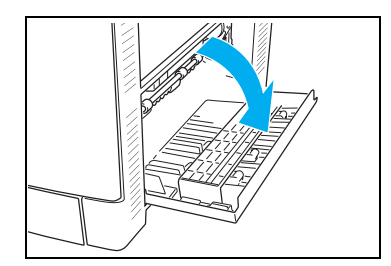

*1.* 本体右側面の給紙ガイド(ライトカバー)を開けます。

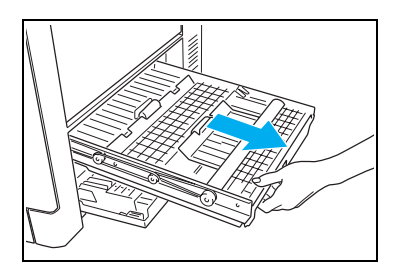

*2.* 両面印刷ユニットを水平にゆっくり引き出します。

引き出した状態で両面印刷ユニットに上から力を加えないでください。無理な力を加 うことです。

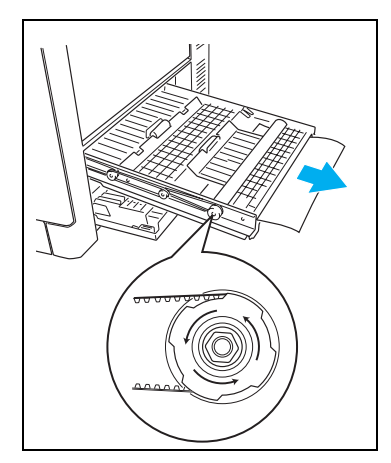

*3.* 図の紙送りダイヤルを左回りに回して、詰まっている用紙を 送り出します。

紙詰まり

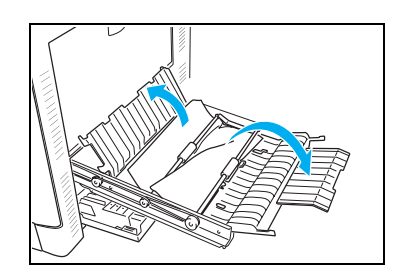

- *4.* 紙送りダイヤルを回しても用紙が送り出されないときは、図 のフタを開けます。
- *5.* 中の用紙を取り除きます。

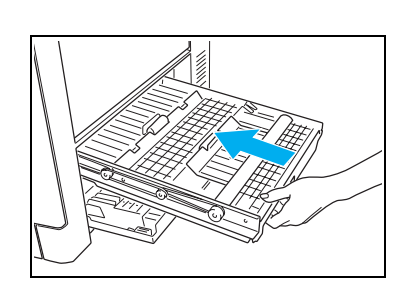

*6.* 両面印刷ユニットのフタを閉め、奥に突き当たるまで水平に ゆっくり差し込みます。

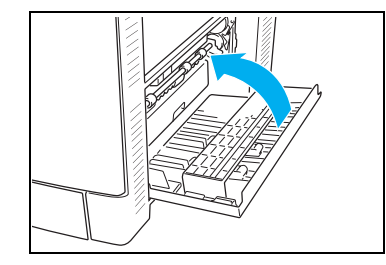

*7.* 給紙ガイド(ライトカバー)を閉めます。

*8.* フロントカバーを開閉します。

紙詰まりのエラーは、詰まっている用紙を取り除いた後、フ ロントカバーを開閉すると解除します。

# <span id="page-105-0"></span>6.7 定着ユニット内部の紙詰まり

定着ユニットの中に用紙が詰まって取り除けないときは、以下の手順で定着ユニットを取り外 して用紙を取り除きます。

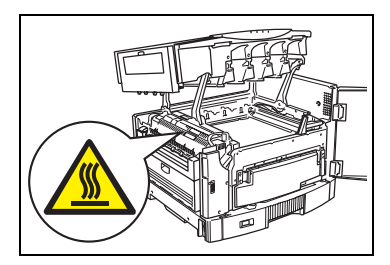

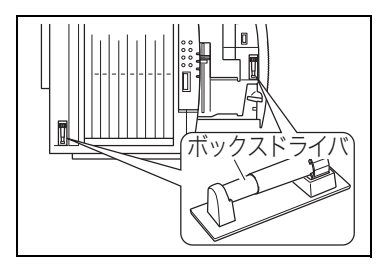

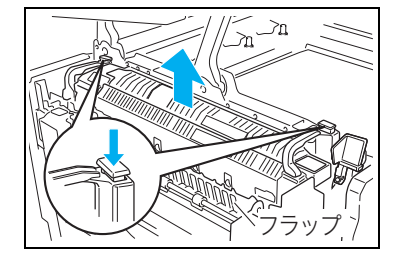

高温注意 定着ユニットは高温になっています。定着ユ ニットの脱着は、シェルを開けたまま定着ユ ニットが冷めるのを(約15分程度)待ってから 行ってください。高温のまま作業するとやけどの 原因になります。

定着ユニットを開けるときは、ボックスドライバを使用しま す。 ボックスドライバは、本体カセット内部またはプリンタ本体 上面のホルダに保管されています。 ボックスドライバがない場合はマイナスのドライバで代用

*1.* 定着ユニット左右の取っ手を持ち、取っ手に付いているロッ ク解除ボタンを押しながら定着ユニットを取り外します。

装着場所が狭いため、脱着の際に定着ユニットを周囲の部品にぶつけて破損しないよ /注意 うご注意ください。特に図のフラップ部分にひっかけて破損しないようご注意くださ い。

できます。

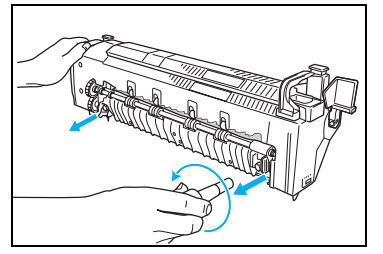

*2.* ボックスドライバで定着ユニットのカバーを固定している ネジ2本を緩めます。

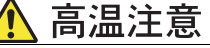

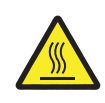

固定ネジや周囲の金属部品は特に高温になっています。手を触れないようにご注意くだ さい。やけどの原因になります。

- - *3.* つまみを持って、定着ユニットのカバーを開けます。

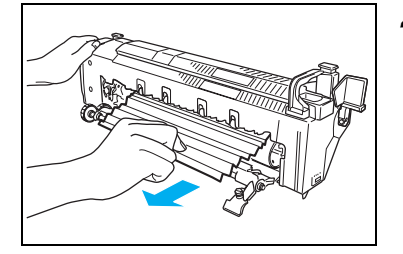

*4.* 定着ユニットに詰まっている用紙を取り除きます。

高温注意

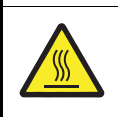

定着のヒートロール(オレンジ色)は高温になっています。手を触れないようにご注意 ください。やけどの原因になります。 先のとがった物を使用してヒートロールに傷を付けないようご注意ください。

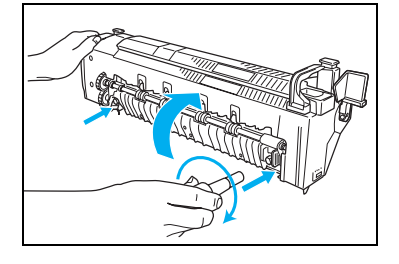

*5.* 定着ユニットのカバーを閉め、ボックスドライバでネジ2本 を締めて固定します。

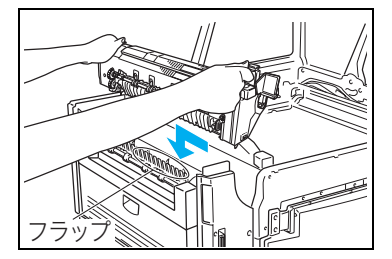

<span id="page-106-0"></span>*6.* 定着ユニット左右の取っ手を持ってプリンタに取り付けま す。

■ 定着ユニットがロックされているか、取っ手を持ち上げて *料*까 確認してください。

装着場所が狭いため、脱着の際に定着ユニットを周囲の部品にぶつけて破損しないよ /注意 うご注意ください。特に図のフラップ部分にひっかけて破損しないようご注意くださ い。

シェルを閉めてロックし、フロントカバーを閉めて完了です。ウォームアップ完了後、詰まっ ていた用紙以降の印刷を再開します。
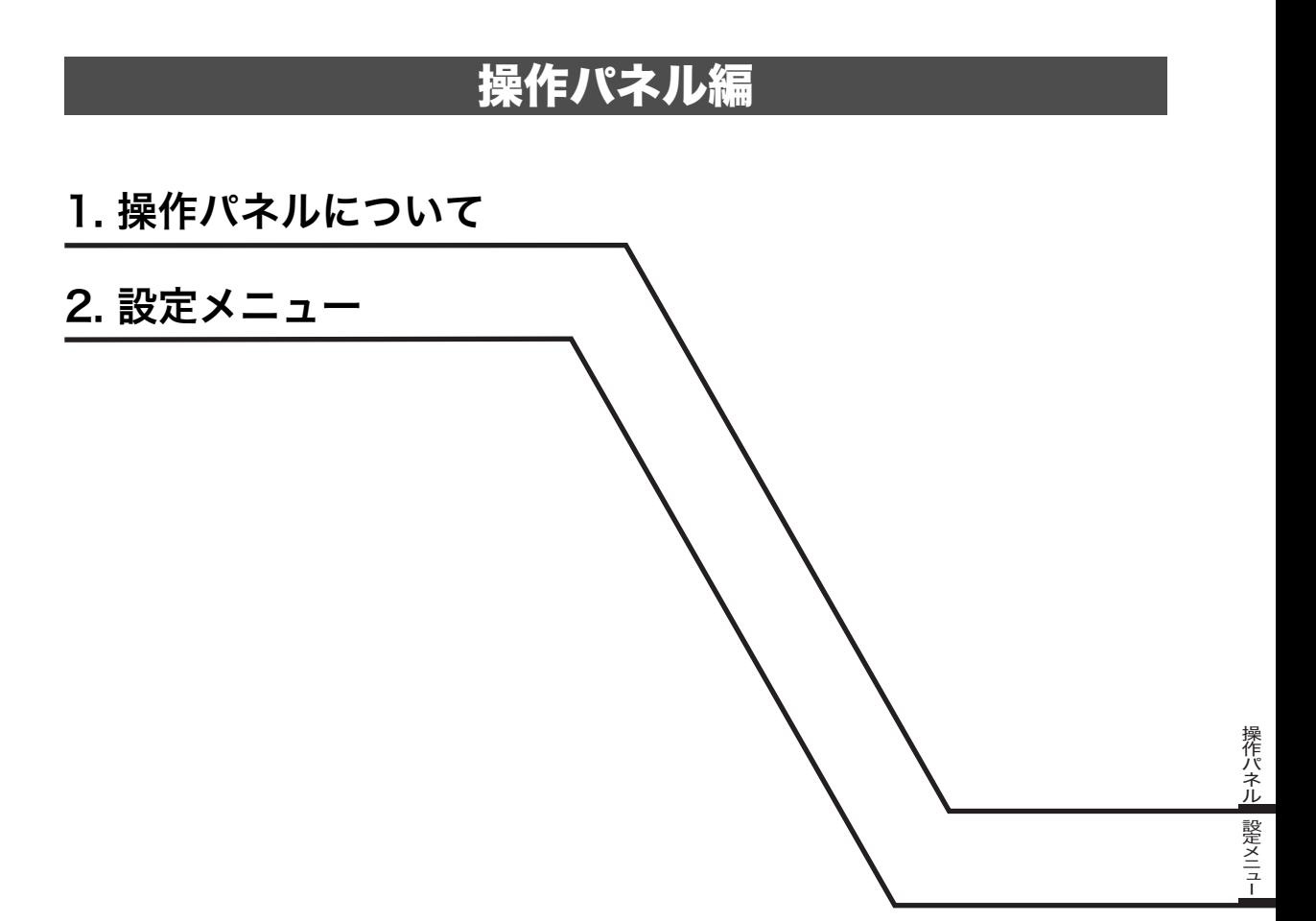

# <span id="page-109-5"></span><span id="page-109-2"></span><span id="page-109-1"></span><span id="page-109-0"></span>1. 操作パネルについて

## 1.1 ランプ

### プリンタの状態をランプの点灯/点滅/消灯で表示します。

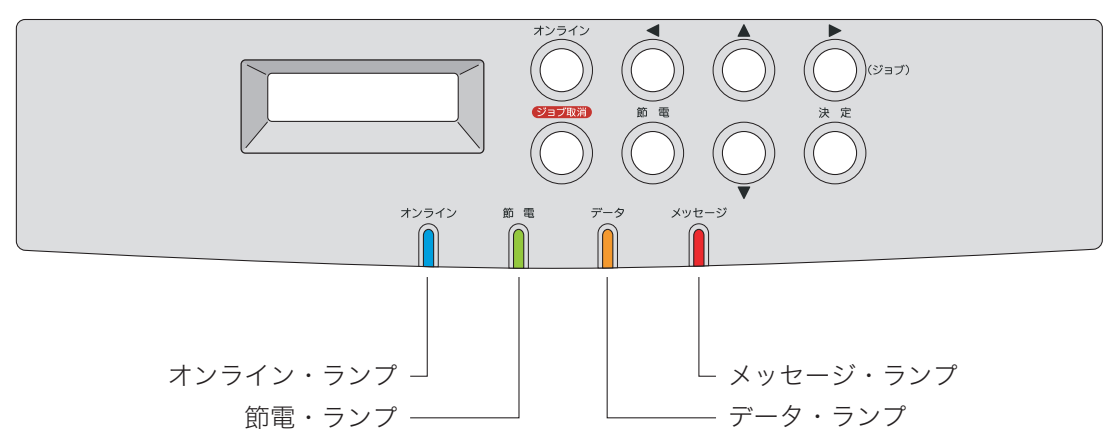

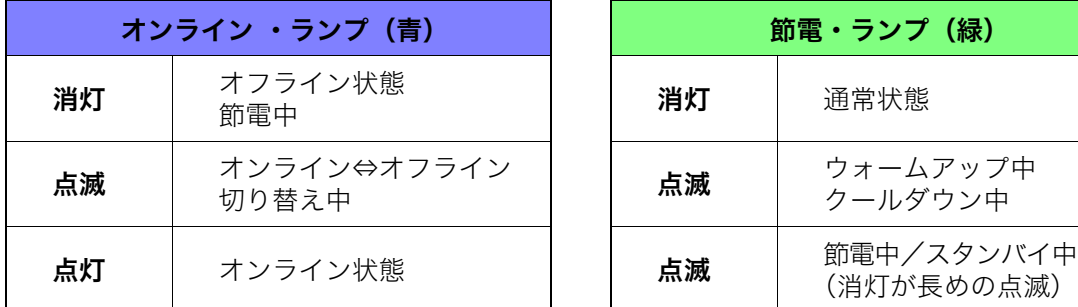

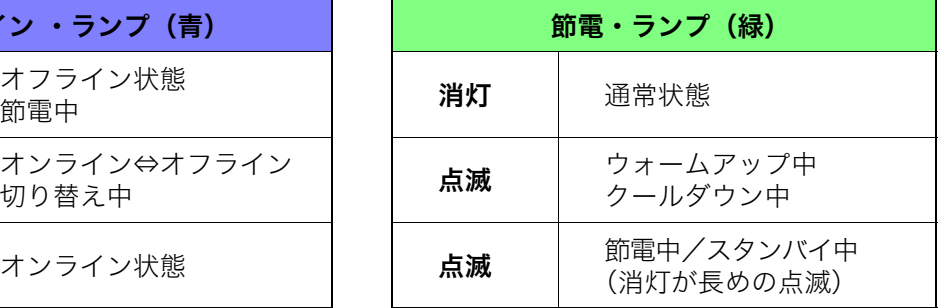

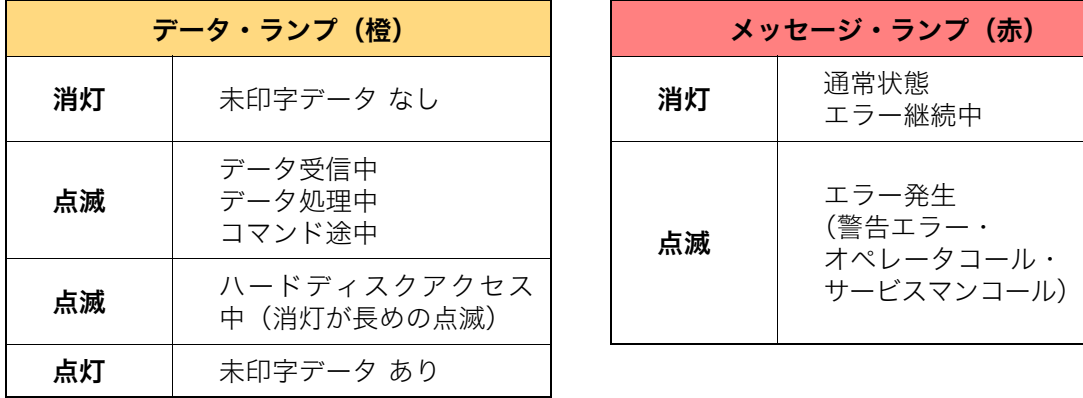

<span id="page-109-4"></span><span id="page-109-3"></span>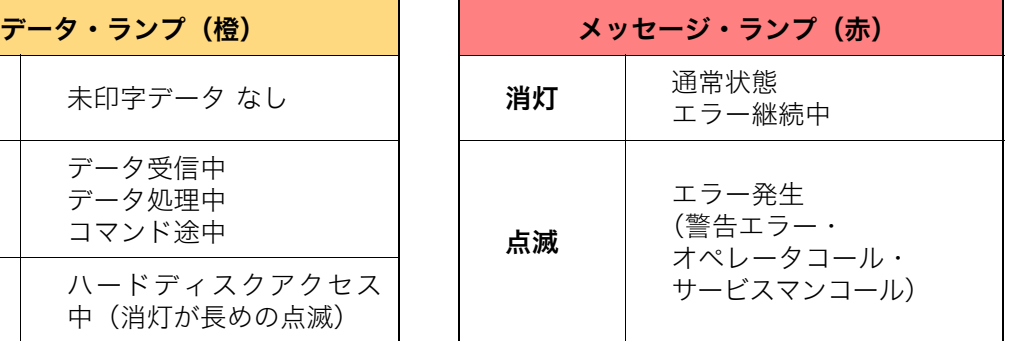

### <span id="page-110-0"></span>1.2 操作ボタン

#### 各ボタンの主な機能

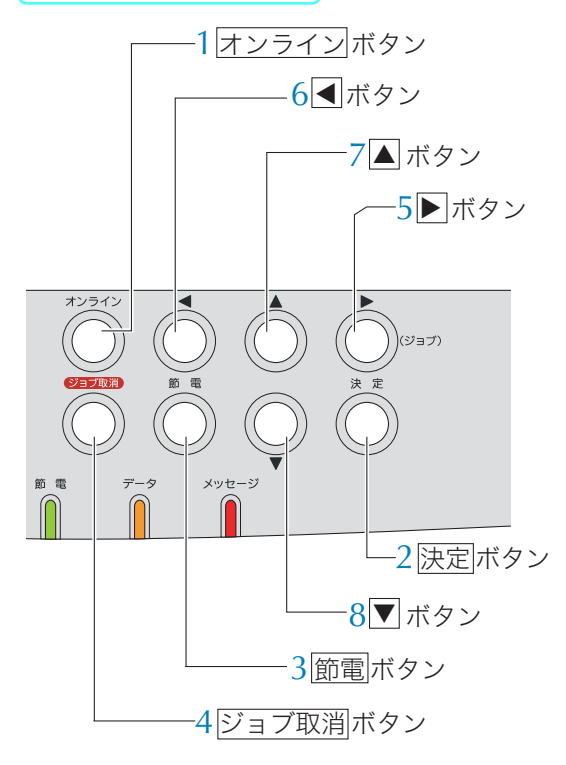

**1** オンライン ボタン

<span id="page-110-1"></span>オンライン/オフラインを切り替えます。 オンライン中: <u>未印字データがない場合に <mark>オンライン</mark>ボタンを</u>

押すと、設定メニュー ユーザーズマニュア ル 操作パネル編に移行します。

<u>未印字データがある場合に <mark>オンライン</mark>ボタンを</u> 押すと、ジョブ取消/リセットを選択すること ができます。(※<sup>1</sup>)

 $\overline{2}$  |決定| ボタン

<span id="page-110-2"></span>1設定メニュー時 選択した設定を確定します。 下記項目は<u>|決定</u>|ボタンを押すと、すぐに実

行します。

プリンタ情報印刷、キャリブレーション、 HDD データチェック、HDD フォーマット、 設定初期化、ヘキサダンプなど

**②認証印刷時 (※<sup>2</sup>)** 表示の印刷ジョブを印刷します。(印刷中の 場合は、印刷終了後に認証印刷のジョブを印 刷します。)

印刷ジョブに暗証番号を設定している場合 は、暗証番号を入力後、<u>决定</u>|ボタンを押して 暗証番号を検証します。 3試し刷り印刷時(※<sup>2</sup>)

<span id="page-110-4"></span>残りの部数を印刷します。

#### $3 \text{ } \boxed{\text{\AA} \text{\AA}}$ ボタン

プリンタをスタンバイモードにします。(印刷 中はモード変更できません。) スタンバイモード中に<u>[節電</u>]ボタンを押すと、 スタンバイモードを解除します。 <u>節電</u>|ボタンを長押し(約4秒)すると一発 エコモードのON/OFFが切り替わります。

**4** ジョブ取消 ボタン

<span id="page-110-3"></span>印刷中のジョブ(印刷1回分のデータ)をキャ ンセルします。ジョブ取消モードに入ったとき 約4秒以上長押しすると、プリンタをリセット します。

- 5 ▶ (右矢印) ボタン
	- ・設定メニュー時 次の階層のメニューに入ります。 •認証印刷時 $(\times^2)$
	- ジョブ選択モードに入ります。

#### 6 (■ (左矢印) ボタン

・設定メニュー時 前の階層のメニューに戻ります。

#### **7** (上矢印)ボタン

- ・設定メニュー時 項目内の前のメニューに戻ります。
- •暗証番号入力時 (※<sup>2</sup>) 数字を1ずつカウントアップします。

#### 8 ▼ (下矢印) ボタン

- ・設定メニュー時 項目内次のメニューに進みます。 •暗証番号入力時 $(x^2)$ 数字を1ずつカウントダウンします。
- ※<sup>1</sup> プリンタドライバを使用しない印刷では、ジョ ブ取消/リセットのほか、強制印刷を選択する
- ことができます。 ※2 認証印刷、試し刷り印刷、暗証番号入力の方法 は [28] [ソフトウェアマニュアル プリンタドラ](#page-30-0) [イバ編 6.2 複数部数の印刷時、まず1部印刷し](#page-30-0) [てから残りを印刷する\(31 ページ\)、](#page-30-0)[6.3 他の](#page-32-0) 人に見られないように印刷する (33ページ) を ご覧ください。

#### 1. 操作パネルについて

ジョブ取消ボタンの操作方法

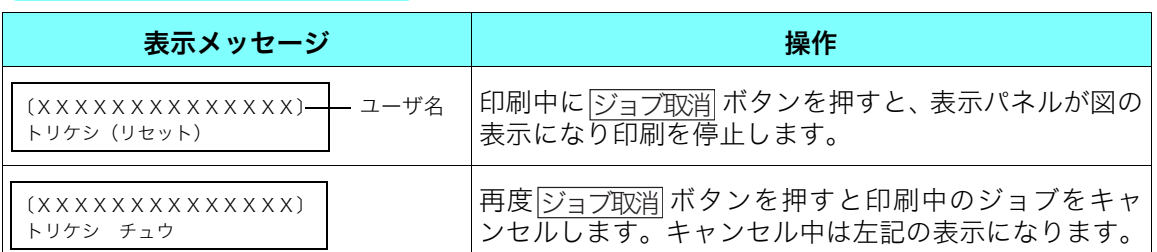

<u>・ |ジョブ取消</u> ボタンを約4秒以上長押しするとプリンタをリセットします。(プリンタ内の印 刷データはすべて削除されます。)

<span id="page-111-0"></span>・ <u>|オンライン</u>|ボタンを押すとジョブの取消を中止して印刷を再開します。

## 1.3 表示パネル

オンライン中のパネル表示

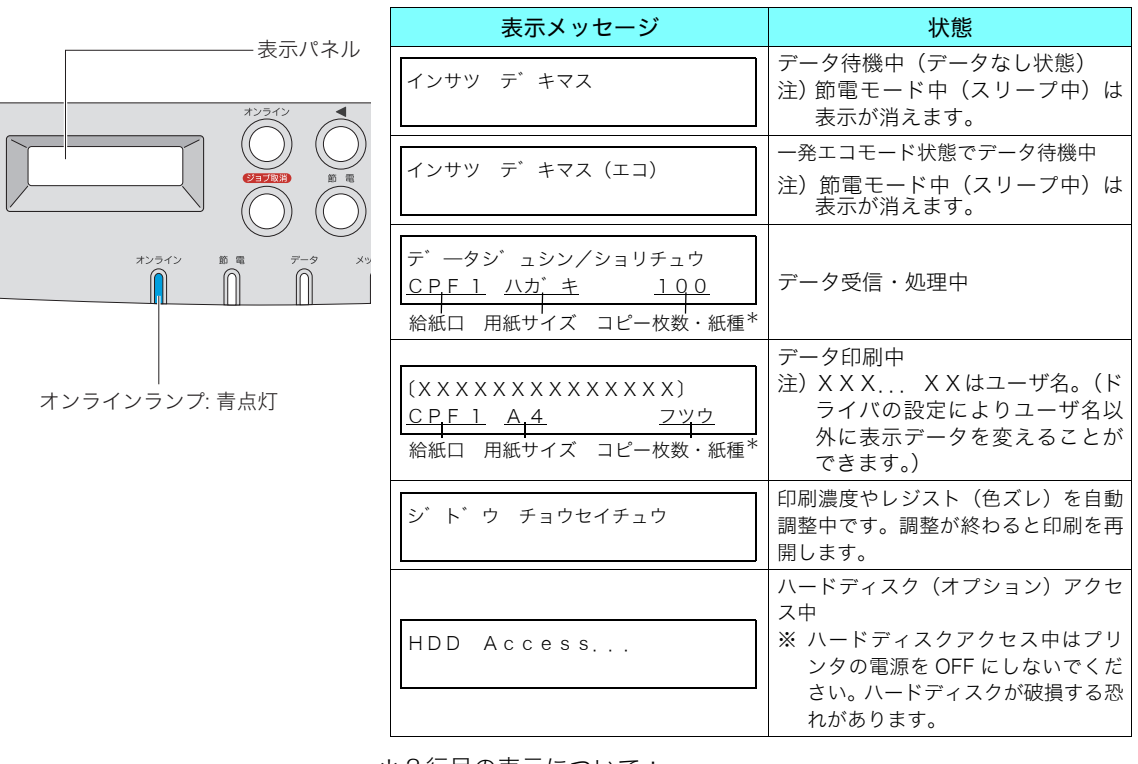

\*2行目の表示について:

給紙口、用紙サイズは現在選択している給紙位置と用紙サイズが表 示されます。コピー枚数は現在作成中の画像に対しての枚数。(コ ピー枚数が1枚の場合、コピー枚数表示部分は紙種(フツウなど)が 表示されます。)

#### エミュレーション表示の切り替え方法

オンライン中、◯、△、▼、<u>決定</u>|ボタンのいずれかを押すと、押している間下記を表示するこ とができます。ボタンを離してから約1秒後に元の表示に戻ります。

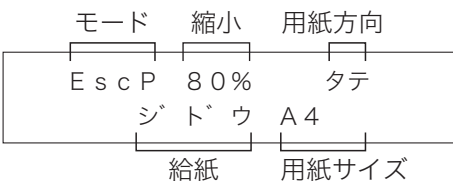

モード :現在のエミュレーション 縮小 :現在の縮小率 (等倍時は表示なし) 用紙方向 :現在の用紙方向 給紙 :現在の給紙口 用紙サイズ:現在の用紙サイズ

### オフライン中のパネル表示

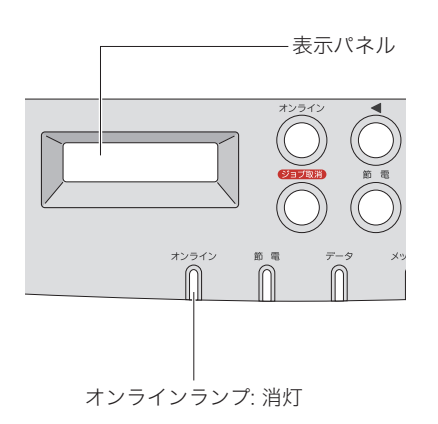

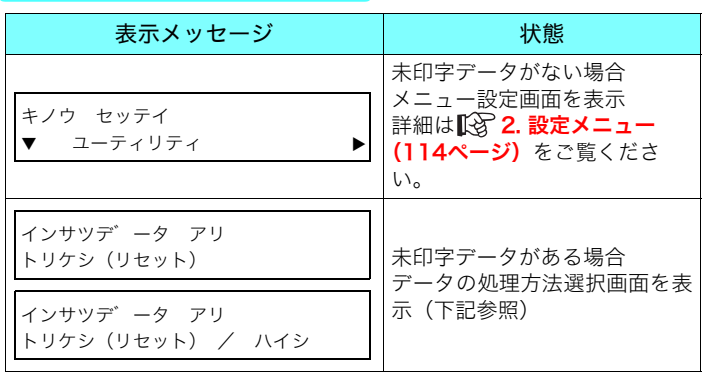

#### 未印字データ (インサツデータ アリ)の処理方法

#### ● トリケシ(ジョブ取消)

<u>ジョブ取消</u> ボタンを押すと表示パネルに表示されている ジョブをキャンセルします。

● リセット

<u>ジョブ取消</u> ボタンを約4秒以上長押しすると初期化(リ セット)します。

● ハイシ (強制印刷)

表示パネルに「ハイシ」が表示されている場合、強制印 刷することができます。

<u>決定</u>|ボタンを押すと未印字データを印刷します。強制 印刷完了後、未印字データがなくなるとメニュー設定に なります。

<u>オンライン</u>ボタンを押すとオンラインに切り替わり印刷を 再開します。

## <span id="page-113-2"></span><span id="page-113-1"></span><span id="page-113-0"></span>2. 設定メニュー

<span id="page-113-3"></span>プリンタ操作パネルで設定できる各種メニューと操作方法について説明します。

### 2.1 設定メニューの概要

設定メニューには機能別に8つのメニューがあり、その中に実際に設定するメニューがありま す。

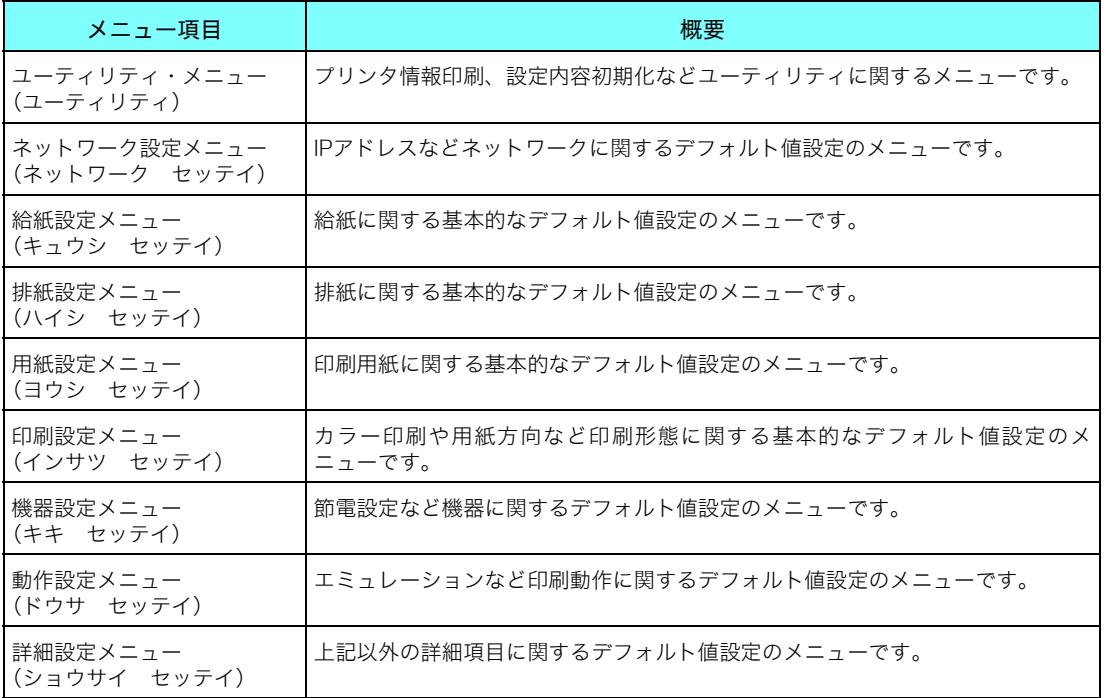

ユーティリティ・メニューはボタンを押すとすぐに実行するメニューです。

ユーティリティ・メニュー以外のメニューはプリンタに関するデフォルト値を設定するメ ニューです。アプリケーション(プリンタドライバ含む)から値の指定がない場合のみデフォ ルト値が適用されます。アプリケーションからの指定値が優先です。

## <span id="page-114-0"></span>2.2 設定メニューの操作方法

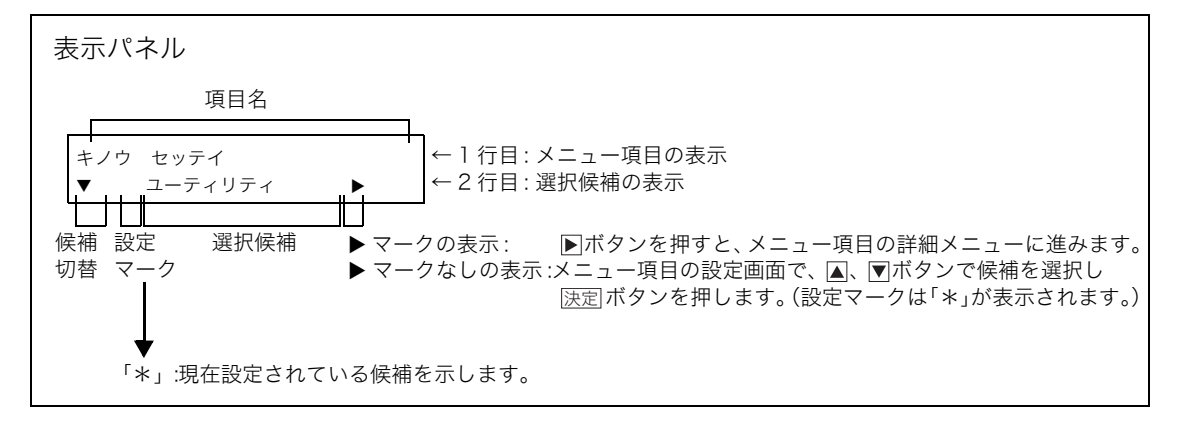

- ① オンライン中(印刷データのないとき)に<u>[オンライン</u>]ボタンを押すと、設定メニュー画面が 表示されます。
- ② △ 、▼ 、▶ 、 ボタンを押して、変更するメニュー項目を選択します。選択したメ ニュー項目は1行目に表示されます。
- 3 △ 、▼ ボタンを押して、変更する選択候補を選択します。選択した選択候補は2行目に 表示されます。 ボタンを押すと前のメニューに戻り、選択したメニューは設定されません。
- ④ <u>|決定</u>|ボタンを押します。設定マークに「\*」が表示されます。
- <u>⑤ すべての設定が終わったら、<mark>オンライン</mark>ボタンを押してオンライン状態に戻ります。表示パ</u> ネルには「インサツテ゛キマス」が表示されます。
- ※ 変更したメニュー項目の値は、プリンタ内蔵のメモリに書込みます。表示パネルに「インサ ツテ゛キマス」が表示されるまで、プリンタの電源はOFFにしないでください。

#### <span id="page-115-0"></span>各機能の詳細説明は、CD-ROM 内に収録のハード 2.3 設定メニュー一覧 各機能の詳細説明は、CD-ROM 内に収録のハー<br>ウェアマニュアル 操作パネル編をご覧ください。

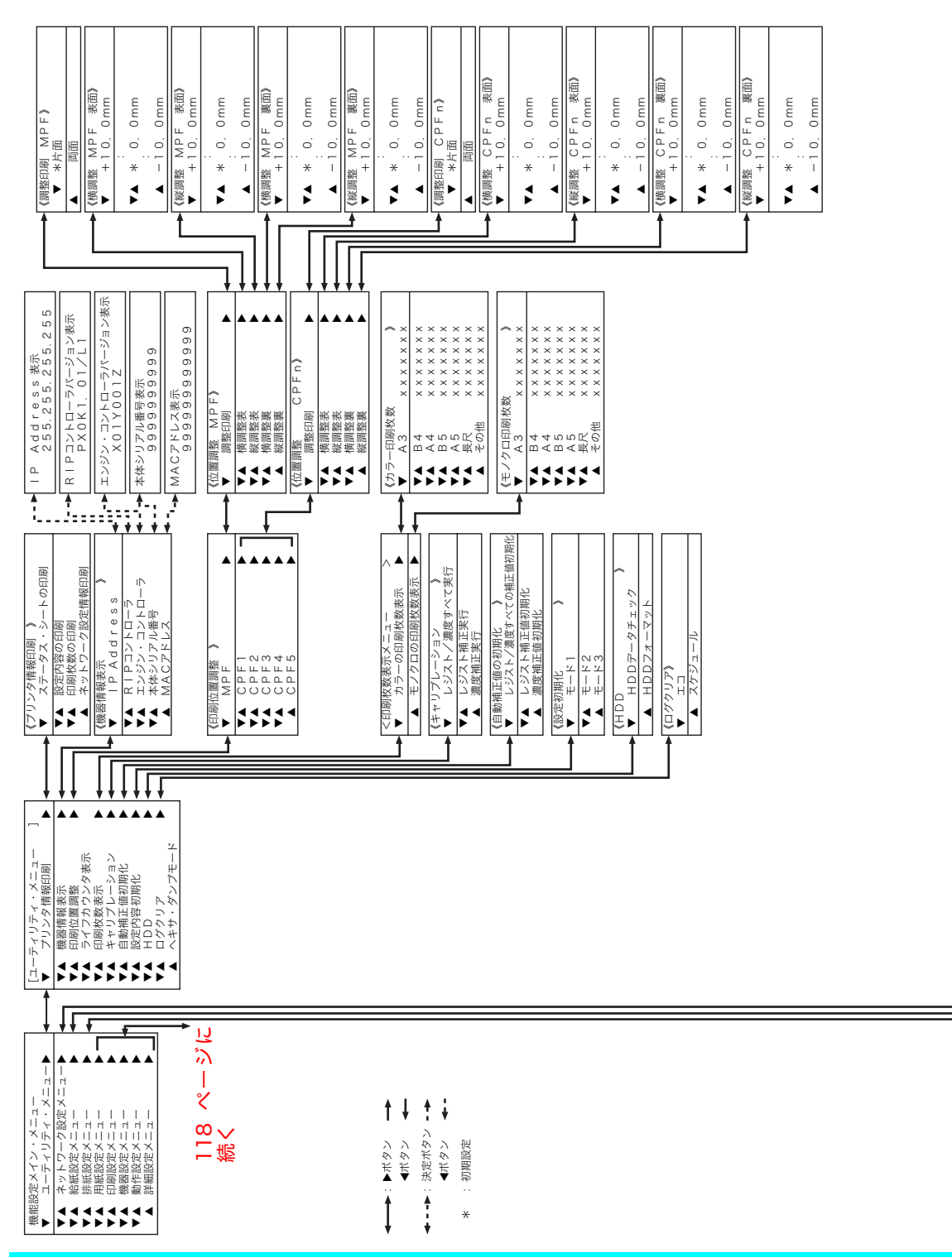

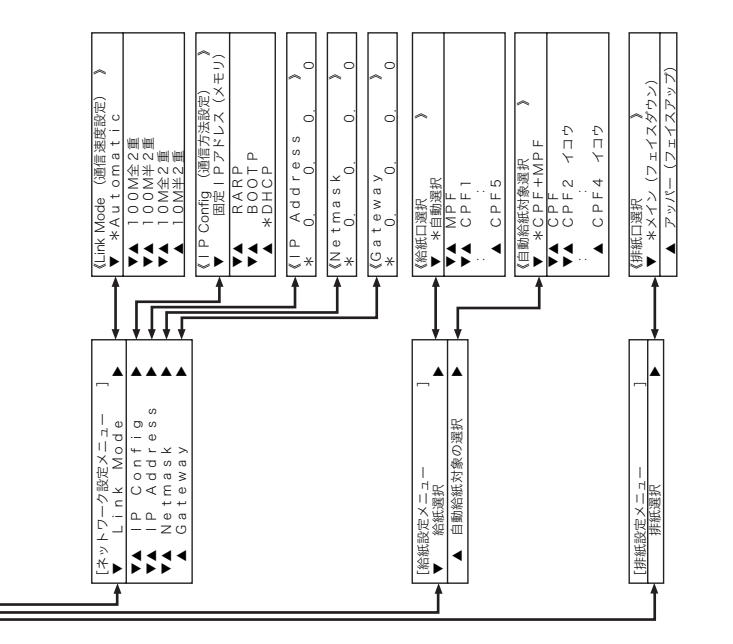

<span id="page-117-0"></span>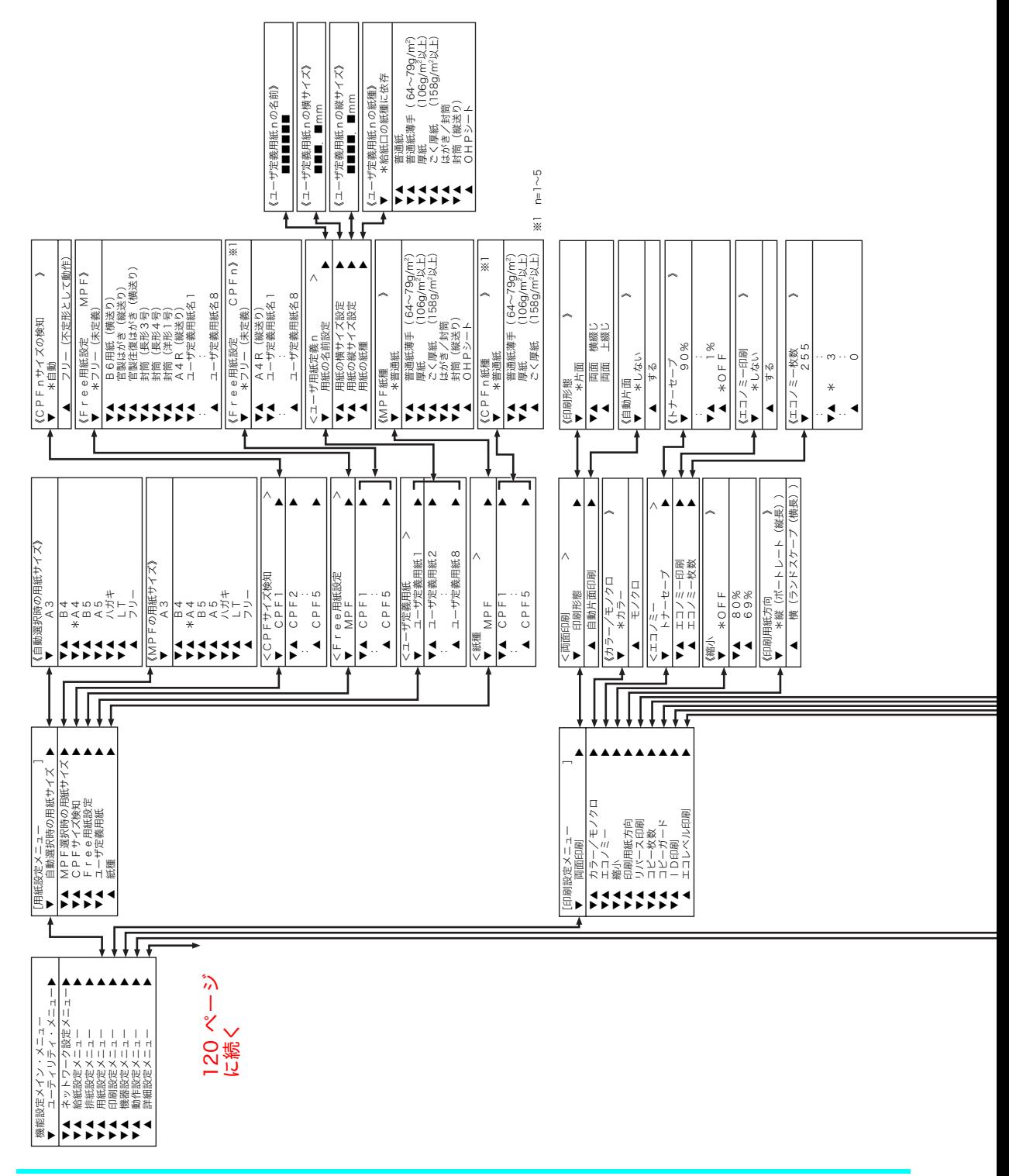

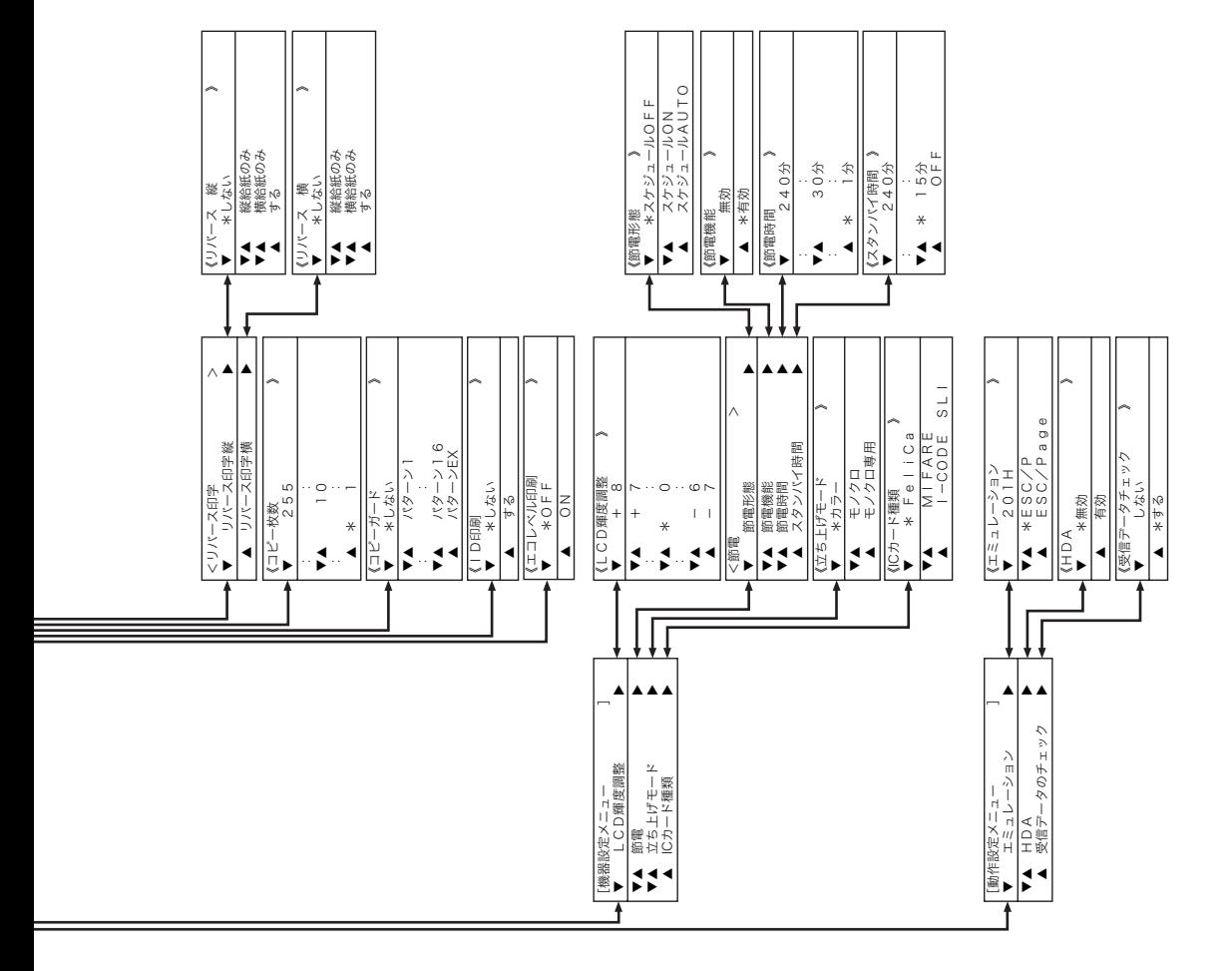

119

<span id="page-119-0"></span>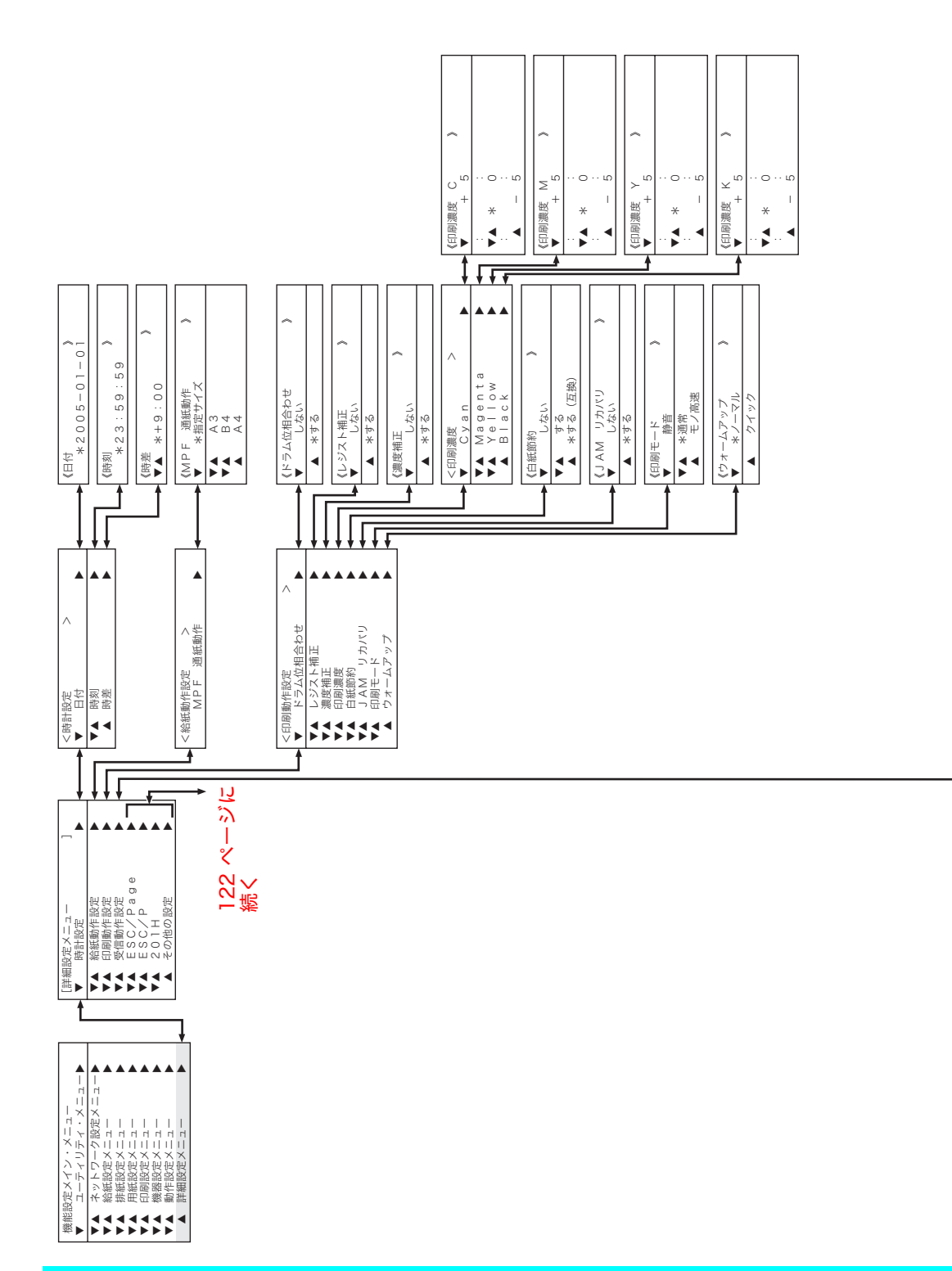

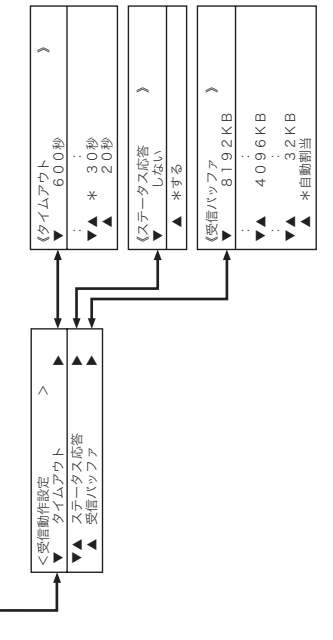

<span id="page-121-0"></span>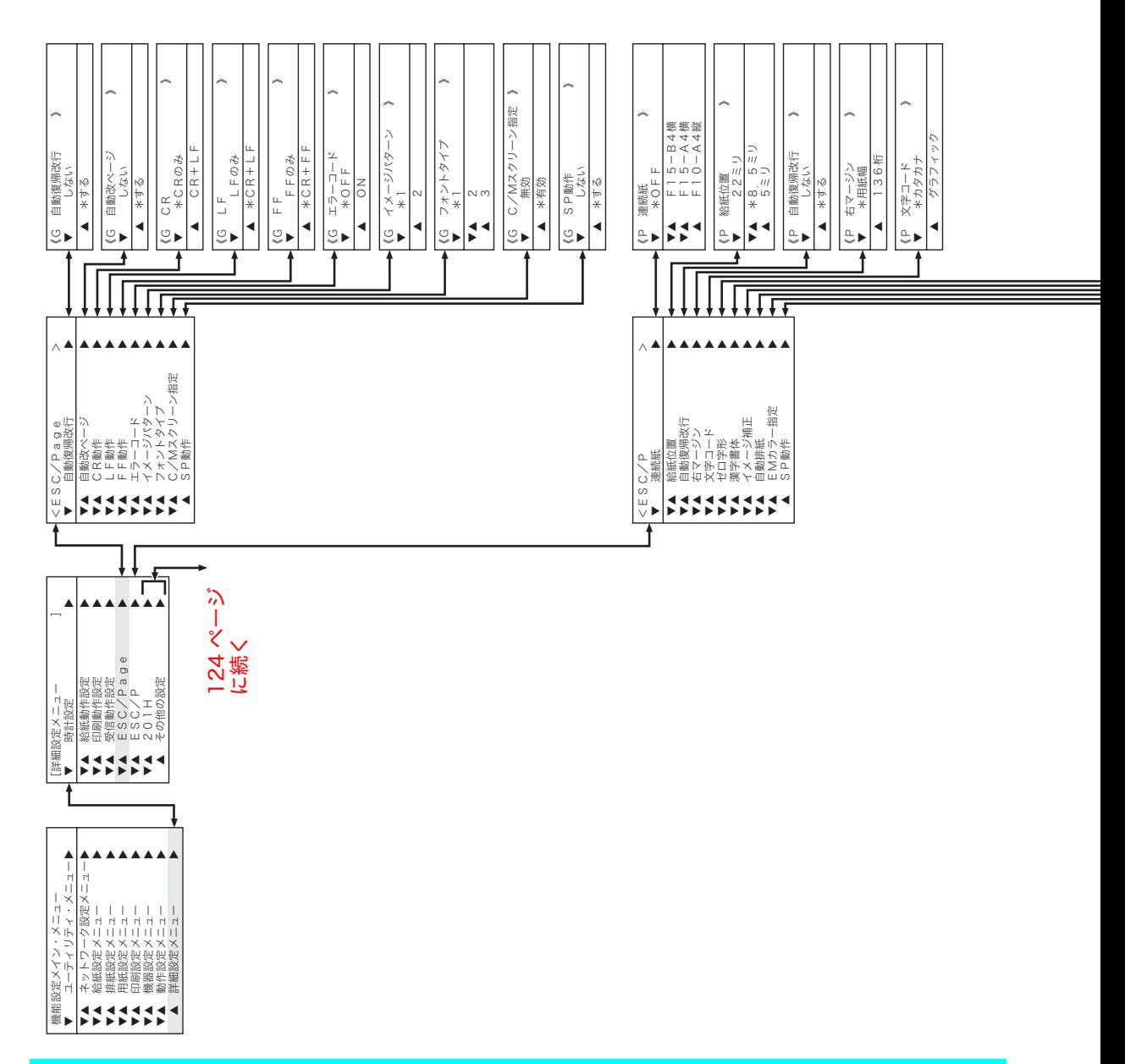

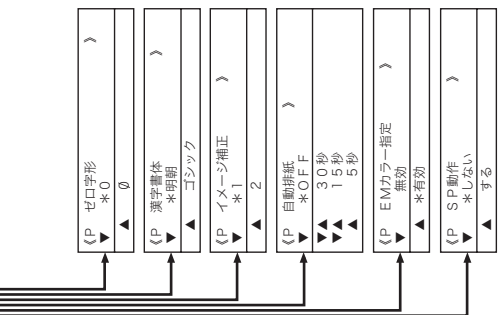

<span id="page-123-0"></span>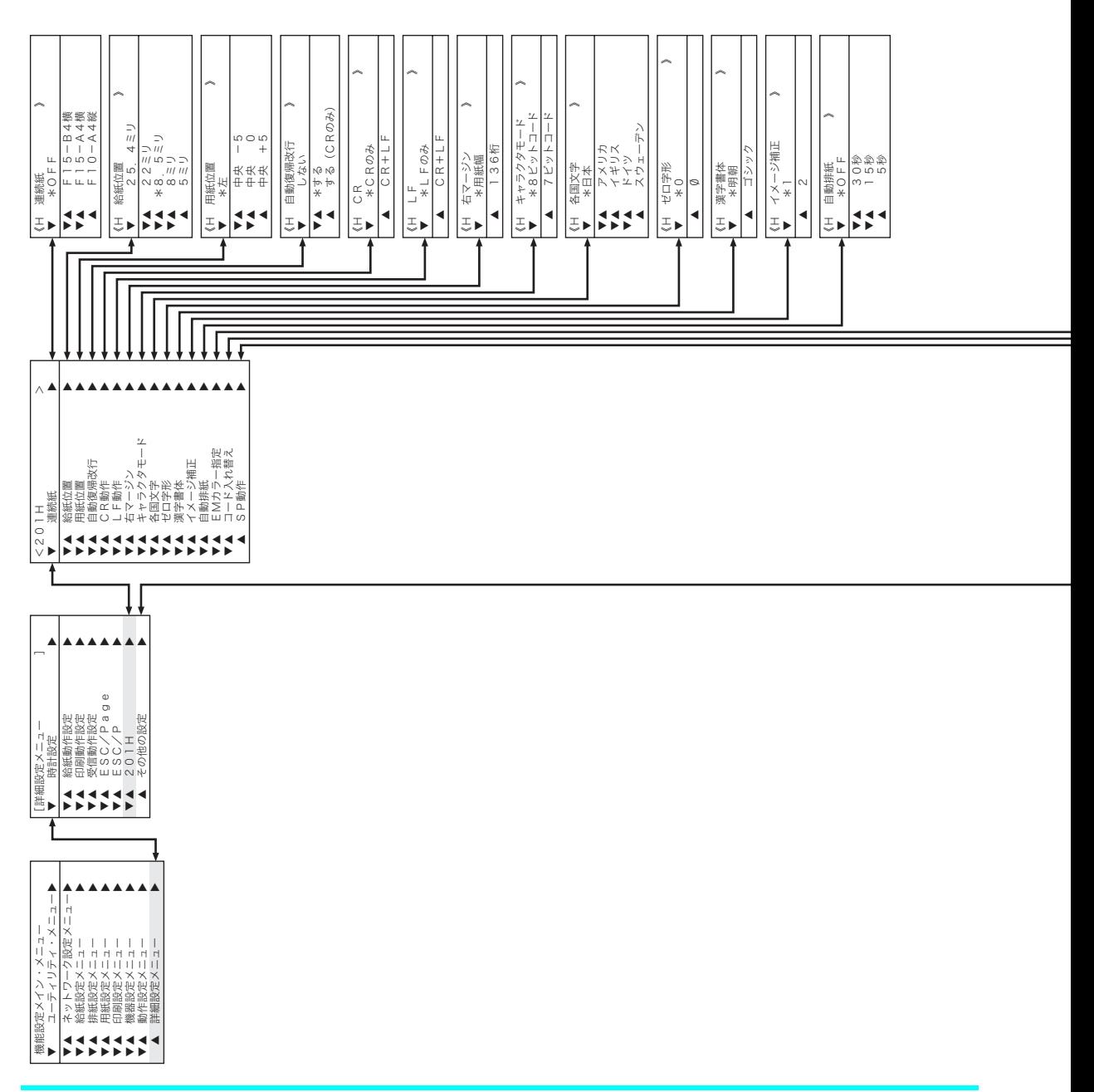

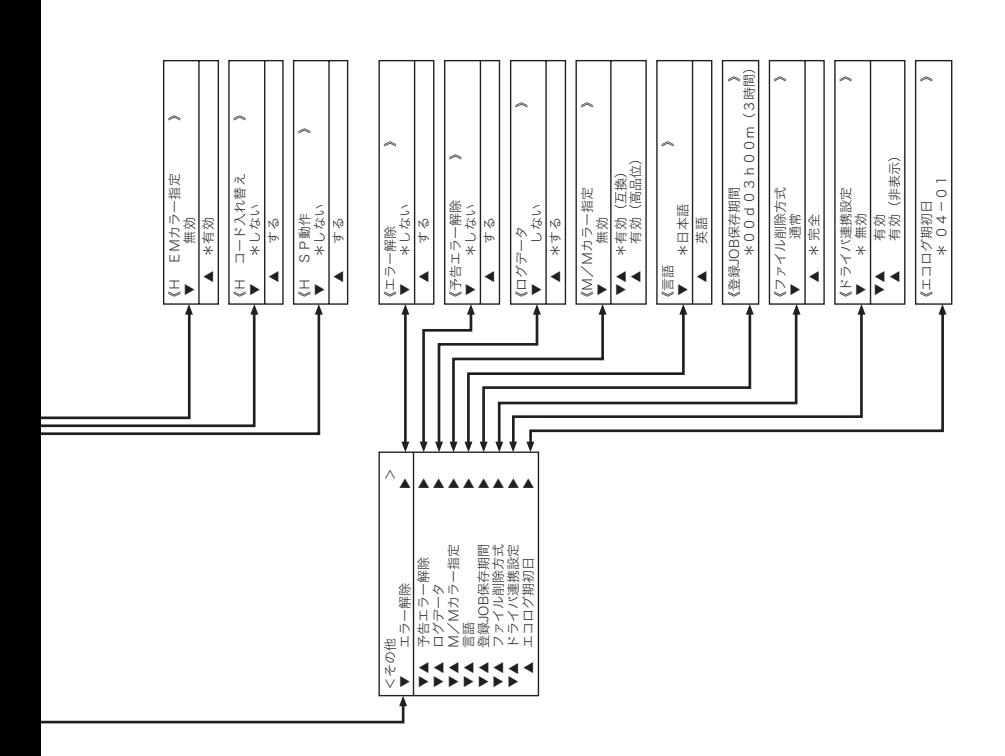

# <span id="page-125-1"></span>付録1. 主な仕様

<span id="page-125-3"></span><span id="page-125-2"></span><span id="page-125-0"></span>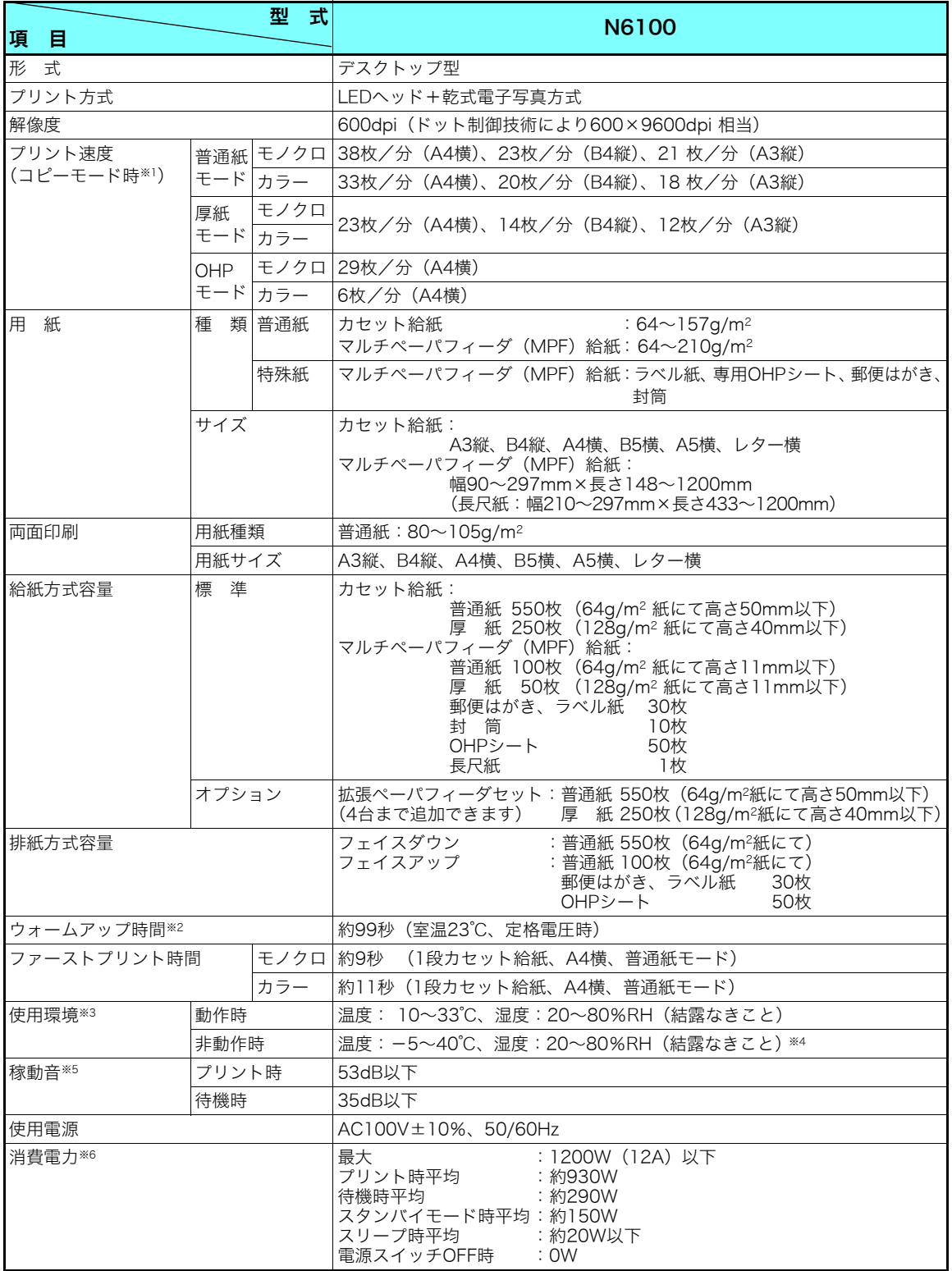

#### 付録 1. 主な仕様

<span id="page-126-2"></span><span id="page-126-1"></span>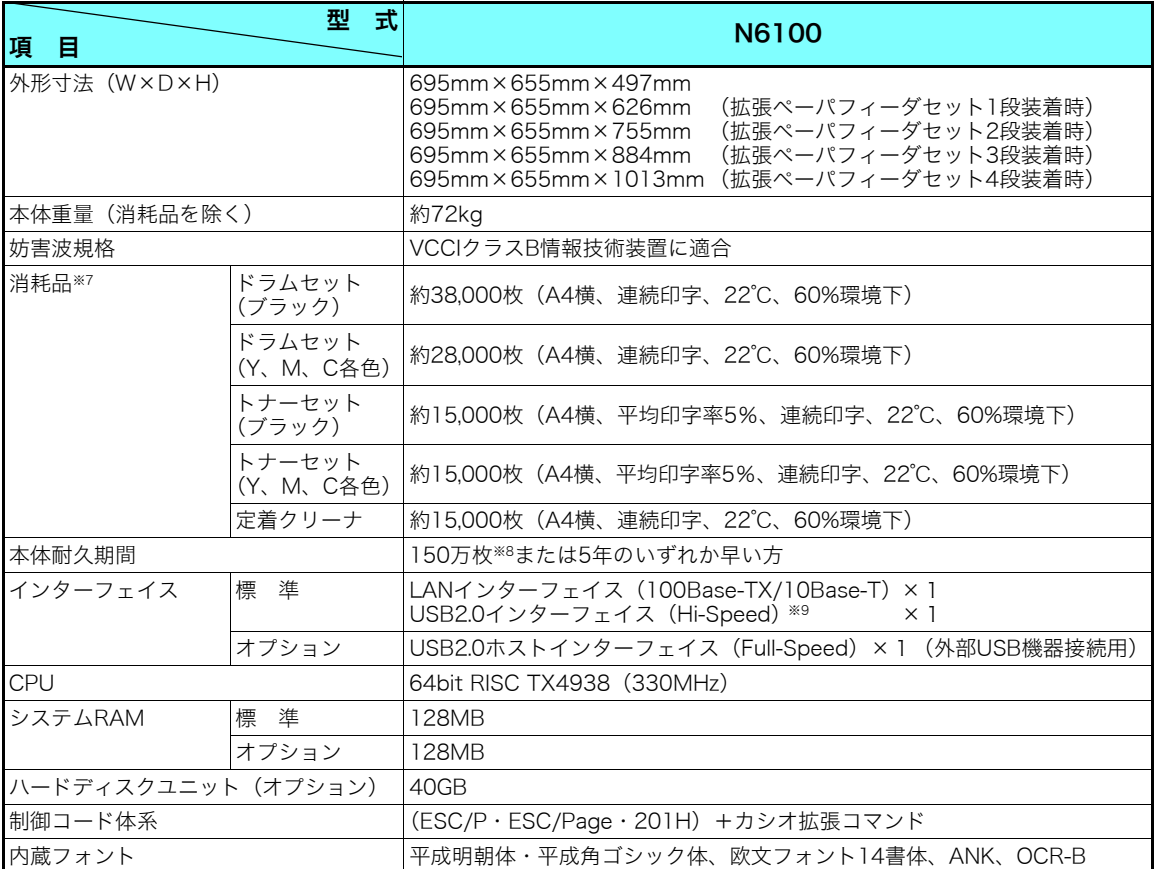

<span id="page-126-3"></span><span id="page-126-0"></span>※1 プリント速度は理論値です。印刷モードの設定によりプリント速度が遅くなる場合があります。

※2 スリープモードからのウォームアップ時間です。電源スイッチON後約110秒かかります。(ただし、「クイック起 動」ON、「自動レジストレーション」OFF、「自動濃度調整」OFFに設定した場合です。その他の設定ではさらに時 間がかかる場合があります。)

- ※3 温度30℃以上は湿度70%以下でご使用ください。
- ※4 -5~5℃/35~40℃環境に、通算20日以上の放置は避けてください。
- ※5 本体正面にて断続的な尖頭ピーク値は除く。
- ※6 消費電力はオプション未装着で、USB接続の場合です

※7 消耗品の交換目安は( )内の各条件でプリントした場合です。印刷内容(印字率)、用紙サイズ、用紙の種類、連 続印刷枚数などのご使用条件により、交換目安より早く交換が必要になることがあります。

※8 A4サイズで連続印刷した場合の耐久枚数です。耐久枚数はご使用条件により変わります。2枚連続印刷を間欠して 繰り返した場合は30万枚になります。

※9 コンピュータ側は、USB2.0をサポートしたWindows Me、2000、XP、Server 2003、Vistaのみ対応しています。

#### 外形寸法図

![](_page_126_Figure_12.jpeg)

![](_page_126_Figure_13.jpeg)

[概略寸法: 単位mm]

# <span id="page-127-1"></span>付録2. 用紙について

## 使用できる用紙について

#### 普通紙

<span id="page-127-2"></span>一般にプリンタ用、乾式コピー機用として販売されている上質紙、および再生紙がご使用いた だけますが、より快適な印刷をするには下表の弊社推奨用紙をご使用ください。推奨用紙以外 をご使用の場合は、表内に記載されているサイズおよび使用可能坪量の範囲内の中性紙をご使 用ください。

■ 表内のサイズや厚さの用紙でも、紙質などにより紙詰まりが多発したり画質が低下するこ *料*i^^ とがあります。用紙を大量に購入するときには、事前に十分テスト印刷を行い、トラブル が発生しないことをご確認ください。

<span id="page-127-0"></span>![](_page_127_Picture_157.jpeg)

#### 109~210g/m2の厚紙はプリンタの紙送り方向に対してY目のものをご使用ください。用 紙には裁断の方向によりY目とT目があります。 印刷の際は紙種を[t③ 厚**紙(46 ページ)**に 設定して印刷してください。

#### カラー印刷用上質紙

より鮮やかなカラー印刷をするための上質紙です。 白色度・表面平滑度が高いため、本来の色に近いカラー印刷ができます。

![](_page_127_Picture_158.jpeg)

#### 両面印刷用紙

![](_page_127_Picture_159.jpeg)

#### <span id="page-128-1"></span>長尺紙

![](_page_128_Picture_234.jpeg)

裁断が直角でない用紙や裁断面にバリがある用紙、および長さに対して幅が極端に狭い用  $\!\overline{\rm\scriptstyle k\tau\!\nu\!}$  紙(90×900mmなど)は斜め送りなど給紙不良の原因になりますので使用できません。

■ 長尺紙の使用方法、注意事項など詳細は [6] 長尺紙 (49 ページ) を参照してください。  $\overline{\#A\vee B}$ 

両面印刷に使用する用紙は80~105g/m2 の上質紙をご使用ください。それ以外の用紙を *#マシ*ト 使用すると紙詰まりが発生しやすくなります。

#### 特殊紙

<span id="page-128-0"></span><OHPシート>

OHPシートは、下表の弊社指定用紙をご使用ください。また、OHPシートはマルチペーパフィー ダから給紙してください。詳しくは**[⑧ [OHPシート\(45 ページ\)](#page-44-0)**を参照してください。

![](_page_128_Picture_235.jpeg)

OHPシートは、カシオ製N-OHPSをご使用ください。その他のOHPシートを使用すると 紙詰まりしやすくなったり、投影画像の発色が悪くなる場合があります。特にカラー複 写機用やインクジェット用のOHPシートは使用できません。また、OHPシートに印刷す るときはOHPモードで印刷してください。 [⊗ OHPシート (45 ページ)

<span id="page-128-4"></span><span id="page-128-3"></span><span id="page-128-2"></span><ラベル紙・はがき・封筒>

ラベル紙・はがき・封筒は、下表の弊社推奨用紙をご使用ください。また、これらはマルチ ペーパフィーダから給紙してください。詳しくは[877 ラベル紙 (46ページ)、[郵便はがき\(47](#page-46-0) [ページ\)](#page-46-0)、封筒 (48 ページ) を参照してください。

![](_page_128_Picture_236.jpeg)

͇᧸

![](_page_129_Figure_1.jpeg)

![](_page_129_Picture_2.jpeg)

#### 用紙保管上のご注意

適切な用紙でも、保管状態が悪いと用紙が変質し、紙詰まりや画質不良の原因となります。用紙は、以下 のことに注意して正しく保管してください。

- ●湿気の少ない場所に保管してください。
- ●開封後、残りの用紙は包装してあった紙に包み、キャビネットの中や湿気の少ない場所に保管してく ださい。
- ●用紙は立て掛けずに平らな場所に保管してください。
- ●シワ、折れ、カールなどがつかないように保管してください。
- ●直射日光の当たらない場所に保管してください。

![](_page_130_Picture_1.jpeg)

### <span id="page-130-0"></span>使用できない用紙について

下記のような普通紙や特殊紙をお使いになると、紙詰まり・画質低下や故障などの原因となり ますので使用しないでください。

- カラーインクジェット用紙
- N-OHPS (カシオ)以外のOHPシート
- 厚すぎる用紙、薄すぎる用紙
- 本プリンタや他のプリンタで一度印刷された用紙(両面印刷装置による両面印刷は可)
- コピー機で印刷済みの用紙
- シワや折れ、破れのある用紙
- ミシン目のある用紙、穴あき用紙
- 湿っている用紙、濡れている用紙
- カールしている用紙、静電気で密着している用紙
- 貼り合わせた用紙、ノリのついた用紙
- 表面に特殊コーティングした用紙、表面加工したカラー用紙
- 熱で変質するインクを使って印刷されている用紙、変質しやすい用紙
- 感熱用紙
- カーボン紙
- 酸性紙(酸性紙を長期間ご使用になると、ドラム表面が劣化して印刷がうすくなります。)
- ホチキス、クリップ、リボン、テープなどがついた用紙
- ざら紙や繊維質の用紙など、表面が滑らかでない用紙
- 凹凸や留め金や透明な窓のある封筒
- 台紙全体がラベルで覆われていないラベル用紙

![](_page_130_Figure_23.jpeg)

×使用できません

ツルツルした台紙

○使用できます

![](_page_130_Figure_26.jpeg)

### 用紙の選定と保管について

本プリンタの性能を十分に発揮するには弊社推奨用紙をご使用ください。 [63] 推**奨用紙一覧表** [\(133 ページ\)](#page-132-0)

用紙には個々に様々な特性があり、それらの特性は用紙メーカー・種類・製造ロット・保存環 境などにより変化します。

用紙特性と印字品質やプリンタ性能への影響について説明します。

### <span id="page-131-0"></span>用紙の保管

用紙特性を維持して紙詰まりの低減や印字品質を維持するため、用紙保管については下記にご 注意ください

- 用紙は、購入時にパッキングされた包装紙で包装して保管してください。
- 用紙は、折れ・しわ・カールなどがつかないように、立て掛けずに水平で平らな場所に保管 してください。
- 用紙は、直射日光や空調の温(冷)風の当たらない、湿気の少ない場所に保管してください。

![](_page_131_Figure_10.jpeg)

ちが発生しますので、ダンボールケースのまま搬 入し十分なじませてからご使用ください。

![](_page_131_Picture_12.jpeg)

に使用しないで、十分なじませてご使用ください。

![](_page_131_Picture_14.jpeg)

1.用紙が乾燥したり、吸湿すると印字品質が低下することがあります。

- ・開封後、残りの用紙は包装してあった紙に包み、キャビネットの中や湿気の少ない場所に保 管してください。
- ・用紙が乾燥しないように直射日光の当たらない場所に保管してください。
- 2.用紙にシワ、折れ、カールなどがつくと、紙詰まりが多発したり、印字品質が低下しますの で、用紙は立て掛けずに平らな場所に保管してください。

![](_page_131_Picture_160.jpeg)

![](_page_131_Picture_161.jpeg)

## <span id="page-132-5"></span><span id="page-132-0"></span>推奨用紙一覧表

<span id="page-132-4"></span><span id="page-132-3"></span><span id="page-132-2"></span><span id="page-132-1"></span>![](_page_132_Picture_214.jpeg)

# <span id="page-133-3"></span><span id="page-133-0"></span>付録3. 紙種別給紙口一覧表

<span id="page-133-2"></span>![](_page_133_Picture_161.jpeg)

<span id="page-133-5"></span><span id="page-133-4"></span><span id="page-133-1"></span>※1 両面印刷したときに印刷がカスレる場合、「普通紙(ウスデ)」に設定すると改善する場合があります。 ※2 封筒に印刷したときにシワが発生する場合、「封筒2」に設定すると改善する場合があります。

<span id="page-133-8"></span><span id="page-133-7"></span><span id="page-133-6"></span>![](_page_133_Figure_3.jpeg)

# <span id="page-134-3"></span>付録4. 用紙のセット方向と設定一覧表

<span id="page-134-2"></span><span id="page-134-1"></span><span id="page-134-0"></span>![](_page_134_Picture_279.jpeg)

<span id="page-135-1"></span><span id="page-135-0"></span>![](_page_135_Picture_204.jpeg)

<span id="page-135-2"></span>※1 OHP シートやはがきなどに一時的に印刷する場合「操作パネルの設定」は不要です。用紙サイズダイヤルをセット した用紙に合わせ、プリンタドライバから「用紙サイズ」「給紙位置(カセット1~5、MPF)」「紙種」などを指定し て印刷してください。

給紙口ごとの利用する紙種が決まっている場合、「操作パネルの設定」で紙種を設定し、プリンタドライバの「紙種」 は「パネル設定通り」を設定して印刷してください。

※2 不定形サイズの印刷手順は ☞ 不定形サイズの用紙 (52 ページ)を参照してください。

※3 OHP シート、郵便はがき、封筒などの特殊紙は、マルチペーパフィーダ(MPF)からのみ給紙できます。詳しくは ■87 付録3. 紙種別給紙口一覧表 (134 ページ)を参照してください。

※4 カシオ製OHPシート (N-OHPS) は、切り欠きを図の向きにセットしてください。

## <span id="page-136-0"></span>付録5. プリンタを運ぶとき

### 近くに移動するとき

プリンタの電源スイッチを OFF にして以下の付属品類を取り外し、下記の注意事項を守って、 水平にゆっくりと移動してください。<br>● 電**源コード** 

![](_page_136_Figure_3.jpeg)

### 遠くに輸送するとき

プリンタを輸送する場合は、すべての付属品、消耗品、給紙装置や排紙装置などのオプション 類を取り外し、梱包材や輸送用緩衝材を購入時と同じ状態に取り付けて梱包する必要がありま す。特にドラムセットとトナーセットは分離しないでください。ドラムセットからトナーがこ ぼれて周囲を汚す恐れがあります。

プリンタを輸送する場合は、お買い求めの販売店またはカスタマーコンタクトセンターにご相 談ください。

トナーセットやドラムセットは、必ず取り外してプリンタとは別に梱包して輸送してく ださい。トナーセットやドラムセットを取り付けたまま輸送すると、プリンタ内にトナー がこぼれてプリンタの故障の原因になります。 適切な梱包をせずに輸送した際のプリンタの故障につきましては、保証期間中でも無償 修理の対象外になりますのでご注意ください。

## <span id="page-137-0"></span>付録6. 印字領域

各用紙サイズにおける最大印字可能領域は以下の通りです。

![](_page_137_Picture_143.jpeg)

\*アプリケーションによっては上記最大印字領域ま で印刷できないことがあります。

<span id="page-137-1"></span>\*長尺紙(A3サイズより長い用紙)は① , ③ , ④の余 白を10mm以上、⑥の余白を350mm以上とって印 刷してください。

# 付録7. メモリ全般について

本プリンタは標準で128MBのメモリを内蔵しています。 優れた機能をご使用いただくためにメモリを増設することができます。

## 増設用メモリモジュール(オプション)

メモリの増設に、128MBの増設用メモリモジュールを1枚追加搭載することができます。(最 大256MB)

![](_page_138_Picture_161.jpeg)

\*本プリンタは標準メモリ(128MB)でご使用いただけますが、より快適な印刷速度を確保す るために、メモリを増設することを推奨します。また、オプション装置を接続した場合や印刷 データによって、メモリを増設することで印刷速度が向上する場合があります。メモリサイズ のガイドラインは以下の通りです。

![](_page_138_Picture_162.jpeg)

長尺紙を印刷する場合

![](_page_138_Picture_163.jpeg)

※1 長尺紙を連続印刷する場合は128MB(計256MB)のメモリ追加を推奨します。

**The Contract of the Contract of the Contract of the Contract of the Contract of the Contract of the Contract of The Contract of The Contract of The Contract of The Contract of The Contract of The Contract of The Contract** 

# 付録8. 複数のインターフェイス使用時の運用について

本プリンタは、標準で2口(LAN、USB)のインターフェイスを装備しています。

### インターフェイスの自動切り替え

2 つのインターフェイスからのデータ受信を自動的に排他制御し、先に受信したインターフェ イスからのデータを印刷します。

受信しているインターフェイスからの印刷が完全に終了後にタイムアウト時間を経過すれば、 ほかのインターフェイスからのデータ受信が可能となります。

タイムアウト時間は操作パネルのメニュー設定「詳細設定」→「受信動作設定」→「タイムア ウト」で設定できます。 『※ [ハードウェアマニュアル 操作パネル編 2.4 メニュー項目一覧](#page-52-0) [9\) 詳細設定メニュー\(53ページ\)](#page-52-0)

#### 例)タイムアウト時間を 30 秒に設定した場合

![](_page_139_Figure_7.jpeg)

LAN インターフェイス側①からデータを受信し、 処理データがなくなり30秒間(出荷時の設定)経 過した後、両方のインターフェイス①②が受信待 ちになります。

## <span id="page-140-0"></span>付録9. 保証について

## 6ヶ月サービス無償保証とお願い

### ■ お客様へのお願い

万一の故障に関しまして、その対応をスムーズに実施するために、弊社ではお買い上げいただ いたお客様の登録をさせていただいております。

大変お手数とは存じますが、ご協力の程、お願い申し上げます。

- ① プリンターに同梱されている「保証書を発行する為に」に従ってインターネットまたは FAXでお申し込みください。
- ② お申し込みを受け付けしだい「お客様登録」を実施し、弊社サービス部門より「保証書」 を発送いたします。

保証書はプリンタご購入以後 6ヶ月間、万一の故障に際し無償にて修理をさせていただくため のものです。保証書は再発行されませんので、大切に保管していただき、修理の際にご提示願 います。

当保証書がない場合は、手続き中を除き有償修理とさせていただきますのでご了承ください。 また、保証および保守・サービス・各問い合わせ窓口でのサポートは、本製品を日本国内で使 用する場合に限らせていただきますのでご了承願います。

### ■ 保証規定

本機は高度な電子技術と機械技術(メカトロニクス)および万全の品質管理の下で造られた製 品です。

通常のご使用において、万一故障が生じた場合は、お買い上げの日より 6ヶ月間無償修理いた します。

次の場合は無償保証期間内でも有償となり、修理に要した実費を申し受けますのでご了承くだ さい。

- (1)誤用・乱用による故障や取り扱い不注意による故障および損傷。
- (2)火災・天災などの災害による故障および損傷。
- (3)外装を開けた場合、不適当な修理や改造およびトナー、ドラムの消耗品の改造に起因す る故障、損傷。
- (4)接続している他の機器に起因する故障および損傷。
- (5)ご使用中に、外装・操作パネルなどに生じたキズなどの外観上の変化。
- (6)移動および運搬によって生じた故障および損傷。
- (7)「保証書」の提示がない場合、および本証に必要事項(お買い上げ日など)の記入がない 場合、あるいは字句を書き換えられた場合。
- (8)用紙、ドラム・トナーセットなどの消耗品、および定期交換部品。
- ・無償保証期間経過後の修理は、実費にて申し受けます。
- ・修理内容などの記録は、修理伝票にかえさせていただきます。 「保証書」は保証書に明示した期間、条件のもとにおいて無償修理をお約束するものであり、 保証書によってお客様の法律上の権利を制限するものではありません。
- ・弊社は消耗品および補修用性能部品(修理用部品)を、生産終了後5年間保有しています。

保守契約制度がありますので、カスタマーコンタクトセンターにお申し込みください。 ご不明な点などありましたら、お客様のご相談窓口としてカスタマーコンタクトセンターをご 利用ください。

付録 **The Contract of the Contract of the Contract of the Contract of the Contract of the Contract of the Contract of The Contract of The Contract of The Contract of The Contract of The Contract of The Contract of The Contract** 

# 付録10.使用済みコンピュータ・プリンタ・情報 通信機器の回収再資源化について

カシオ計算機はご使用済みとなりました事業系コンピュータ、プリンタおよび情報通信機器の 回収・再資源化を有償にて行っております。 回収お申し込み方法など詳しくは下記ホームページをご覧ください。

## <http://www.casio.co.jp/csr/env/recycle/pc.html>

■ やむを得ずご自身で廃棄されるときは、必ず地域の条例や自治体の指示に従ってください。<br>*#イント* 

![](_page_142_Picture_0.jpeg)

# 索引

![](_page_142_Picture_12.jpeg)

索引

![](_page_143_Picture_7.jpeg)
## ご使用済み『カシオ純正消耗品』無料回収のご案内

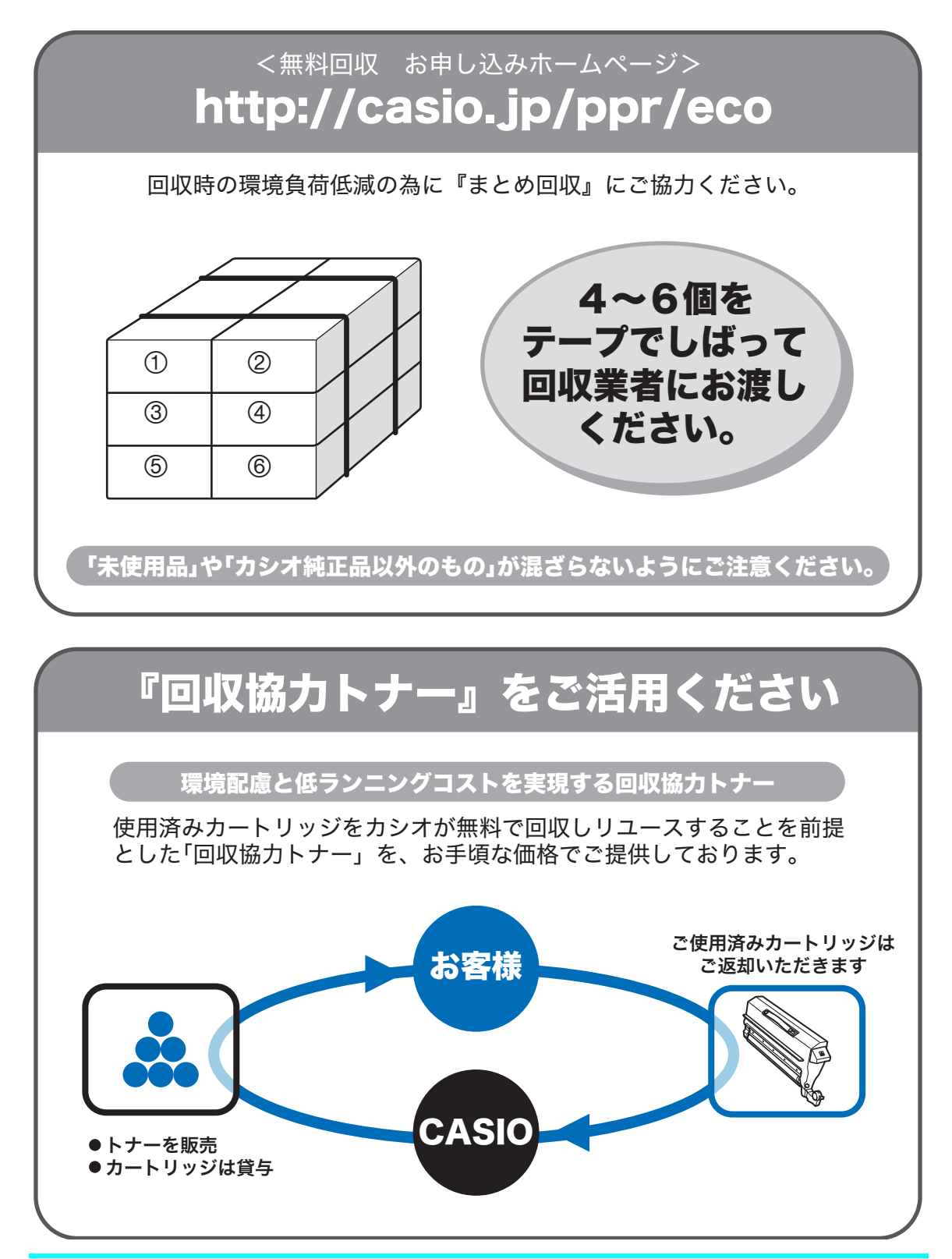

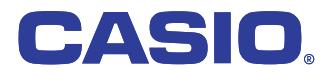

お問い合わせ窓口

## 製品の修理・メンテナンスに関するお問い合わせ

....<br>修理の内容・方法・期間・費用など詳しくは下記までお問い合わせください。

0570-033066 携帯電話 · PHS 等をご利用の場合 048-233-7243

製品の機能設定方法・ソフト障害に関するお問い合わせ

携帯電話·PHS 等をご利用の場合 048-233-7232  $\approx$  0570-066044

力シオテクノ株式会社 カスタマーコンタクトセンター<br><受付時間>月曜日~±曜日 AM9:00~PM5:30(日・祝日・年末年始・夏期休暇等を除く)

## 消耗品やオプションのご購入に関するお問い合わせ

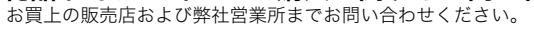

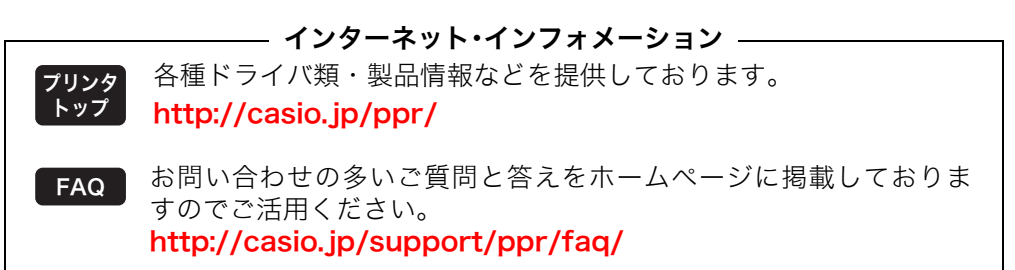

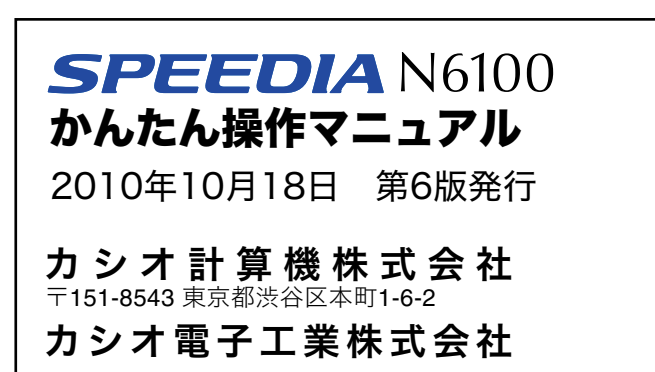